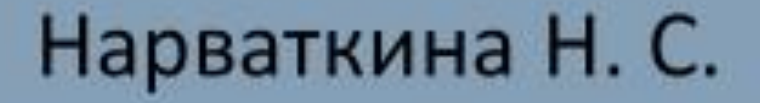

# ТЕХНОЛОГИИ ПОСТРОЕНИЯ МОДЕЛЕЙ БИЗНЕС- ПРОЦЕССОВ

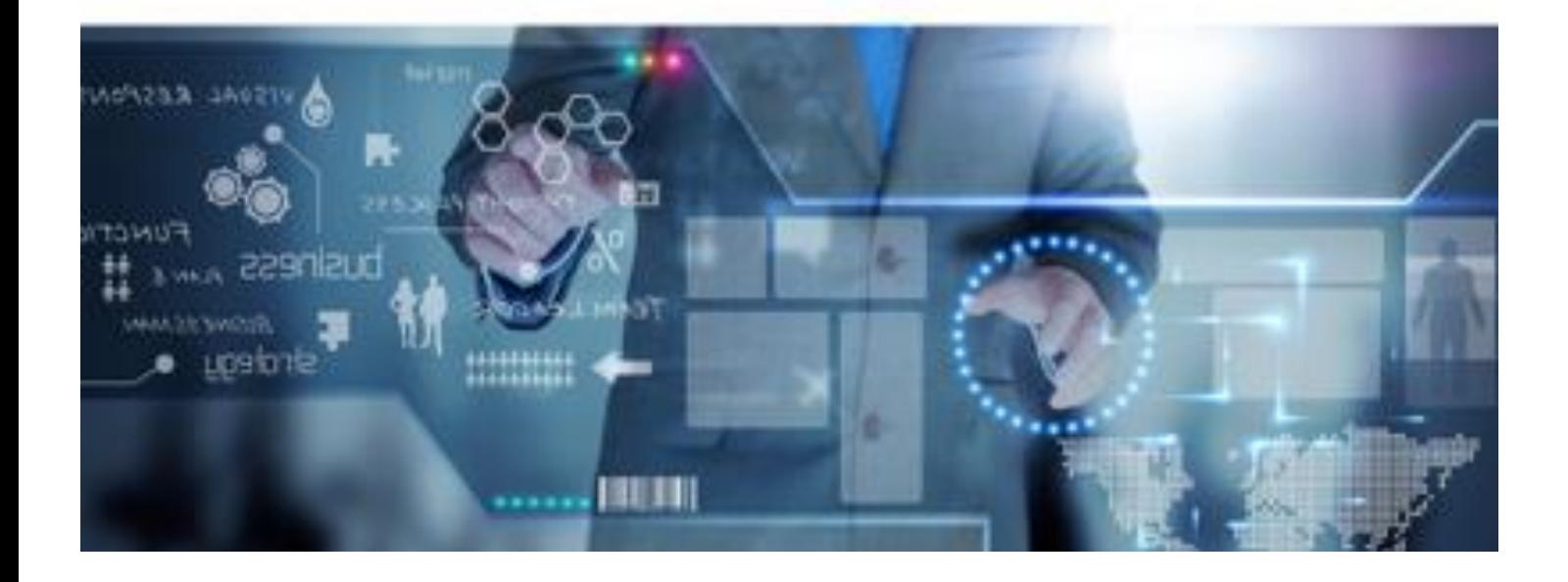

НАРВАТКИНА Н. С.

## **ТЕХНОЛОГИИ ПОСТРОЕНИЯ МОДЕЛЕЙ БИЗНЕС-ПРОЦЕССОВ**

ЕКАТЕРИНБУРГ 2020

#### **АННОТАЦИЯ**

Данное электронное пособие предназначено для студентов всех форм обучения направления подготовки 09.03.03 Прикладная информатика, изучающих дисциплину «Проектирование информационных систем».

*Целью* изучения пособия является формирование у студентов профессиональных компетенций в сфере предпроектного исследования предметной области, развитие практических умений в области описания, построения и анализа моделей бизнес-процессов.

#### *Задачи*:

 освоение теоретических основ построения и анализа моделей бизнеспроцессов;

изучение вопросов, связанных с использованием Case-средств;

изучение вопросов, связанных с формированием спецификаций процессов.

### **СОДЕРЖАНИЕ**

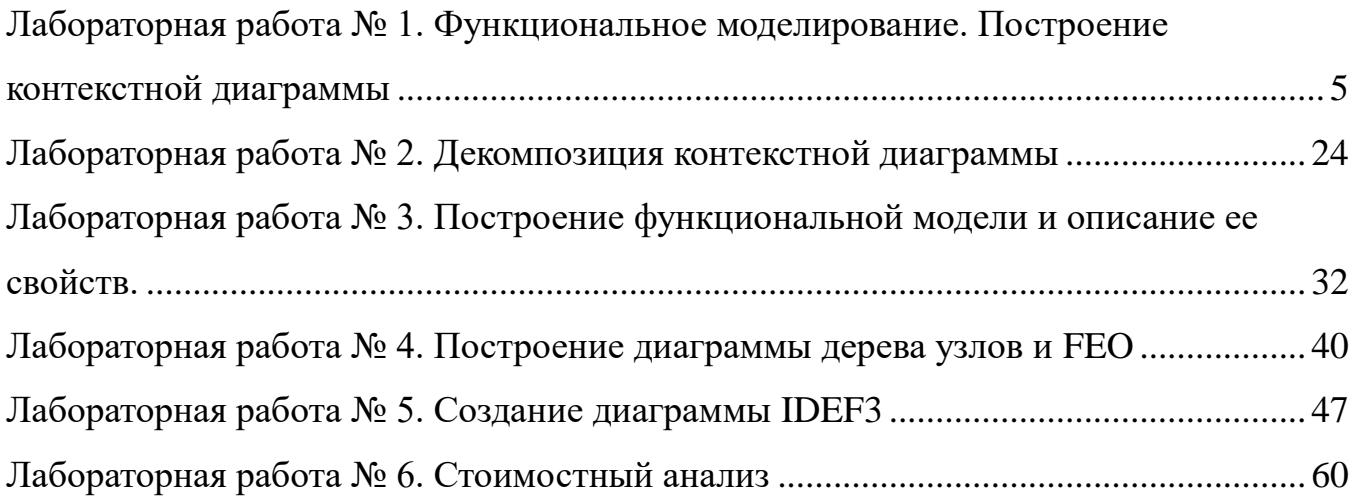

#### <span id="page-4-0"></span>ЛАБОРАТОРНАЯ РАБОТА № 1. ФУНКЦИОНАЛЬНОЕ МОДЕЛИРОВАНИЕ. ПОСТРОЕНИЕ КОНТЕКСТНОЙ ДИАГРАММЫ

Цели лабораторной работы:

- познакомиться с основными элементами рабочего интерфейса BPwin 4.1;
- освоить технологию создания новой модели;
- научиться редактировать построенную диаграмму.  $\bullet$

#### Теоретические сведения

AllFusion Process Modeler 4.1 (BPwin) является инструментальным средством, поддерживающим стандарт IDEF, который был принят в начале 90-х годов в США и является подмножеством SADT.

С появлением персональных компьютеров с графическим интерфейсом, на рынке стали предлагаться многочисленные средства, автоматизирующие построение структурных моделей. Компьютерные инструменты для анализа, моделирования и разработки систем получили название CASEсредств (Computer-Aided System/Software Engineering). Одним из таких CASE-средств является BPwin (фирма Platinum technology)

В BPwin реализованы следующие методологии:

- IDEF0 методология функционального моделирования, позволяющая описать бизнеспроцесс в виде иерархической системы взаимосвязанных функций;
- **DFD** (Data Flow Diagrams) диаграммы потоков данных методология структурного анализа, описывающая внешние по отношению к системе источники и адресаты данных, логические функции, потоки данных и хранилища данных, к которым осуществляется до-CTVII:
- IDEF3 (Workflow Diagram) методология описания процессов, рассматривающая последовательность выполнения и причинно-следственные связи между ситуациями и событиями для структурного представления знаний о системе;
- ABC (Activity Based Costing) функционально-стоимостной анализ метод определения стоимости и других характеристик изделий и услуг на основе функций и ресурсов, задействованных в бизнес-процессах.

Если в одной модели необходимо осветить специфические стороны бизнес-процессов предприятия, BPwin позволяет переключиться на любой ветви модели с IDEF0 на IDEF3 или DFD и создать смешанную модель.

BPwin имеет мощный инструмент навигации - Model Explorer, который позволяет представить смешанную модель в виде дерева диаграмм, что существенно облегчает навигацию по модели.

BPwin также позволяет эффективно манипулировать моделями:

- $\blacksquare$   $\blacksquare$   $\blacksquare$   $\blacksquare$   $\blacksquare$
- расщеплять;
- п документировать посредством генерации отчетов:
- анализировать ошибки в соответствии с правилами синтаксиса построения моделей.

В ходе проведения обследования предприятия выявляются его целевые задачи, функциональные деятельности каждого из подразделений предприятия и функциональные взаимодействия между ними, информационные потоки внутри подразделений и между ними, внешние по отношению к предприятию объекты и внешние информационные воздействия, а также нормативносправочная локументация, ланные по имеющимся на прелприятии средствам и системам автоматизании.

Модель бизнес-процессов представляет собой иерархию диаграмм, каждая из которых описывает бизнес-процесс или его компонент.

Контекстная диаграмма- диаграмма верхнего уровня иерархии описывает:

- $\blacksquare$ основной процесс системы,
- его внешние входы и выходы.  $\blacksquare$

Далее этот процесс детализируется при помощи диаграмм нижнего уровня.

Диаграммы детализации - диаграммы нижнего уровня, которые описывают детали основного процесса. На диаграмме детализации описывается структура подпроцесса, который был представлен на диаграмме верхнего уровня.

#### Диаграмма IDEF0

Наиболее распространенным средством функционального моделирования являются диаграммы методологии IDEF0. С их помощью можно наглядно и подробно описать бизнес-процессы, показать логику и взаимодействие подпроцессов.

В состав диаграммы входят следующие объекты:

- блоки, описывающие процесс, подпроцессы, функции, операции и т.д.,
- дуги потоки, связывающие блоки и изображающие взаимодействия и взаимосвязи между блоками.

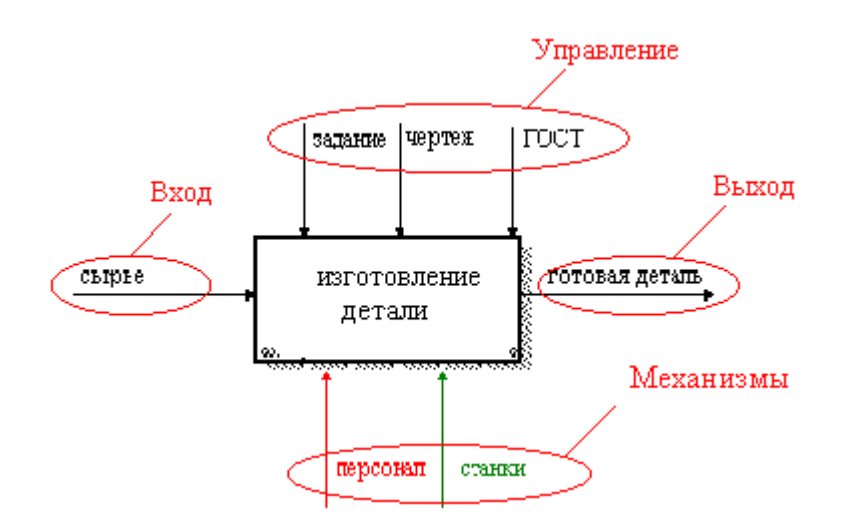

Рис.1.1. Пример диаграммы IDFE0

Правила размещения блоков на диаграмме.

1. Блоки на диаграммах изображаются прямоугольниками.

- 2. Каждый блок должен иметь имя (уникальное, информативное, входящее в тезаурус предметной области, являющееся глаголом или отглагольным существительным).
- 3. Каждый блок должен иметь описание (выражает суть процесса для составных, сложных это перечисление его компонентов, для простейших, неделимых - мини спецификация - подробное описание технологии выполнения)
- 4. Количество блоков на диаграмме от 2до 6 (учтены возможности восприятия). Исключением является контекстная диаграмма, на которой может быть размещен только 1 блок - блок основного бизнес-процесса.
- 5. Блоки на диаграмме размещаются по ступенчатой схеме в соответствии с их доминированием. Согласно этому принципу расположения в левом верхнем углу располагается самый важный процесс или процесс, выполняемый по времени первым. Далее вправо вниз располагаются менее важные или выполняемые позже процессы. Такое расположение облегчает чтение диаграмм. (BPwin автоматически располагает блоки по ступенчатой схеме). Кроме того, блоки должны быть пронумерованы, в соответствии с их доминированием.
- 6. Каждая сторона блока имеет определенное назначение:
	- левая сторона блока предназначена для входов (ресурсы, необходимые для реализации процесса, которые используются и преобразуются для получения результата),
	- $\mathbf{r}$ верхняя - для управления (правила, стратегии, стандарты, определяющие правила выполнения этого процесса или компонента процесса, они не изменяются в процессе, а лишь регламентируют его выполнение),
	- $\blacksquare$ правая - для выходов (материал или информация, получаемые в результате выполнения процесса),
	- нижняя для механизмов (персонал и инструменты те, что выполняют процесс).
- 7. Каждый блок должен иметь хотя бы один вход и/или управление, хотя бы один выход и механизм.
- 8. Для каждого блока должен быть выполнен принцип «балансировки» структура входящих в блок потоков должна соответствовать структуре выходных потоков (закон сохранения - ничто не исчезает и не появляется ниоткуда).
- 9. Каждый блок (и каждая диаграмма) должен иметь уникальный номер, определяющий место этого блока в общей иерархической структуре. Этот номер генерируется средой и состоит из литеры номера уровня детализации и порядкового номера этого блока на данной диаграмме.

Такое обозначение отражает определенные принципы активности: входы преобразуются в выходы, управления ограничивают или предписывают условия выполнения, механизмы описывают кем и с помощью чего выполняются преобразования.

#### Этапы построения модели

- 1. Определение:
	- цели моделирования,
	- праниц исследуемой системы (ширина модели какие подпроцессы подлежат обследованию и описанию, и глубина модели - до какой степени подробности необходимо детализировать основной процесс, т.е. сколько уровней детализации будет в модели и какие компоненты процесса будут считаться неделимыми),
	- точки зрения (позиция, с которой будет строиться модель). Обычно в качестве точки зрения выбирается точка зрения лица или объекта, ответственного за работу моделируемой системы в целом.
- 2. Определение основного бизнес-процесса. Построение контекстной диаграммы.
- 3. Детализация основного процесса построение диаграммы детализации верхнего уровня.
- 4. Верификация (проверка) построенной диаграммы.
- 5. Функциональная декомпозиция каждого подпроцесса, представленного на диаграмме детализации верхнего уровня, с помощью соответствующих детализирующих диаграмм (Каждая подфункция декомпозируется на более мелкие - и так далее до достижения необходимой детализации описания).

Последовательный процесс разделения сложных функций, процессов на более мелкие компоненты с подробным описанием этих компонентов и их связей называется *функциональной декомпозицией*.

#### **Создание контекстной диаграммы- диаграммы А-0**

Построение модели бизнес-процесса рассмотрим на примере работы предприятия.

Во время проведения обследования предприятия были выявлены;

- его целевые задачи,
- внешние объекты, с которыми взаимодействует предприятие, и соответствующие внешние потоки между ними,
- функциональные деятельности каждого из подразделений предприятия и функциональные взаимодействия между ними;
- информационные и материальные потоки внутри подразделений и между ними;
- а также нормативно-справочная документация, данные по имеющимся на предприятии средствам и системам автоматизации.

#### **Целевые функции предприятия:**

- переработка сырья;
- изготовление деталей;
- сборка изделия;
- контроль качества.

#### **Нормативные документы мебельной фабрики:**

- чертежи (деталей, сборочный);
- нормы по переработке сырья;
- стандарты качества;
- производственные инструкции;
- инструкции по технике безопасности.

#### **Подразделения предприятия:**

- цех по обработке сырья и бракованных изделий;
- цех по изготовлению деталей;
- сборочный нех:
- отдел проверки качества изделия.

Основным сырьем для изготовления мебели является *дерево*.

Определим основной бизнес-процесс, используя выявленные целевые функции. Так как основное предназначение мебельной фабрики состоит в том, чтобы изготавливать мебель, значит, основным бизнес-процессом является ИЗГОТОВЛЕНИЕ МЕБЕЛИ.

Создадим контекстную диаграмму. В данном случае она представляет собой самое общее описание системы. Напомню, что в модели может быть только одна контекстная диаграмма.

Для построения контекстной диаграммы нам необходимо определить входную информацию (данные или материальные ресурсы), которая преобразуется в процессе для получения результата; выходную информацию - готовый результат; управление, которое влияет на процесс, но не преобразуется процессом.: механизмы, которые выполняют процесс.

Для контекстного процесса ИЗГОТОВЛЕНИЕ МЕБЕЛИ определим необходимую информанию:

- ВХОД сырьё;
- УПРАВЛЕНИЕ чертежи, производственные инструкции, инструкции по технике безопасности (нормативные документы);
- МЕХАНИЗМЫ персонал, производственное оборудование;
- ВЫХОД готовая мебель.

## Задание 1.1. Запуск программы и создание проекта.

#### Созлание новой молели.

- 1. Запустите **BPwin**.
- 2. Выберите режим работы: создать новую модель (Create model).
- 3. В поле Name введите имя модели: Изготовление мебели.
- 4. Из группы Туре выберите тип диаграммы Business Process (IDEF0) (рис. 1.2.).

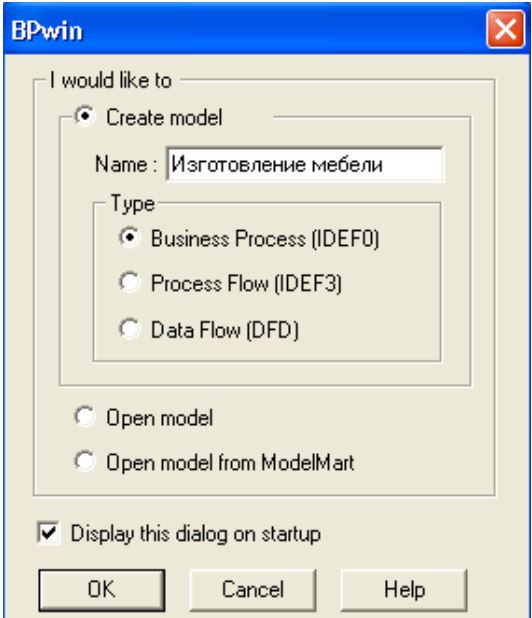

Рис. 1.2. Диалоговое окно создания модели

5. Haжмите OK.

После щелчка на кнопке ОК появляется диалог **Properties for New Models** (рис. 1.3.).

6. Укажите свою фамилию и инициалы.

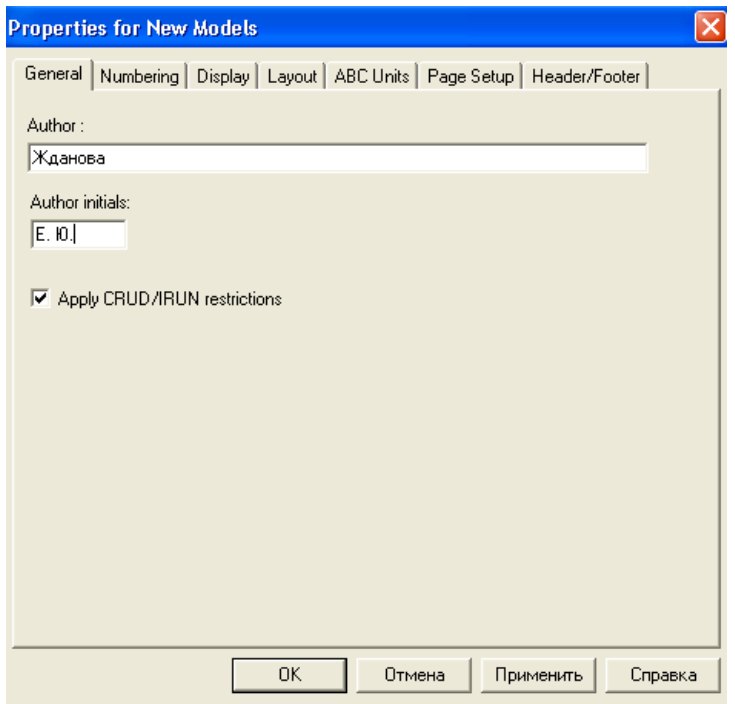

*Рис. 1.3. Диалоговое окно Properties for New Models*

После этого вы увидите стандартное окно BPwin (рис. 1.4.):

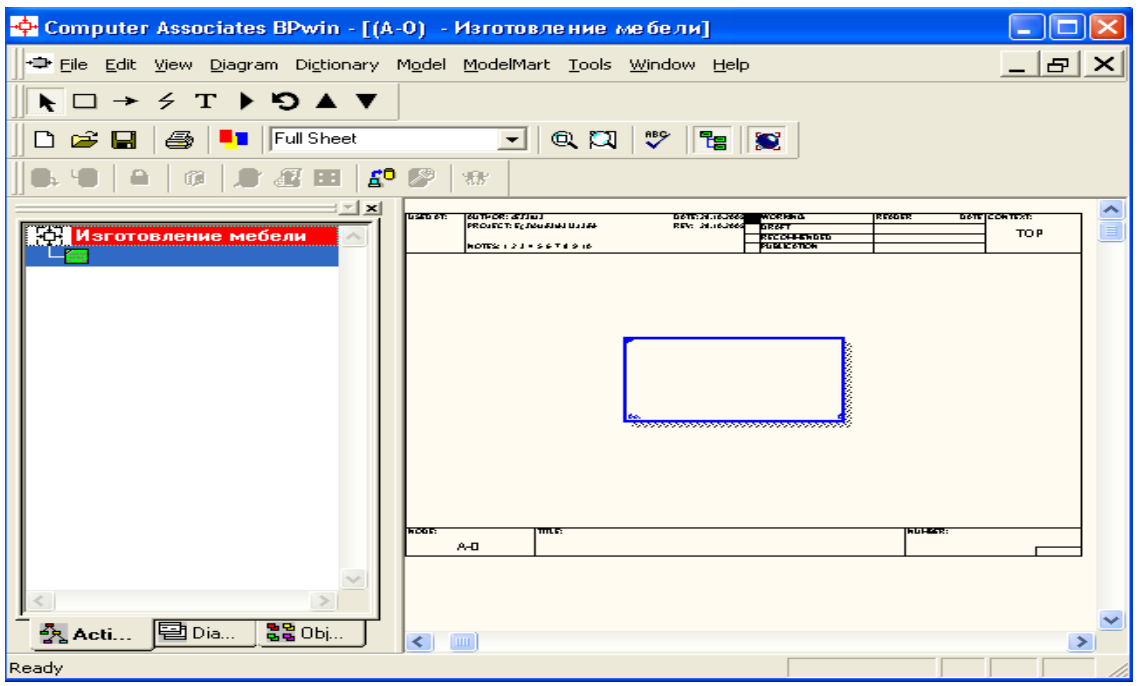

*Рис. 1.4. Стандартное окно BPwin*

#### **Основные инструменты BPwin**

Все основные действия с диаграммами, такие как создание, редактирование и т.д., можно выполнить с помощью главного меню, либо контекстно-зависимого меню (меню, появляющееся при нажатии правой кнопке мыши). Принципы работы с меню являются стандартными для среды Windows: объект сначала делается активным, затем над ним осуществляются необходимые действия.

На основной панели инструментов расположены элементы управления, в основном знакомые по другим Windows-интерфейсам (рис. 1.5.):

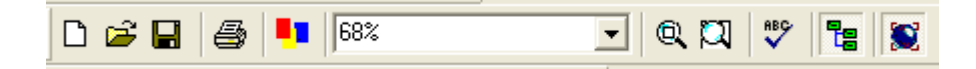

*Рис. 1.5. Элементы управления BPwin*

Функциональность панели инструментов доступна из основного меню BPwin (табл. 1).

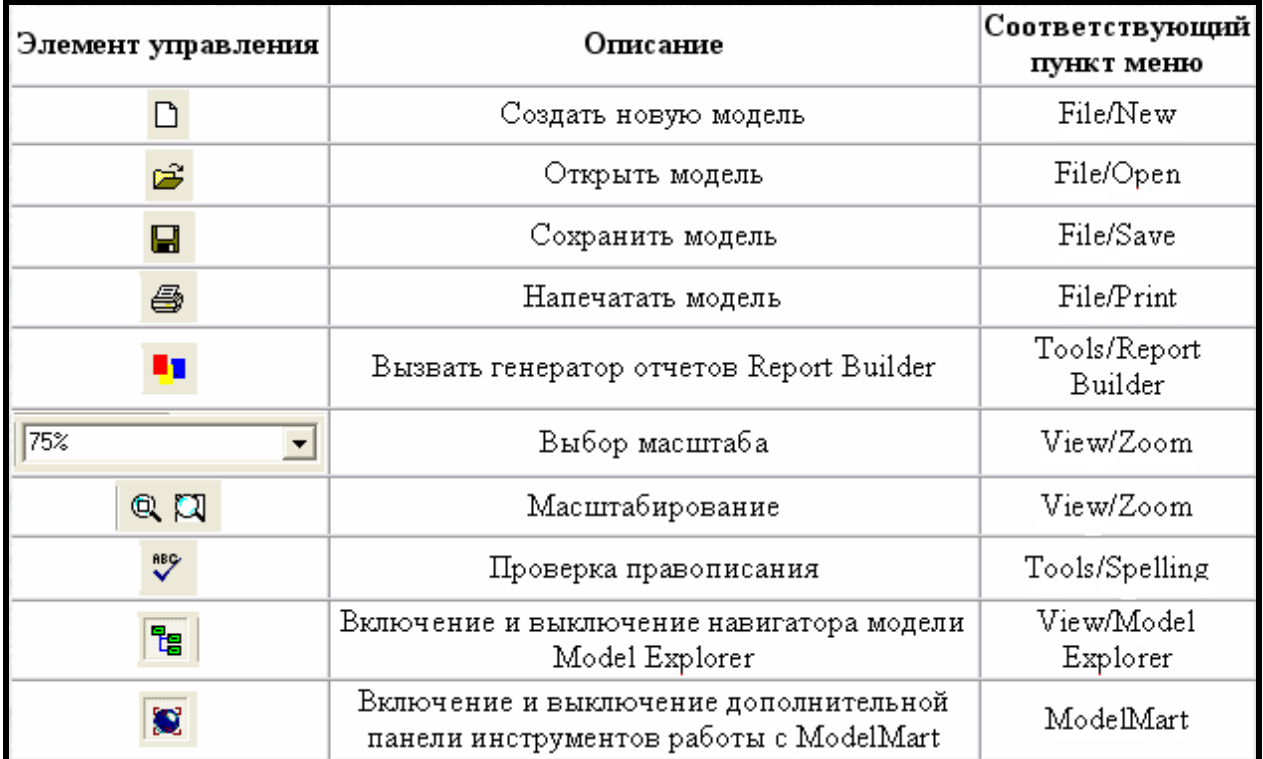

На основной панели инструментов (либо в любом желаемом месте экрана) расположены инструменты редактора BPwin для IDEF0-диаграмм (рис. 1.6.).

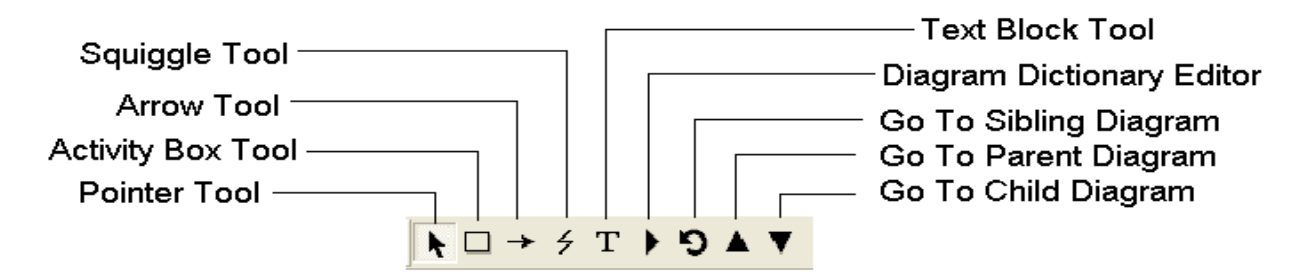

*Рис. 1.6. Панель инструментов редактора BPwin*

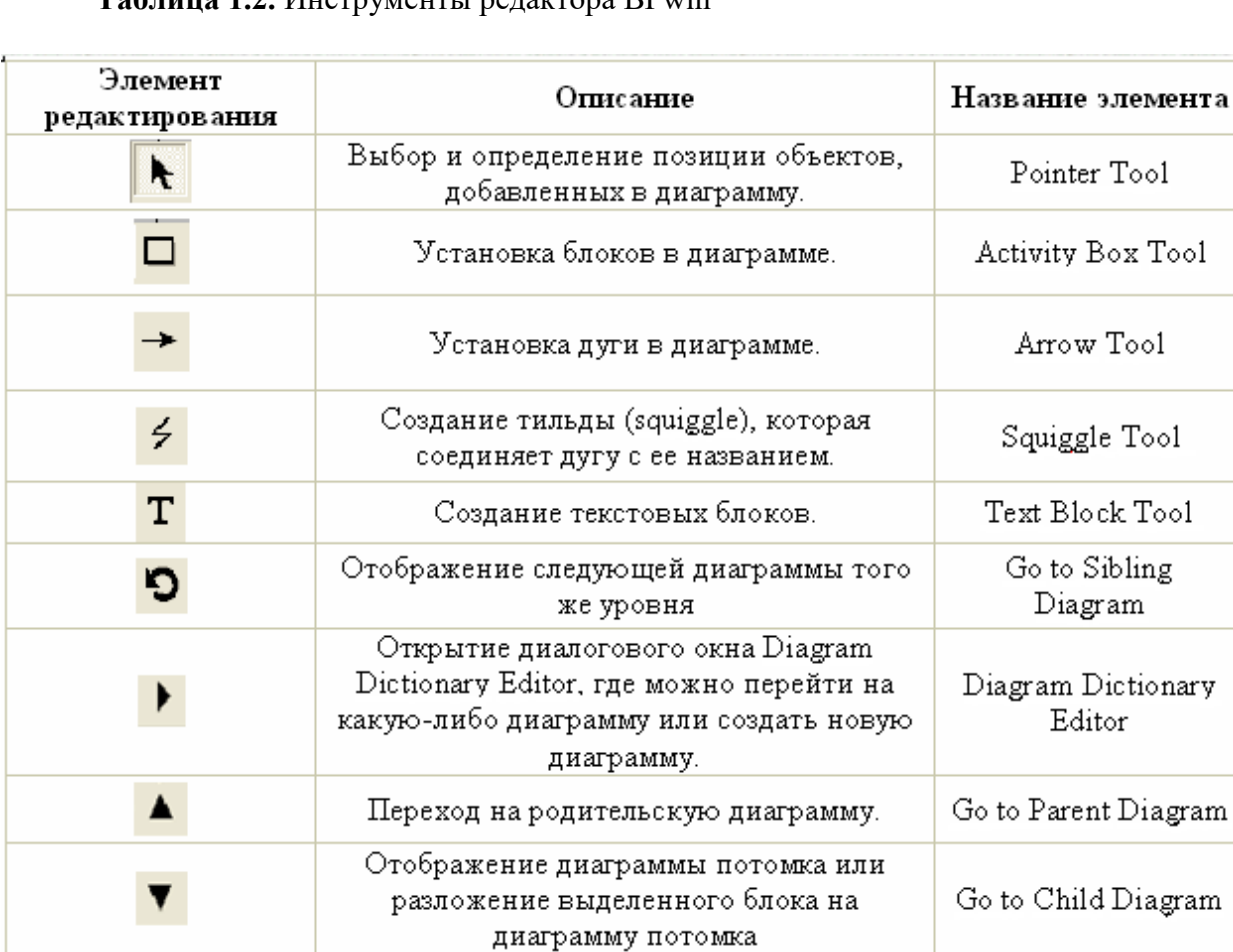

#### **Таблица 1.2.** Инструменты редактора BPwin

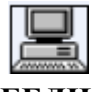

 **Задание 1.2. Построение контекстной диаграммы процесса ИЗГОТОВЛЕНИЕ МЕ-БЕЛИ.**

#### **Для ввода имени блока необходимо:**

- Щелкнуть правой клавишей мыши по блоку.
- Выбрать команду **Name**.
- В диалоговом окне ввести название «Изготовление мебели» (рис.1.7.).

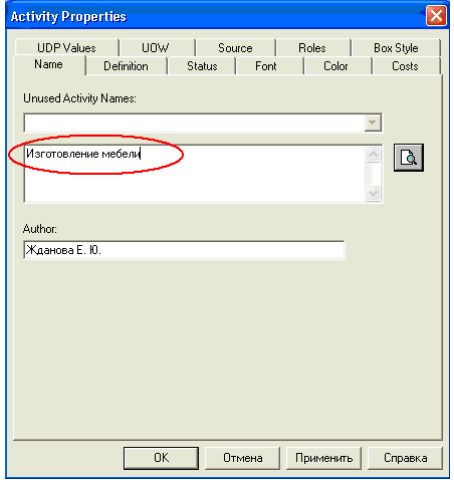

*Рис. 1.7. Диалоговое окно BPwin*

 **Для изменения шрифта** в контекстном меню выберите пункт **Font** (рис. 1.8.):

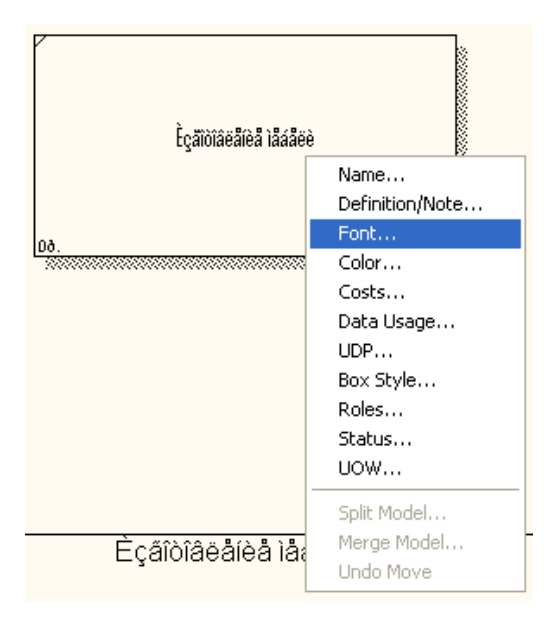

*Рис. 1.8. Контекстно-зависимое меню*

- В диалоговом окне **Activity Properties** в нижней части вкладки **Fоnt** установите флажки в опциях **Арр1у setting to**, позволяющих изменить шрифт для всех работ на текущей диаграмме, в модели, и в группе **Global**, позволяющей изменить шрифт одновременно для всех объектов модели, в опции **Script** выберите **«кириллический».**
- Установите шрифт **Arial Unicode MS**, курсив, 16 пт (рис. 1.9.).

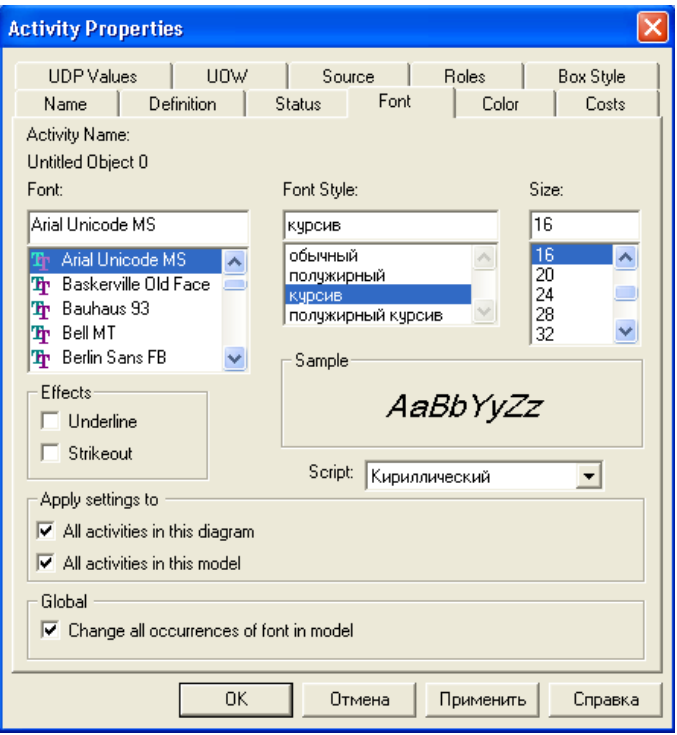

*Рис. 1.9. Вкладка Font диалога Activity Properties*

# **Задание 1.3. Построение дуг.**

Для построения дуги **управления** необходимо:

- 1. Выбрать на панели инструментов кнопку
- 2. Подвести курсор к верхнему краю окна построения диаграммы до появления черной полосы и произвести щелчок левой кнопкой мыши по этой полосе (рис. 1.10.).

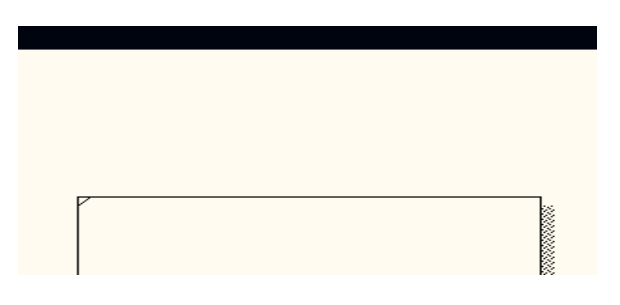

*Рис. 1.10. Начало построения дуги*

3. Подвести курсор мыши к верхней стороне блока до образования темного треугольника и щелкнуть левой кнопкой мыши (рис. 1.11.).

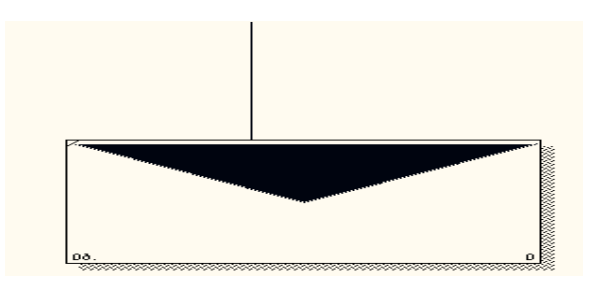

*Рис. 1.11. Построение дуги управления*

Построение дуг **входа** и **механизмов** производится аналогичным образом.

- 4. Постройте дуги **входа** и **механизмов**.
- 5. Постройте дугу **выхода.**

Для построения **дуги выхода** выполняются те же действия**,** но **в противоположном порядке**: от правой стороны блока к правой стороне окна построения диаграмм.

#### **Задание 1.4. Идентификация дуг**

- 1. Выберите на панели редактирования кнопку .
- 2. Щелкните правой кнопкой мыши по дуге управления.
- 3. Выберите команду **Name** (рис. 1.12.).

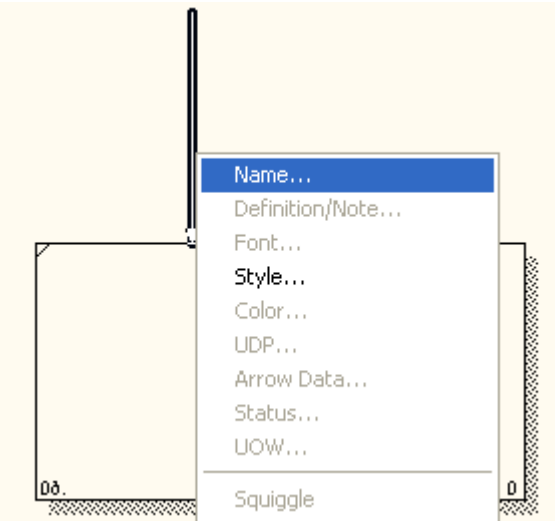

*Рис. 1.12. Контекстно-зависимое меню*

4. В диалоговом окне введите название дуги: «Нормативная документация» (рис. 1.13.).

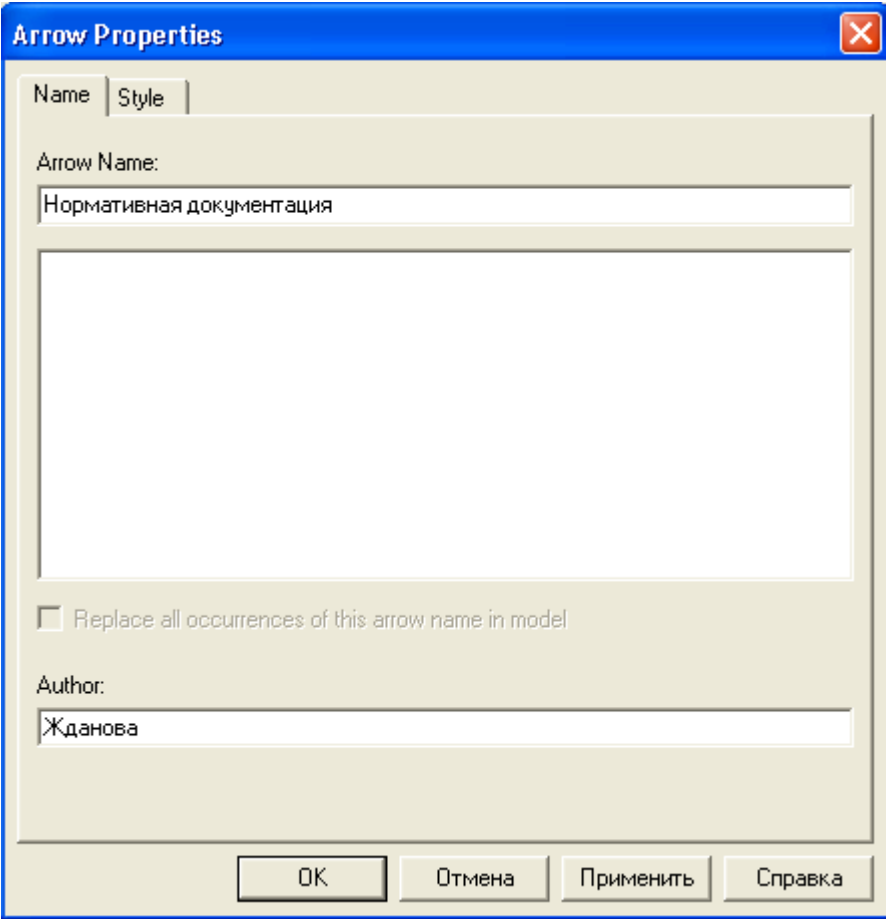

*Рис. 1.13. Диалоговое окно Arrow Properties*

5. Для того чтобы текст для дуги стал понятен (рис 1.14.), выберите пункт меню **Моdel - Default Fonts.**

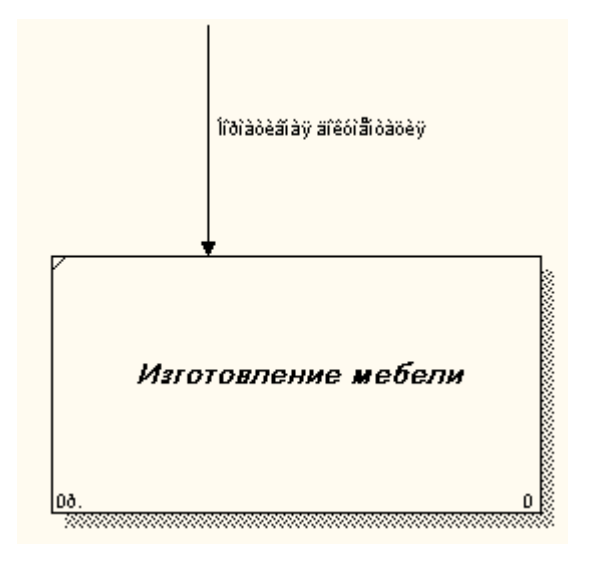

*Рис. 1.14. Фрагмент диаграммы*

ВРwin позволяет установить шрифт по умолчанию для объектов определенного типа (например, дуг) на диаграммах и в отчетах. После выбора меню **Моdel - Default Fonts** появляется каскадное меню, каждый пункт которого служит для установки шрифтов для определенного типа объектов (рис. 1.15.):

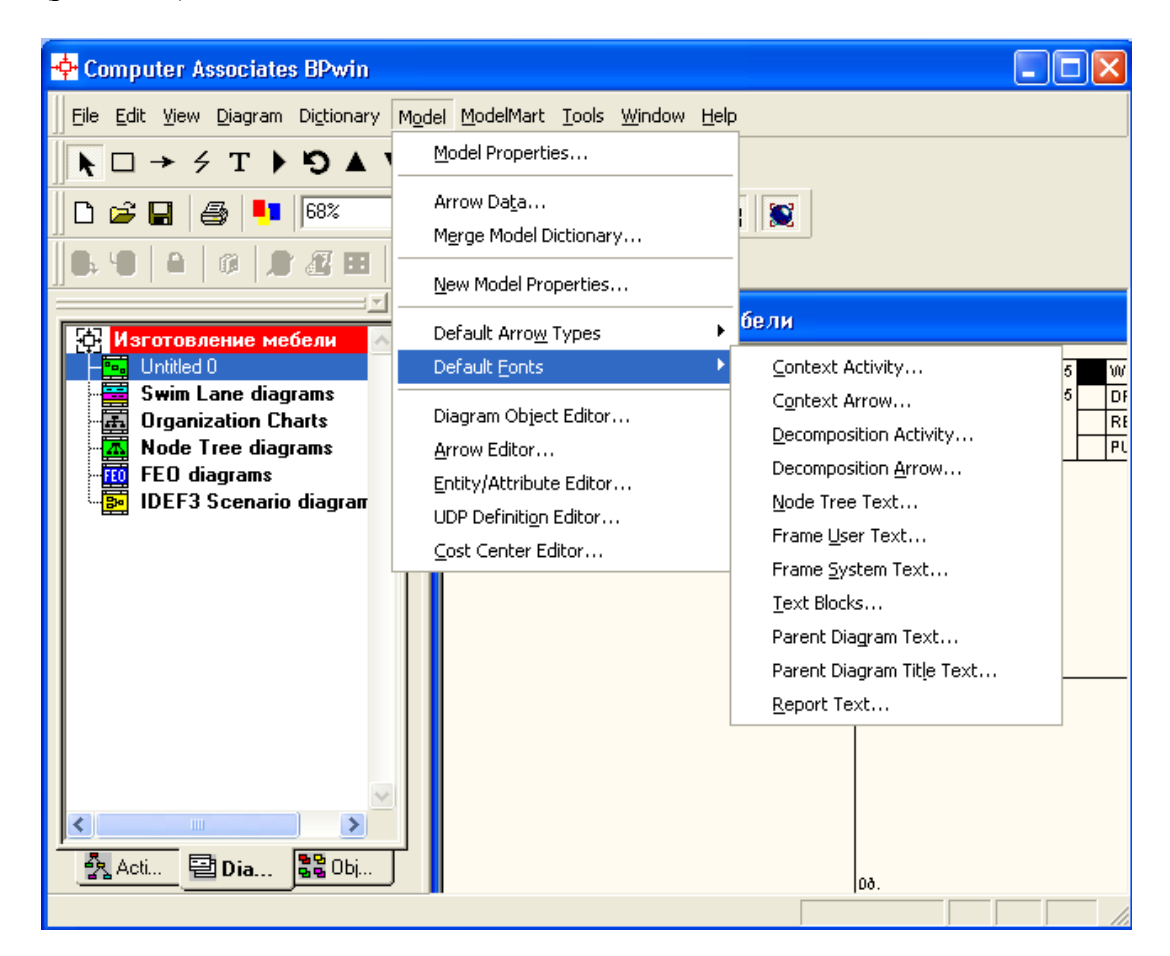

*Рис. 1.15. Диалог Моdel - Default Fonts*

- **Context Activity** работа на контекстной диаграмме;
- **Context Arrow** дуги на контекстной диаграмме;
- **Decomposition Activity** работы на диаграмме декомпозиции;
- **Decomposition Arrow** дуги на диаграмме декомпозиции;
- **Node Tree Техt** текст на диаграмме дерева узлов;
- **Frame User Техt** текст, вносимый пользователем в каркасе диаграмм;
- **Frame System Техt** системный текст в каркасе диаграмм;
- **Техt Вlocks** текстовые блоки;
- **Parent Diagram Техt** текст родительской диаграммы;
- **Parent Diagram Title Техt** текст заголовка родительской диаграммы;
- **Report Техt** текст отчетов.
- 6. Измените шрифт для отображения имен дуг на контекстной диаграмме выбрав последовательно пункты меню: **Default Font** - **Context Arrow,** в диалоговом окне **Default Context Arrow Name Text Font** в нижней части установите флажок в опции **Change all occurrences**, позволяющей изменить шрифт для названий всех дуг на текущей диаграмме, в опции **Script** выберите **«кириллический».**
- 7. Установите шрифт **Arial Unicode MS**, курсив, 14 пт. (рис. 1.16.).

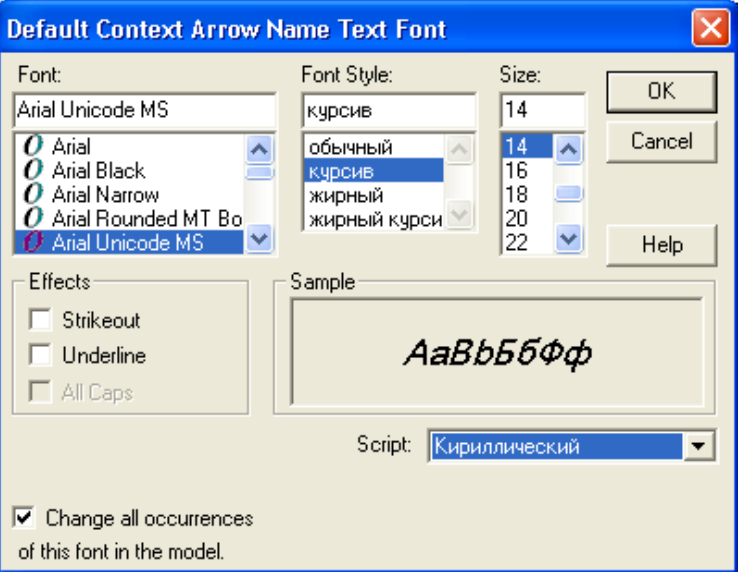

*Рис. 1.16. Диалоговое окно Default Context Arrow Name Text Font*

Вот что должно у вас получиться (рис. 1.17.).

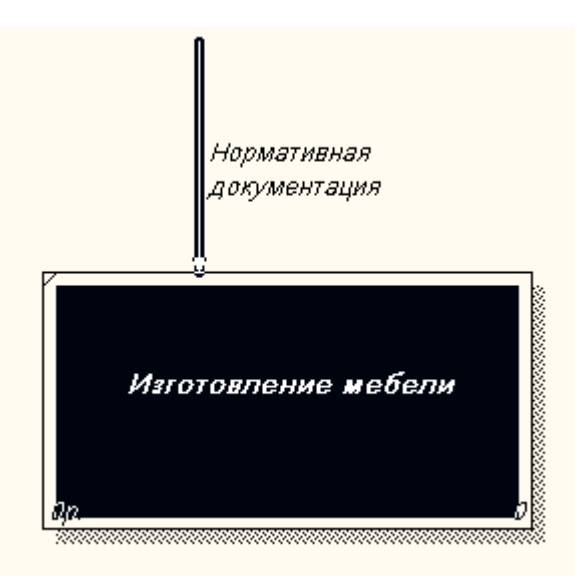

*Рис. 1.17. Фрагмент диаграммы*

## **Задание 1.5. Работа с входными, выходными дугами и дугами механизмов.**

Самостоятельно постройте дуги:

- ВХОДА: «Сырьё»;
- МЕХАНИЗМА: «Персонал», «Производственное оборудование»;
- ВЫХОДА: «Готовая мебель».

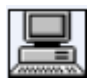

#### **Задание 1.6. Установление тильды.**

Название дуги является независимым объектом, который можно перемещать относительно дуги. Текст может располагаться по отношению к дуге в свободной форме, либо соединяться с дугой символом тильды.

Чтобы установить тильду следует:

- 1. На панели инструментов нажать кнопку
- 2. Щелкнуть левой кнопкой мыши по тексту, а затем по дуге (рис. 1.18.);

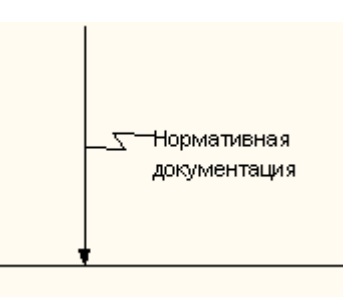

*Рис. 1.18. Установление тильды*

3. Можно также использовать команду контекстно-зависимого меню **Squiggle** (рис. 1.19.).

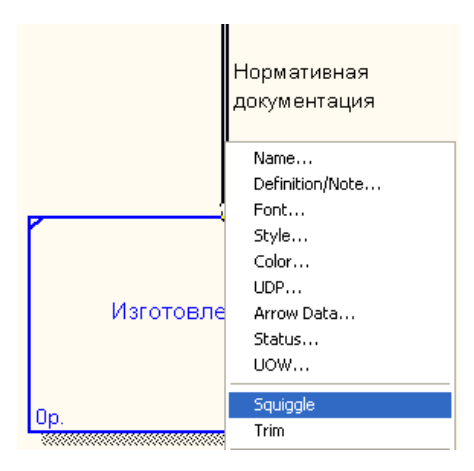

*Рис. 1.19. Контекстно-зависимое меню*

Дуга представляет собой совокупность отельных графических объектов: прямые участки, изогнутые участки, изображение наконечника. Отдельные элементы можно передвигать независимо друг от друга, меняя форму дуги, также дугу можно перемещать как единый неделимый элемент.

4. Установите тильду к остальным дугам и их названиям.

# **Задание 7. Изменение цвета текста, фона блока, цвета и стиля дуг.**

1. Для изменения цвета текста выполните команду контекстно-зависимого меню **Color** (рис. 1.20.):

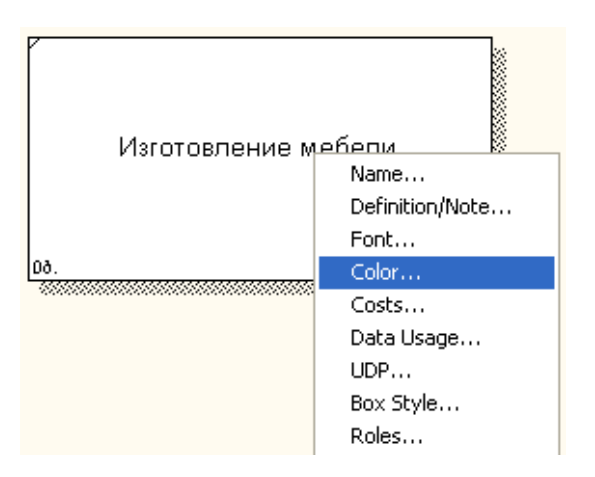

*Рис. 1.20. Контекстно-зависимое меню*

2. Выберите цвет и нажмите кнопку  $\begin{bmatrix} 0 & 0 & 0 \\ 0 & 0 & 0 \\ 0 & 0 & 0 \\ 0 & 0 & 0 \end{bmatrix}$  (рис. 1.21.).

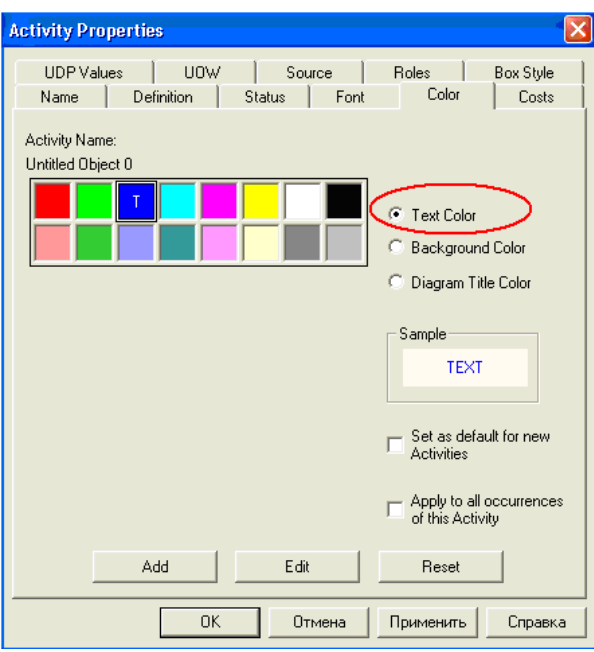

*Рис. 1.21. Диалоговое окно выбора цвета текста и стрелок*

3. Для изменения фона блока выберите **Background Color** и цвет (рис. 1.22.):

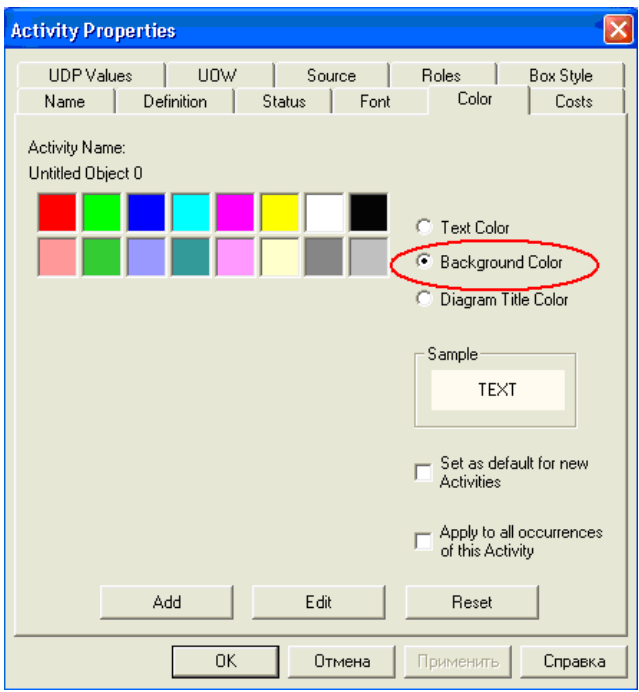

*Рис. 1.22. Вкладка Color диалога Activity Properties*

4. Для изменения стиля дуги выберите в контекстно-зависимом меню команду **Style** (рис. 1.23.):

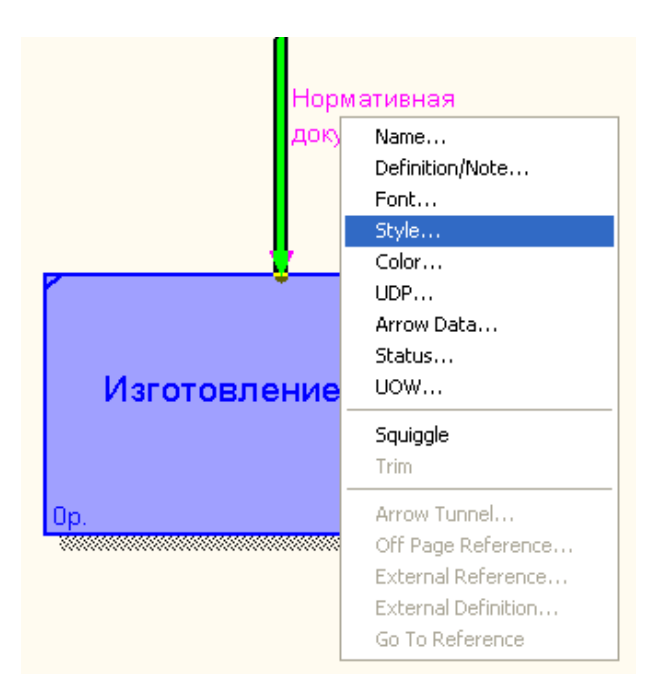

*Рис. 1.23. Контекстно-зависимое меню*

5. В диалоговом окне укажите тип и стиль дуги, нажмите на кнопку ОК (рис. 1.24.).

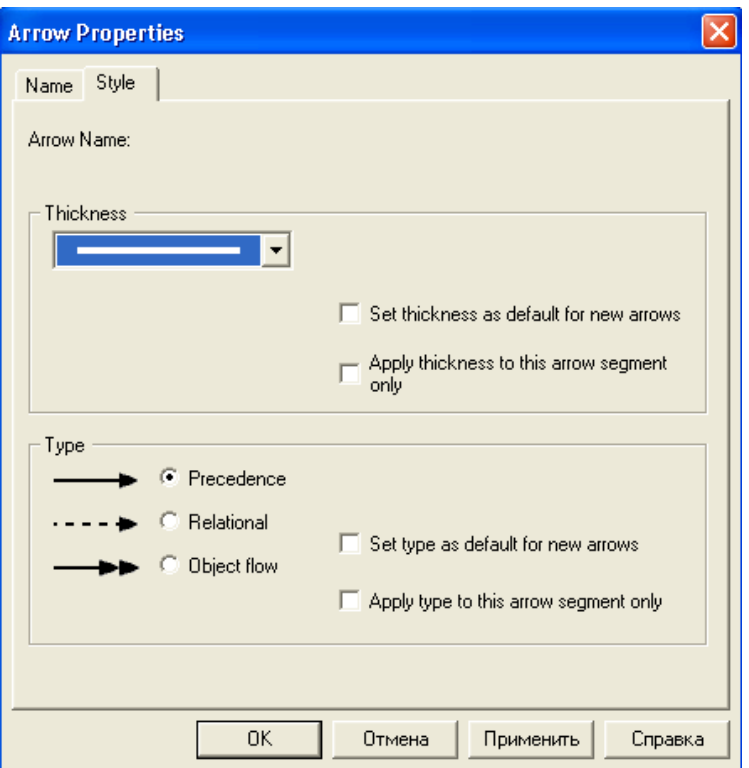

*Рис. 1.24. Диалоговое окно Arrow Properties*

Вот что должно у вас получиться (рис. 1.25.).

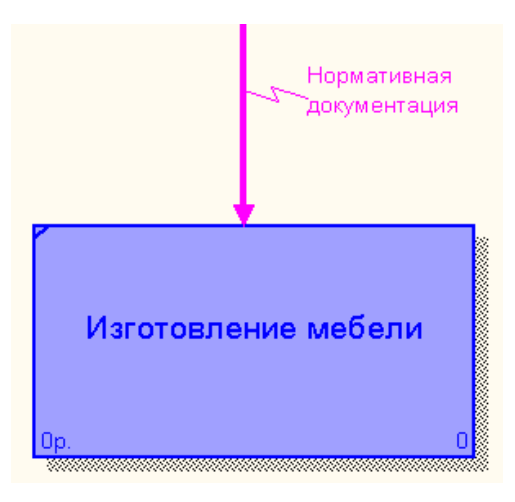

*Рис. 1.25. Пример форматирования элементов диаграммы*

**Удаление блоков, дуг или текста.**

Для удаления блока и дуги или текста необходимо их активизировать щелчком левой кнопки мыши и нажать клавишу Delete, а затем подтвердить намерения по поводу удаления.

Помните, что **в BPwin нет отката назад (возможности отменить последнее действие)!!**

#### **Задание 1.8. Форматирование диаграммы**.

1. Самостоятельно произведите форматирование всех элементов диаграммы, опираясь на данные, приведенные в таблице 1.3.

**Таблица 1.3. Таблица редактирования**

| Объект                                                                                                    | Действие                                | Порядок выполнения                                                                                                    |
|----------------------------------------------------------------------------------------------------|-----------------------------------------|----------------------------------------------------------------------------------------------------|
| Блок                                                                                                    | Изменение размера                       | Для изменения высоты перетащить мышью верхнюю<br>или нижнюю границу блока, аналогично меняется<br>размер по горизонтали |
| Текст                                                                                                    | Стандартные спосо-<br>бы форматирования | Правой клавишей мышки щелкнуть по тексту, вы-<br>брать пункт контекстно-зависимого меню Font<br>Editor.                 |
| Дуга                                                                                                    | Изменение стиля,<br>цвета, размера      | Щелкнуть правой клавишей мышки по дуге и выбрать<br>соответствующий пункт: Style Editor, Color Editor<br>или Trim       |
| Удаление блоков, дуг или текста: активизировать щелчком левой кнопки мышки необхо-<br>димый объект и нажать Delete, а затем подтвердить запрос на удаление. |                                         |                                                                                                    |

После выполнения задания у вас должна получиться следующая контекстная диаграмма (рис. 1.26.):

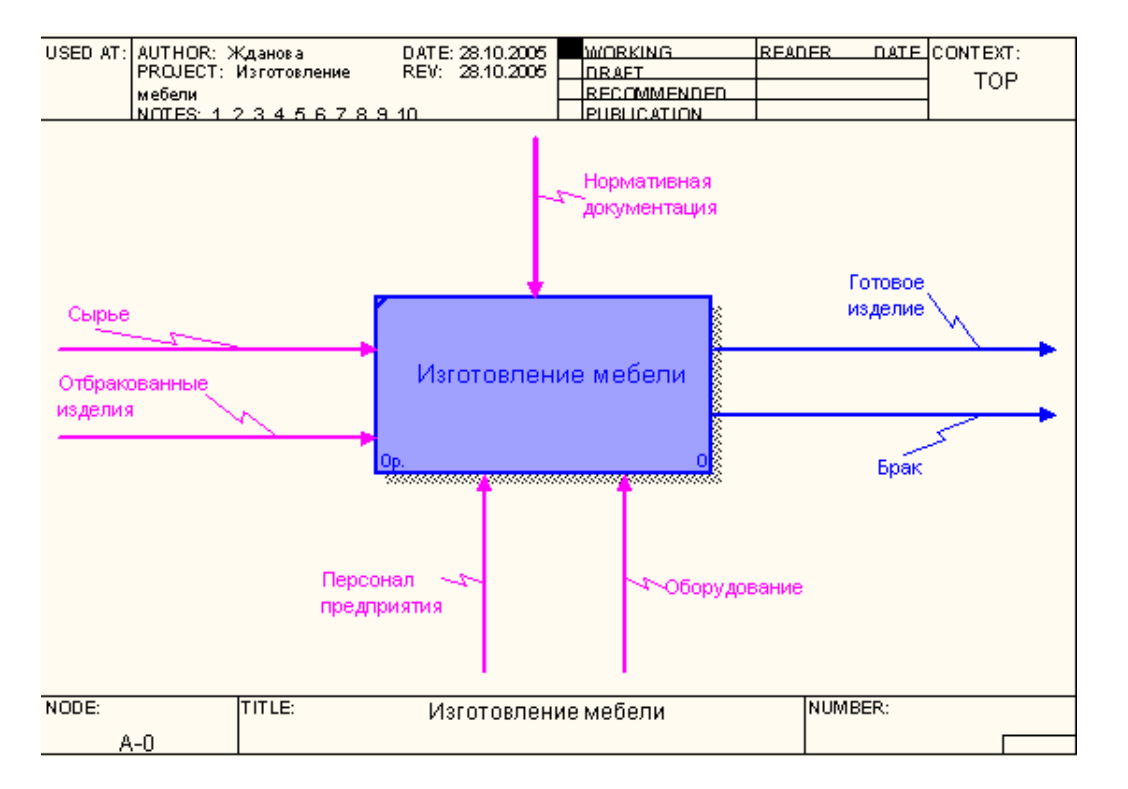

*Рис. 1.26. Контекстная диаграмма процесса «Изготовление мебели»*

## **Задание 1.9. Сохранение полученной диаграммы.**

Сохраните полученную диаграмму.

- 1. Создайте папку, назовите её своей фамилией и в неё сохраняйте свои работы.
- 2. В меню **File** выберите команду **Save as**.
- 3. Укажите путь к своей папке и имя файла **Lab1.bp1** (рис. 1.27.).

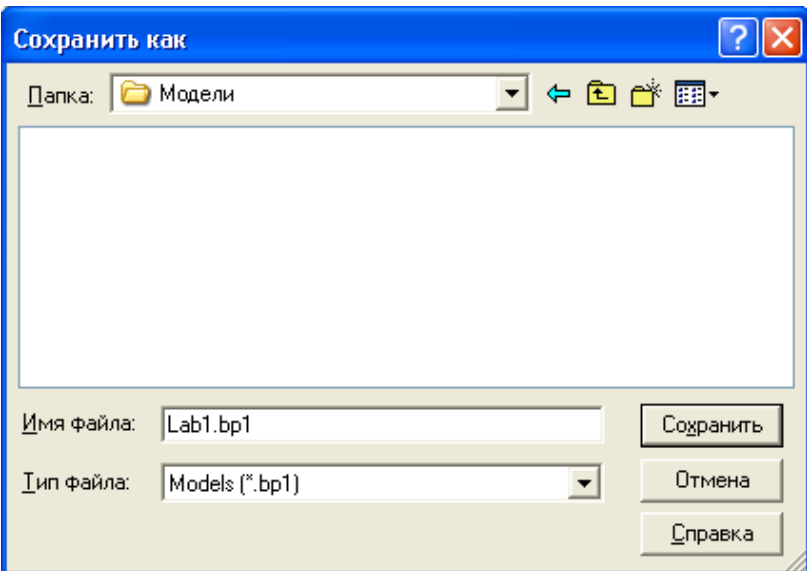

Рис. 1.27. Диалоговое окно сохранения документа.

4. Нажмите на кнопку СОХРАНИТЬ.

#### Контрольные вопросы

Ответьте на контрольные вопросы:

- 1. Перечислите основные возможности BPwin.
- 2. Охарактеризуйте основные элементы рабочего интерфейса BPwin.
- 3. Какую методологию поддерживает BPwin?
- 4. Укажите назначение каждой из дуг, изображенных на рисунке.

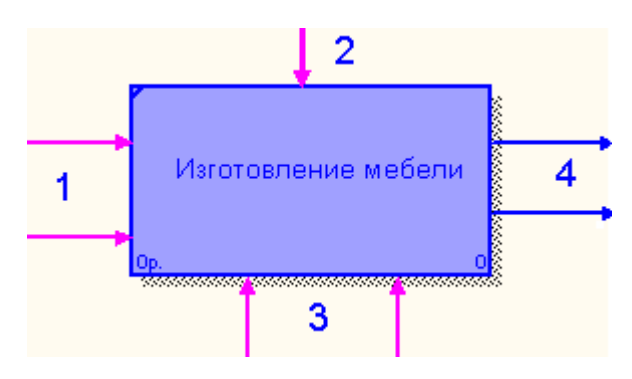

- 5. Назовите основные этапы построения модели.
- 6. Какой процесс можно назвать функциональной декомпозицией?
- 7. Перечислите элементы контекстной диаграммы.
- 8. При помощи какого инструмента строятся дуги на диаграмме?

#### Контрольные задания

- 1. Определите предметную область для функционального моделирования.
- 2. Опишите выбранную предметную область по плану (файл «План описания предметной области».
- 3. Постройте контекстную диаграмму для своей предметной области.

#### <span id="page-23-0"></span>**ЛАБОРАТОРНАЯ РАБОТА № 2. ДЕКОМПОЗИЦИЯ КОНТЕКСТНОЙ ДИА-ГРАММЫ**

С помощью этой лабораторной работы Вы сможете:

- научиться производить декомпозицию контекстной диаграммы;
- освоить правила построения дуг и туннелированы стрелок.

#### **Теоретические сведения**

#### **Декомпозиция**

 После создания контекстной диаграммы, которая представляет собой описание контекста моделируемой системы, проводится **функциональная декомпозиция** – система разбивается на подсистемы, и каждая подсистема описывается в том же синтаксисе, что и система в целом. Затем каждая подсистема разбивается на более мелкие и так до достижения нужного уровня подробности. В результате такого разбиения, каждый фрагмент системы изображается на отдельной диаграмме декомпозиции. *Диаграмма декомпозиции предназначена для детализации процесса или его компонента.* 

При декомпозиции процесса все стрелки, входящие или исходящие из него, должны быть перенесены на диаграмму нижнего уровня и использованы при ее построении. При этом запрещены всякие новые стрелки, выходящие за пределы новой диаграммы, кроме специальных, так называемых "**туннелированных**" стрелок.

#### **Создание диаграммы А0 – декомпозиции основного процесса.**

*Диаграмма верхнего уровня* создается путем декомпозиции основного процесса, представленного на контекстной диаграмме.

На диаграмме декомпозиции компоненты процесса нумеруются автоматически слева направо. Номер подпроцесса отображается в правом нижнем углу.

В левом верхнем углу небольшая диагональная черта показывает, что данная функция не декомпозирована. У декомпозированных блоков черты нет.

#### **Практическое задание**

### **Задание 2.1. Детализация процесса «Изготовление мебели».**

Откройте файл **Lab1.bp1**, сохраненный на предыдущем уроке.

Следующим шагом является детализация контекстного процесса с помощью диаграммы верхнего уровня. Эта диаграмма содержит в себе четыре процесса:

- 1) Процесс 1.1 ПЕРЕРАБОТКА СЫРЬЯ.
- 2) Процесс 1.2 ИЗГОТОВЛЕНИЕ ДЕТАЛЕЙ.
- 3) Процесс 1.3 СБОРКА ИЗДЕЛИЯ.
- 4) Процесс 1.4 КОНТРОЛЬ КАЧЕСТВА.

Произведите детализацию процесса «Изготовление мебели», задав нужное количество новых блоков. Для этого:

- 1. Щелкните по блоку «Изготовление мебели» и выберите инструмент
- 2. В диалоговом окне введите число, на которое будет произведена декомпозиция 4.
- 3. Укажите тип диаграммы IDEF0 (рис. 2.1.) и нажмите ОК.

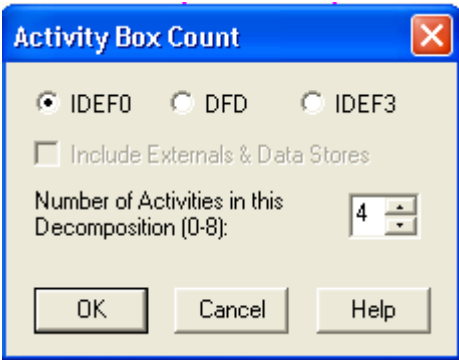

Рис. 2.1. Диалоговое окно декомпозиции блока

4. Укажите названия новых блоков («Переработка сырья», «Изготовление деталей», «Сборка изделия», «Контроль качества»).

При декомпозиции функции, входящие в нее и исходящие из нее дуги, автоматически появляются на диаграмме декомпозиции (миграция дуг), но при этом не касаются блоков. Такие стрелки называются несвязанными и воспринимаются в BPwin как синтаксическая ошибка (см. рис.2.2.).

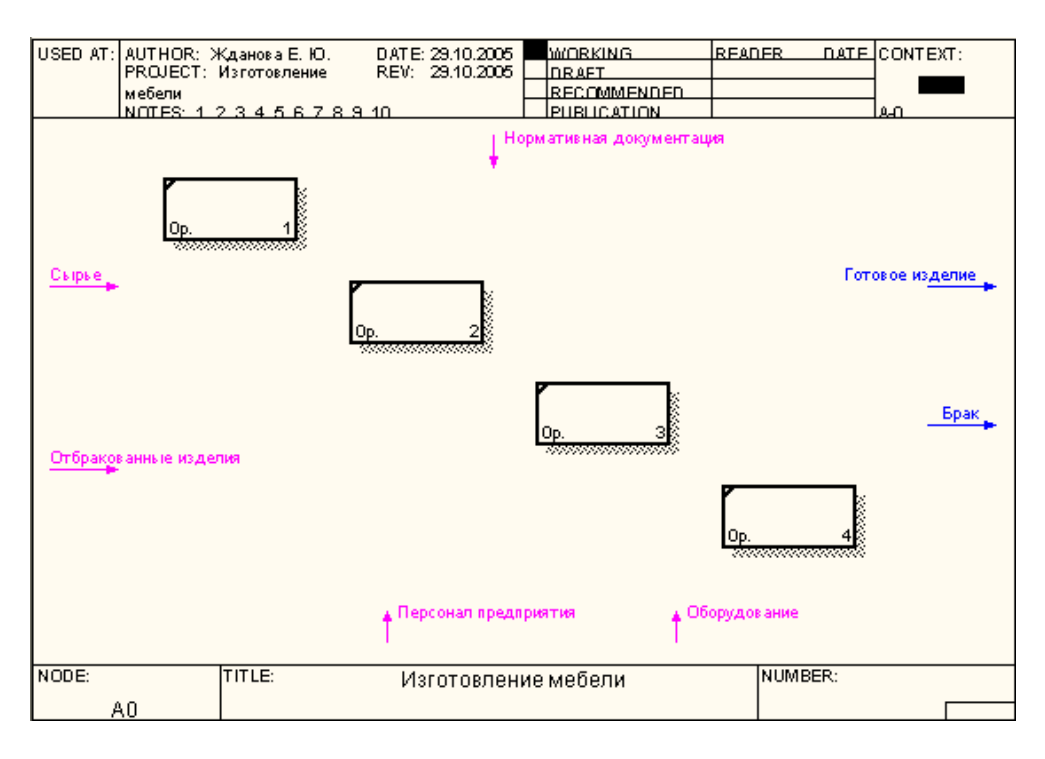

Рис. 2.2. Декомпозиция верхнего уровня

Определим входные и выходные потоки для новых процессов.

#### **Процесс 1.1. ПЕРЕРАБОТКА СЫРЬЯ:**

- 1) Вход СЫРЬЁ.
- 2) Вход ОТБРАКОВАННЫЕ ИЗДЕЛИЯ.
- 3) Выход ЗАГОТОВКИ.

Произведем процесс связывания мигрирующих дуг:

- 5. Выберите инструмент рисования дуг.
- 6. Щелкните мышью по наконечнику входного потока СЫРЬЁ.
- 7. Щелкните по входной стороне блока ПЕРЕРАБОТКА СЫРЬЯ.

Вход – ОТБРАКОВАННЫЕ ИЗДЕЛИЯ построим немного позже.

Для построения выходного потока ЗАГОТОВКИ выполните действия:

- 8. Выберите инструмент рисования дуг.
- 9. Щелкните левой кнопкой мышки по выходной стороне блока ПЕРЕРАБОТКА СЫРЬЯ.
- 10. Затем щелкните по входной стороне блока ИЗГОТОВЛЕНИЕ ДЕТАЛЕЙ.
- 11. Выберите инструмент текст, в контекстном меню команду **Name,** укажите название дуги ЗАГОТОВКИ.
- 12. Проверьте себя (рис. 2.3.).

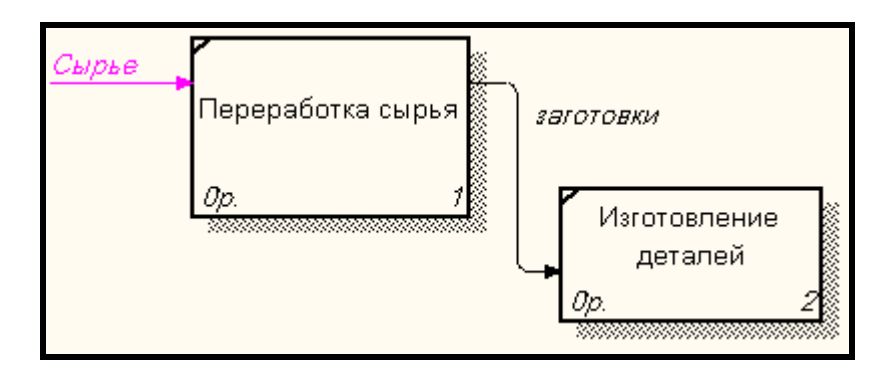

*Рис. 2.3. Фрагмент диаграммы*

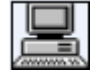

**Задание 2.2. Детализация процесса «Изготовление мебели».**

1. Самостоятельно выполните детализацию процессов:

#### **Процесс 1.2. ИЗГОТОВЛЕНИЕ ДЕТАЛЕЙ:**

- 1) Вход ЗАГОТОВКИ.
- 2) Выход ГОТОВЫЕ ДЕТАЛИ.

#### **Процесс 1.3. СБОРКА ИЗДЕЛИЯ:**

- 1) Вход ГОТОВЫЕ ДЕТАЛИ.
- 2) Выход СОБРАННОЕ ИЗДЕЛИЕ.

#### **Процесс 1.4. КОНТРОЛЬ КАЧЕСТВА:**

- 1) Вход СОБРАННОЕ ИЗДЕЛИЕ.
- 2) Выход ГОТОВОЕ ИЗДЕЛИЕ.
- 3) Выход БРАК.
- 4) Выход ПРОИЗВОДСТВЕННЫЕ ОТХОДЫ

## **Задание 2.3. Смена направления дуги.**

На Выходе БРАК не выходит за границу модели, а возвращается в процесс ПЕРЕРАБОТКА СЫ-РЬЯ:

- 1. Удалите дуги ОТБРАКОВАННЫЕ ИЗДЕЛИЯ и БРАК.
- 2. Выберите инструмент рисование дуг.
- 3. Щелкните левой кнопкой мыши на Выходе блока КОНТРОЛЬ КАЧЕСТВА.
- 4. Щелкните левой кнопкой на Входе блока ПЕРЕРАБОТКА СЫРЬЯ.
- 5. Назовите новую дугу БРАК (рис. 2.4.).

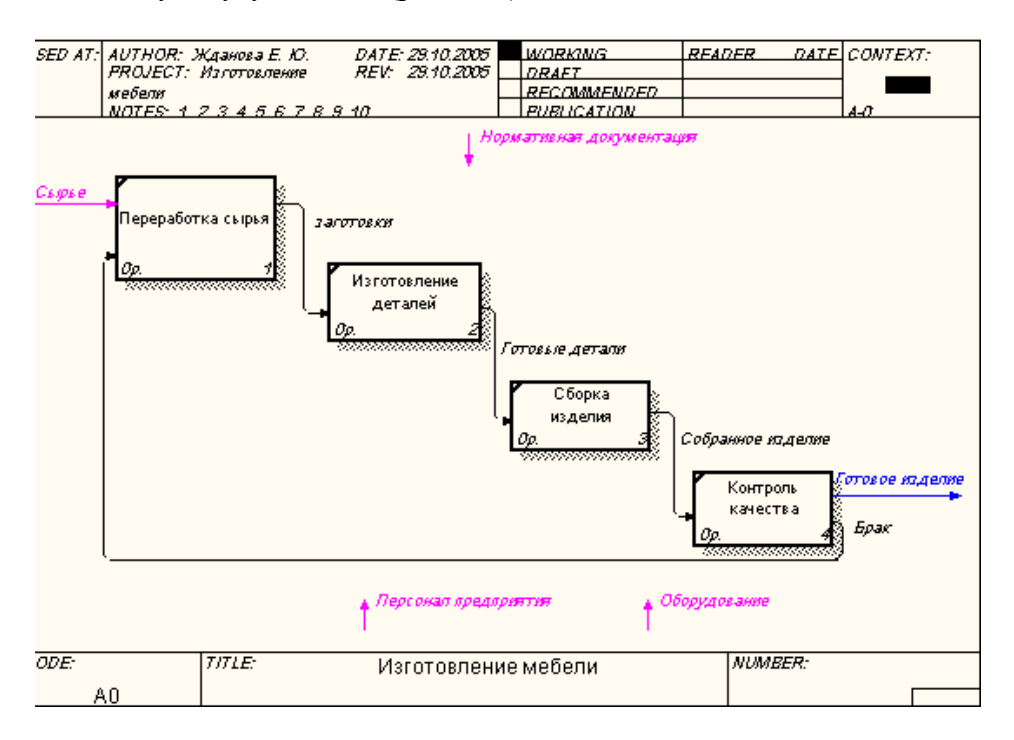

*Рис. 2.4. Процесс декомпозиции*

### **Задание 2.4. Построение ответвлений дуг.**

Переработка сырья, изготовление деталей, сборка изделия, контроль качества осуществляются согласно Нормативным документам, поэтому у управляющей стрелки НОРМАТИВНАЯ ДОКУМЕНТАЦИЯ появятся ответвления: НОРМЫ ПЕРЕРАБОТКИ СЫРЬЯ, ЧЕРТЕЖ ДЕТАЛИ, СБОРОЧНЫЙ ЧЕРТЕЖ, СТАНДАРТ КАЧЕСТВА.

- 1. Выберите инструмент рисование дуг.
- 2. Щелкните мышью по наконечнику входного потока НОРМАТИВНАЯ ДОКУМЕНТА-ЦИЯ.
- 3. Щелкните по входной стороне блока ПЕРЕРАБОТКА СЫРЬЯ.
- 4. Самостоятельно выполните ответвления дуги НОРМАТИВНАЯ ДОКУМЕНТАЦИЯ на блоки ИЗГОТОВЛЕНИЕ ДЕТАЛЕЙ, СБОРКА ИЗДЕЛИЯ, КОНТРОЛЬ КАЧЕСТВА.
- 5. Проверьте себя (рис. 2.5.).

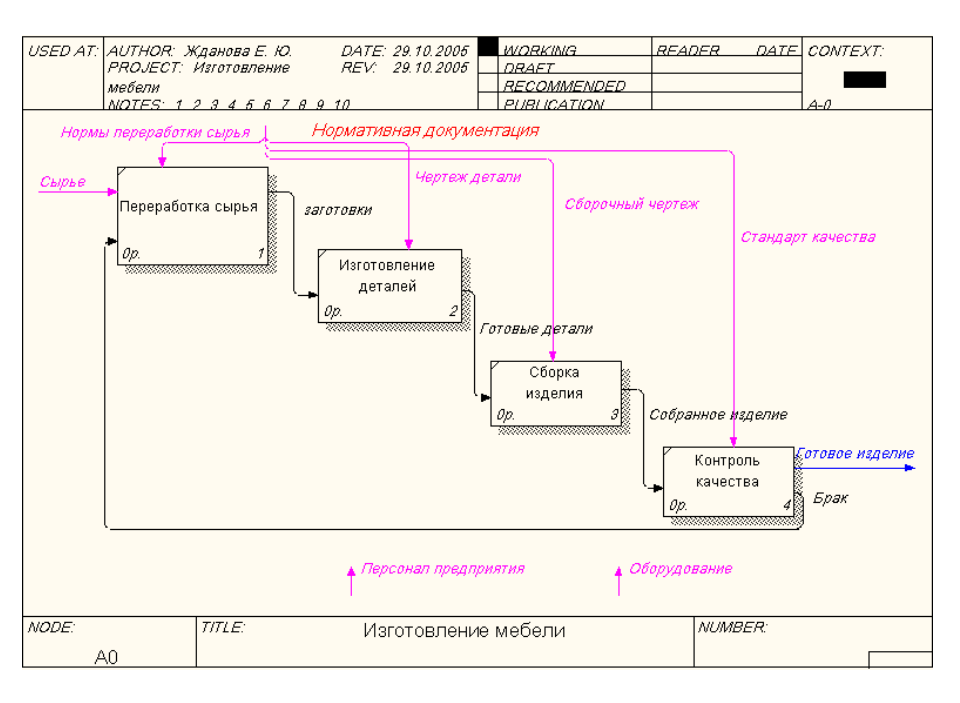

*Рис. 2.5. Ответвления дуги НОРМАТИВНАЯ ДОКУМЕНТАЦИЯ*

## **Задание 2.5. Построение дуг Персонал предприятия, Оборудование.**

Дуги ПЕРСОНАЛ ПРЕДПРИЯТИЯ и ОБОРУДОВАНИЕ для всех процессов будут одинаковые.

- 1. Самостоятельно соедините каждую дугу с каждым блоком, укажите ее имя.
- 2. Проверьте себя (рис. 2.6.).

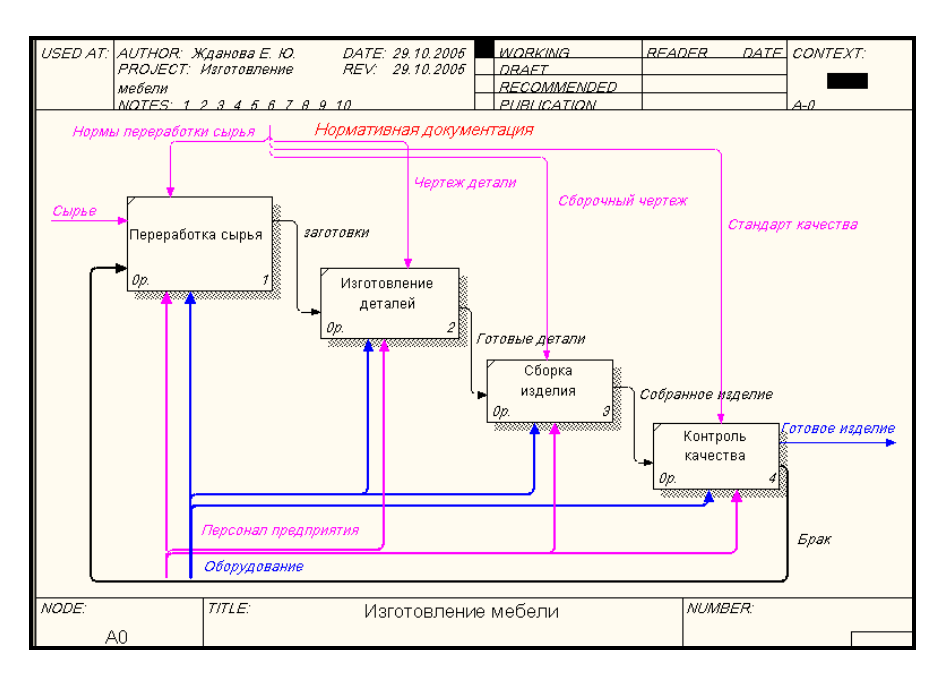

*Рис. 2.6. Построение дуг ПЕРСОНАЛ ПРЕДПРИЯТИЯ и ОБОРУДОВАНИЕ*

### **Задание 2.6. «Тоннелирование» стрелок.**

1. В Процессе 1.2. ИЗГОТОВЛЕНИЕ ДЕТАЛЕЙ постройте новую граничную дугу, которой обозначьте Выход – ПРОИЗВОДСТВЕННЫЕ ОТХОДЫ.

**Вновь внесенные граничные дуги на диаграмме декомпозиции нижнего уровня** изображаются в квадратных скобках и **автоматически не появляются** на диаграмме верхнего уровня.

Для их «перетаскивания» такой дуги наверх нужно:

- 2. Выбрать инструмент редактирования.
- 3. Кликнуть правой кнопкой мыши по квадратным скобкам.
- 4. Выбрать в контекстном меню пункт **Arrow Tunnel**.
- 5. В появившемся диалоге **Border Arrow Editor** (рис. 2.7.) щелкнуть по кнопке **Resolve it to border arrow** для миграции стрелки на диаграмму верхнего уровня или по кнопке **Change it to resovled rounded tunnel** для «тоннелирования» дуги.

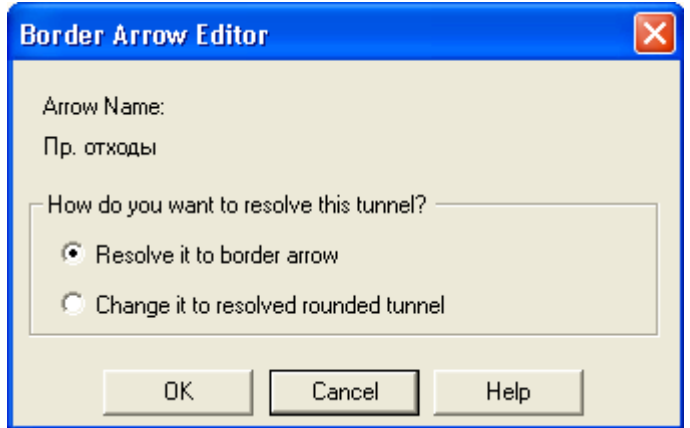

*Рис. 2.7. Диалог Border Arrow Editor*

#### **Тоннельная дуга обозначается скобками**.

Скобками на окончании дуг (прилежат к границам диаграммы – на рисунке дуга «Производственные отходы») изображаются внешние для описываемого подпроцесса дуги, которые появились в результате более детального обследования. Значимые для всего процесса дуги выводятся на диаграмму верхнего уровня, а малозначимые стрелки могут быть «отправлены в тоннель», т.е. не отображаться на диаграмме верхнего уровня (дуга – Производственные отходы).

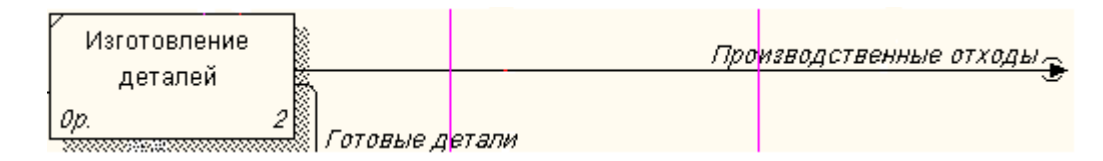

#### *Рис. 2.8. Тоннельные дуги*

Скобками на конце дуги, прилежащем к блоку, изображаются дуги, которые не отображены на соответствующей диаграмме детализации этого блока. Они не детализируются на диаграмме нижнего уровня (не делятся) и их можно «отправить в тоннель», т.е. не отображать на диаграмме нижнего уровня.

Отправьте созданную дугу "Производственные отходы" в тоннель.

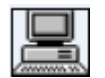

 **Задание 2.7. Создание обратной связи по управлению.**

Качество изделия может быть повышено путем непосредственного регулирования процессами изготовления деталей и сборки мебели в зависимости от результата (выхода) работы КОН-ТРОЛЬ КАЧЕСТВА.

Обратная связь по управлению свидетельствует об эффективности бизнес-процесса и создается следующим образом:

- 1. Выберите инструмент рисование дуг.
- 2. Щелкните мышью по выходу КОНТРОЛЬ КАЧЕСТВА.
- 3. Щелкните по управлению блоков ИЗГОТОВЛЕНИЕ ДЕТАЛЕЙ, СБОРКА ИЗДЕЛИЯ.
- 4. Выберите инструмент Т текст.
- 5. Назовите обратную связь РЕКОМЕНДАЦИИ.

После выполнения работы у вас должна получиться следующая диаграмма (рис. 2.9.):

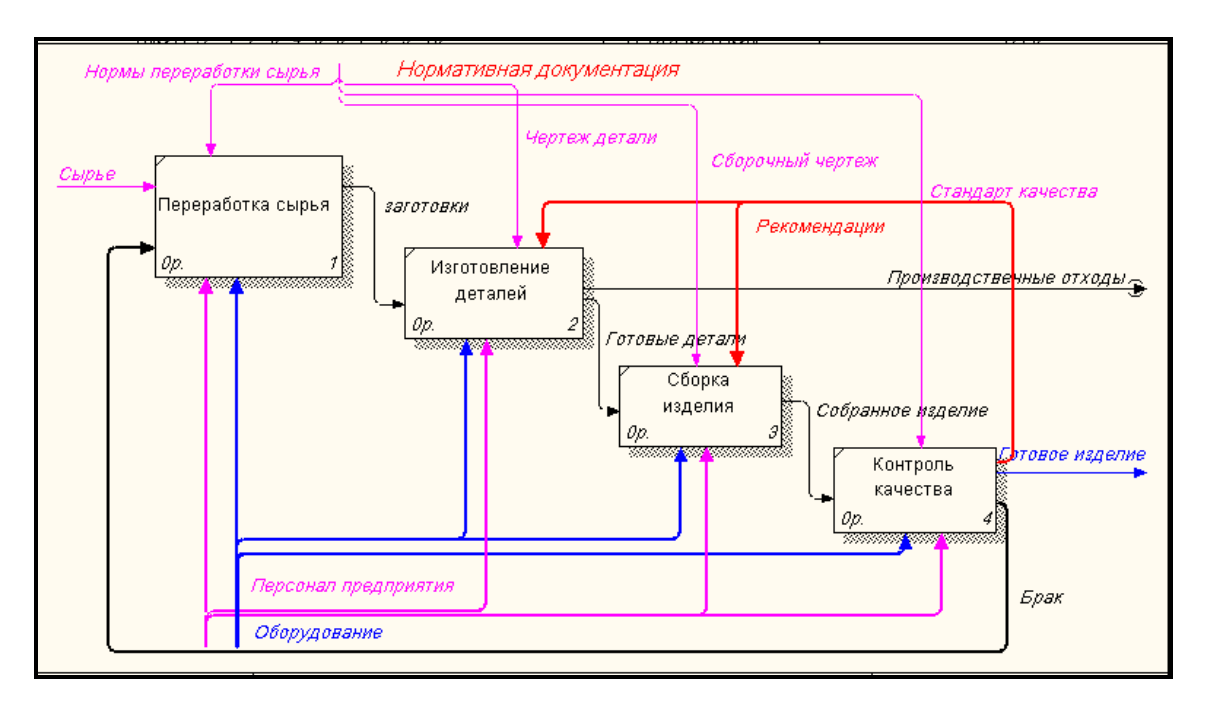

Рис*. 2.9. Диаграмма декомпозиции блока ИЗГОТОВЛЕНИЕ МЕБЕЛИ*

**Задание 2.8. Сохранение полученной диаграммы.**

- 1. В меню **File** выберите **Save as.**
- 2. Укажите путь к своей папке и имя файла **Lab2.bp1**.
- 3. Нажмите ОК.

#### **Контрольные вопросы**

- 1. Как создается диаграмма детализации верхнего уровня?
- 2. Как на диаграмме отображается декомпозиция?
- 3. Каким инструментом задается количество блоков для декомпозиции?
- 4. Какие стрелки BPwin воспринимает как синтаксическую ошибку?
- 5. Для чего создается обратная связь по управлению?
- 6. Для чего служит тоннелирование дуг?
- 7. В каком порядке надо располагать блоки на диаграмме детализации:
	- a) в произвольном;
	- b) обязательно справа налево;
	- c) в соответствии с уровнем сложности последующей детализации;
	- d) в соответствии с их доминированием.
- 8. Для чего предназначена диаграмма детализации процесса:
- для детализации работы;
- для описания контекста моделируемой системы.
- 9. Как создается диаграмма верхнего уровня:
	- a) путем декомпозиции одной из функций контекстной диаграммы;
	- b) путем декомпозиции основной функции контекстной диаграммы;
	- c) путем декомпозиции диаграмм нижнего уровня;
	- d) путем декомпозиции одной из функций на диаграмме верхнего уровня.
- 10. Какой инструмент необходимо выбрать, чтобы с его помощью произвести декомпозицию блока?

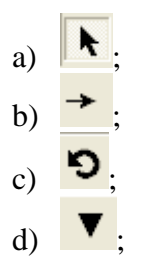

11. Каким инструментом производится процесс связывания мигрирующих дуг?

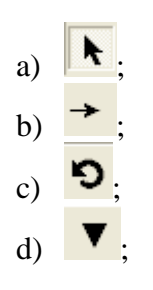

12. Мигрирующая дуга – это дуга, которая…

- a) создает обратную связь по управлению;
- b) переходит из родительской диаграммы и не касается блока;
- c) обязательно тоннелируется;
- d) правильного ответа нет.

#### **Контрольное задание**

1. Произведите детализацию основного бизнес-процесса для своего проекта.

#### <span id="page-31-0"></span>ЛАБОРАТОРНАЯ РАБОТА № 3. ПОСТРОЕНИЕ ФУНКЦИОНАЛЬНОЙ МО-ДЕЛИ И ОПИСАНИЕ ЕЕ СВОЙСТВ.

С помощью этой лабораторной работы Вы сможете:

- научиться детализировать процессы;
- освоить правила описания свойств модели;
- научиться составлять отчет о свойствах модели.

#### Теоретические сведения

Построенная диаграмма верхнего уровня также имеет множество процессов, которые в свою очередь могут быть детализированы в диаграммы нижнего уровня. Таким образом строится иерархия IDEF0 с контекстной диаграммой в вершине иерархии.

Этот процесс декомпозиции продолжается до достижения нужного уровня подробности. При таком построении иерархии IDEF0 каждый процесс более низкого уровня необходимо соотнести с процессом верхнего уровня. Обычно для этой цели все работы модели нумеруются. Номер состоит из префикса и числа. Может быть использован префикс любой длины, но обычно используют префикс А.

Контекстная работа дерева имеет номер А0. Работы декомпозиции А0 имеют номера А1, А2, А3 и т.д. Работы декомпозиции нижнего уровня имеют номер родительской работы и очередной порядковый номер, например, работы декомпозиции АЗ будут иметь номера А31, А32, А33, АЗ4 и т. л.

Работы образуют иерархию, где каждая работа может иметь одну родительскую и несколько дочерних работ, образуя дерево. Такое дерево называют деревом узлов, а вышеописанную нумерацию - нумерацией по узлам.

Имеются незначительные варианты нумерации, которые можно настроить во вкладке Numbering (рис. 3.1.) диалога Model Properties (меню Model – Model Properties).

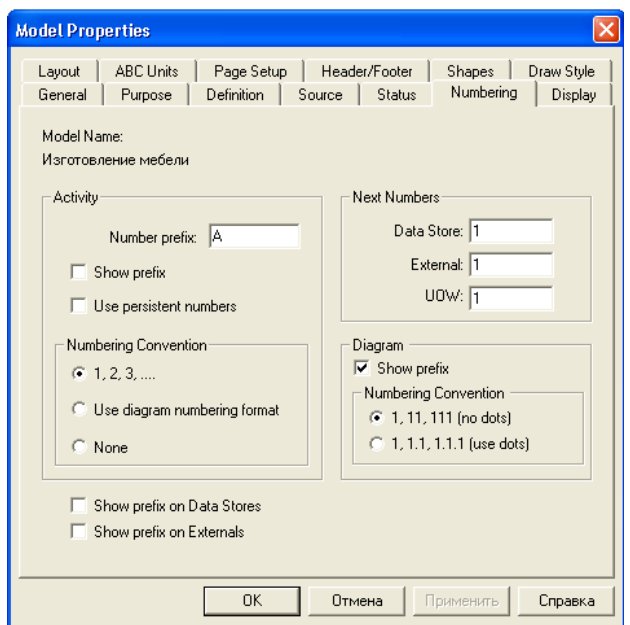

Рис. 3.1. Диалоговое окно настройки нумерации работ в диаграмме

*Диаграммы IDEF0 имеют двойную нумерацию*. Во-первых, диаграммы имеют номера по узлу. Контекстная диаграмма всегда имеет номер А-0, декомпозиция контекстной диаграммы номер А0, остальные диаграммы декомпозиции - номера по соответствующему узлу (например, А1, А2, А21, А213 и т.д.).

ВРwin *автоматически поддерживает нумерацию по узлам*, т. е. при проведении декомпозиции создается новая диаграмма и ей автоматически присваивается соответствующий номер. В результате проведения экспертизы диаграммы могут уточняться и изменяться, следовательно, могут быть созданы различные версии одной и той же (с точки зрения ее расположения в дереве узлов) диаграммы декомпозиции. ВРwin позволяет иметь в модели только одну диаграмму декомпозиции в данном узле. Прежние версии диаграммы можно хранить в виде бумажной копии либо как FEO-диаграмму. (К сожалению, при создании FEO-диаграмм отсутствует возможность отката, т. е. можно получить из диаграммы декомпозиции FEO, но не наоборот.)

В любом случае следует отличать различные версии одной и той же диаграммы. Для этого существует специальный номер - C-number, который должен присваиваться автором модели вручную. C-number - это произвольная строка, но рекомендуется придерживаться стандарта, когда номер состоит из буквенного префикса и порядкового номера, причем в качестве префикса используются инициалы автора диаграммы, а порядковый номер отслеживается автором вручную, например **ЖЕЮ00021** (рис. 3.2.).

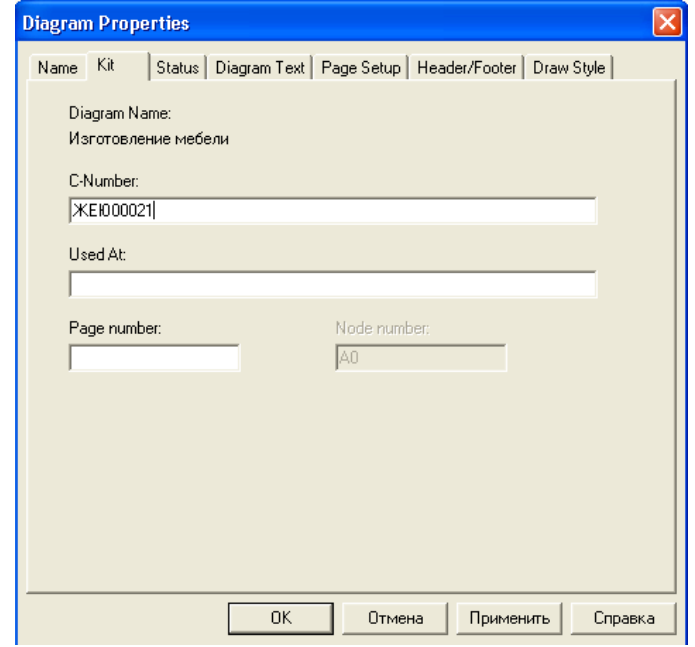

*Рис. 3.2. Диалоговое окно присваивания номера данной версии диаграммы*

#### **Практическое задание**

На предыдущих лабораторных работах вы построили контекстную диаграмму процесса "Изготовление мебели" и провели его детализацию с помощью диаграммы верхнего уровня. Последним шагом построения модели является **функциональная декомпозиция,** т.е. разбиение сложных процессов на более простые. Этот процесс декомпозиции продолжается до достижения нужного уровня подробности.

### **Задание 3.1. Детализация процесса «Изготовление деталей».**

- 1. Откройте файл **Lab2.bp1**, сохраненный на предыдущем уроке.
- 2. Проведите детализацию процесса **1.2. ИЗГОТОВЛЕНИЕ ДЕТАЛЕЙ** с помощью диаграммы нижнего уровня. Данные представлены в таблице 3.1:

#### **Таблица 3.1. Детализирование процесса «Изготовление деталей»**

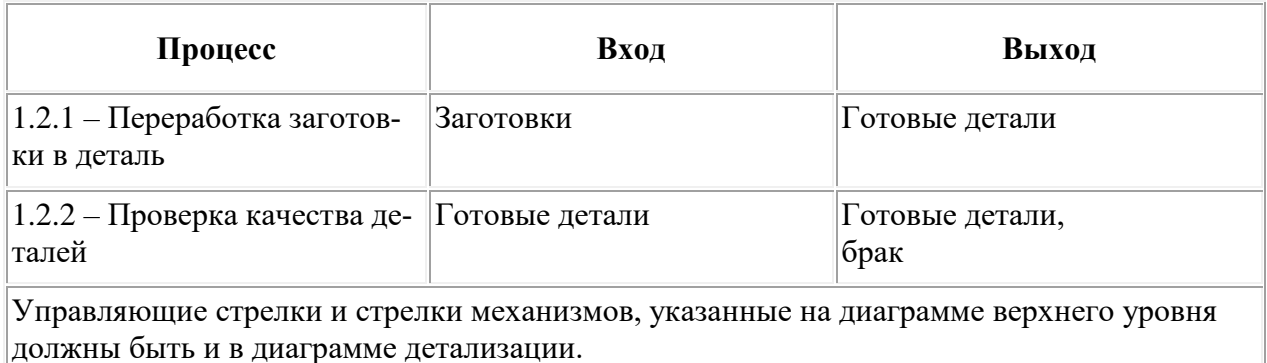

З. Выберите инструмент и щелкните по блоку ИЗГОТОВЛЕНИЕ ДЕТАЛЕЙ;

- 4. В диалоговом окне введите число, на которое будет произведена декомпозиция 2;
- 5. Укажите тип диаграммы **IDEF0** (рис. 3.3.) и нажмите OK.

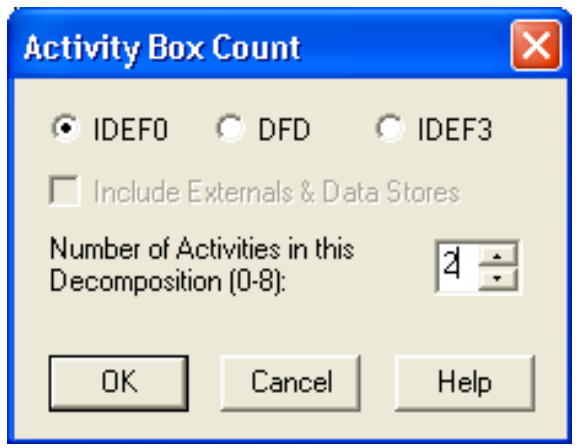

*Рис. 3.3. Диалоговое окно декомпозиции блока*

Вы получите диаграмму декомпозиции уровня **А2** (рис. 3.4.).

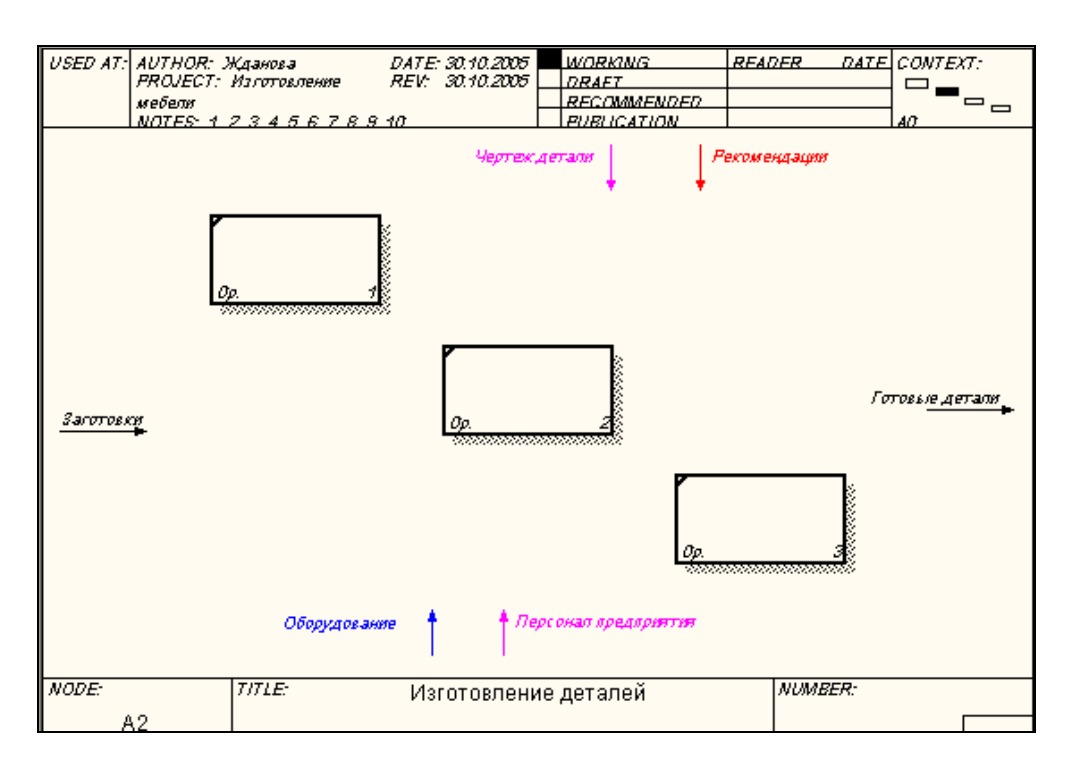

*Рис. 3.4. Декомпозиция уровня А2*

- 6. Укажите названия процессов;
- 7. Соедините дугами обозначенные процессы, используя данные из таблицы 3.1;
- 8. Проверьте себя (рис. 3.5.).

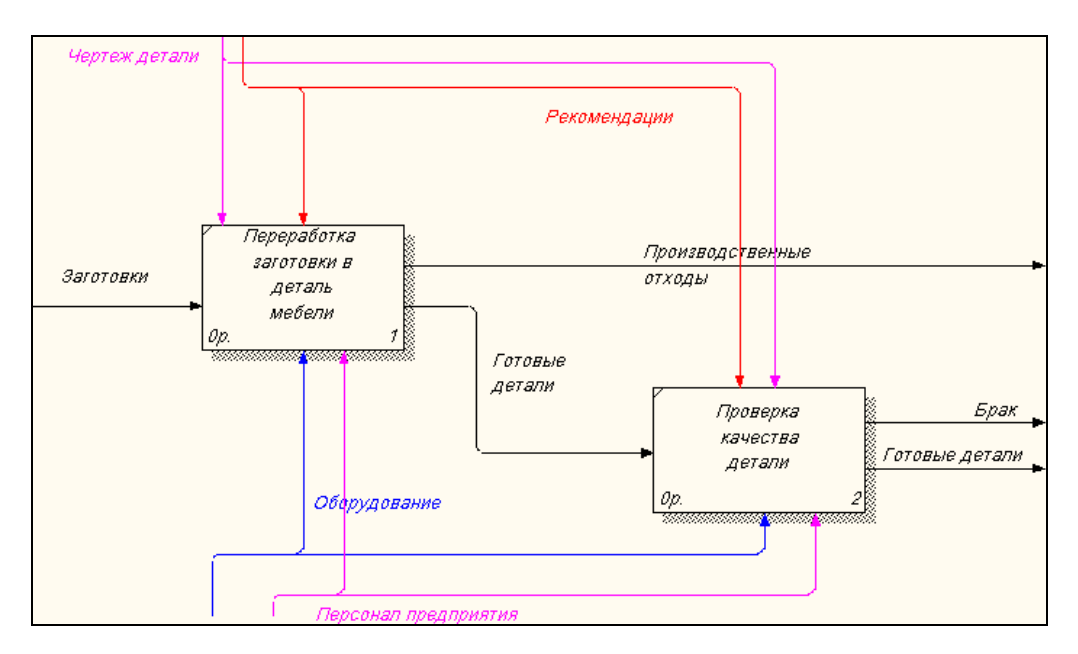

*Рис. 3.5. Детализация процесса ИЗГОТОВЛЕНИЕ ДЕТАЛЕЙ*

#### **Задание 3.2. Детализация процесса «Контроль качества».**

1. Самостоятельно выполните детализацию процесса КОНТРОЛЬ КАЧЕСТВА.

После выполнения работы у вас должна получиться следующая диаграмма (рис. 3.6.):

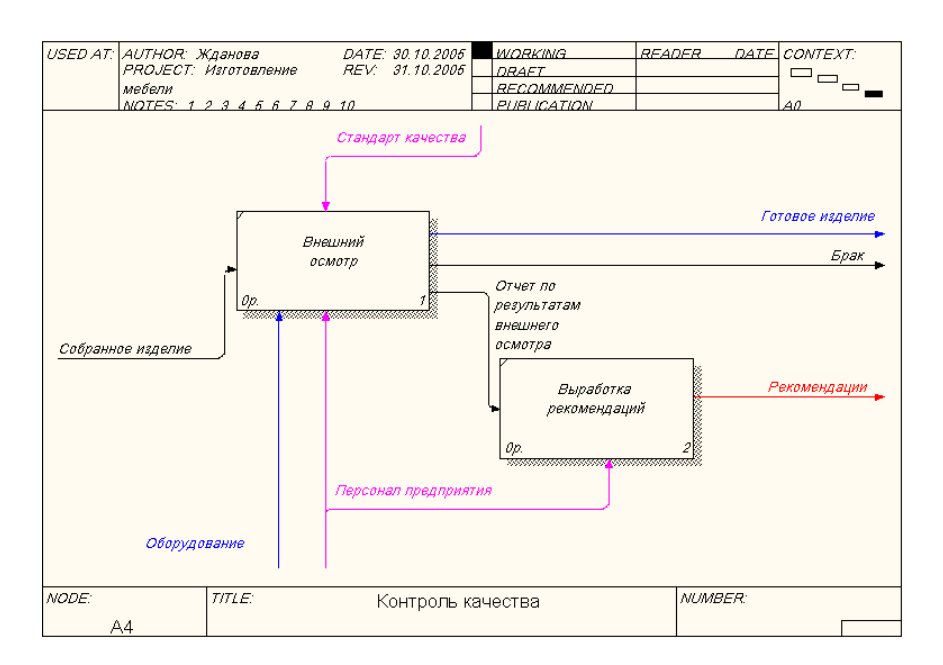

*Рис. 3.6. Детализация процесса КОНТРОЛЬ КАЧЕСТВА*

#### **Задание 3.3. Описание свойств модели**.

**IDEF0-модель** предполагает наличие четко сформулированной цели, единственного субъекта моделирования и одной точки зрения. Для внесения области, цели и точки зрения в модели IDEF0 в BPwin следует:

1. Выбрать пункт меню **Model - Model Properties**, вызывающий диалог Model **Properties** (рис. 3.7.);

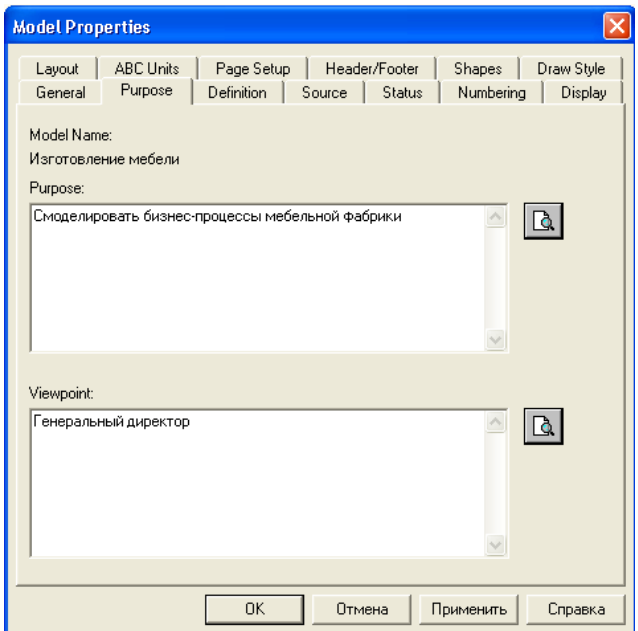

*Рис. 3.7. Диалог задания свойств модели*

2. Во вкладку **Purpose** внести цель и точку зрения, а во вкладку **Definition** – определение модели;

Цель и точку зрения принято выносить на контекстную диаграмму А-0 в виде текстового блока. После описания они появятся на контекстной диаграмме в виде текстового блока. Описание производится на уровне контекстной диаграммы.

Для описания цели и точки зрения следует:

- 3. Перейти на уровень диаграммы А-0;
- 4. Выбрать кнопку текста **T** на палитре инструментов;
- 5. Щелкнуть мышью в позиции предполагаемого ввода текста;
- 6. В диалоговом окне набрать нужный текст и установить опцию значимости (обычный текст, цель или точка зрения) (рис. 3.8.).

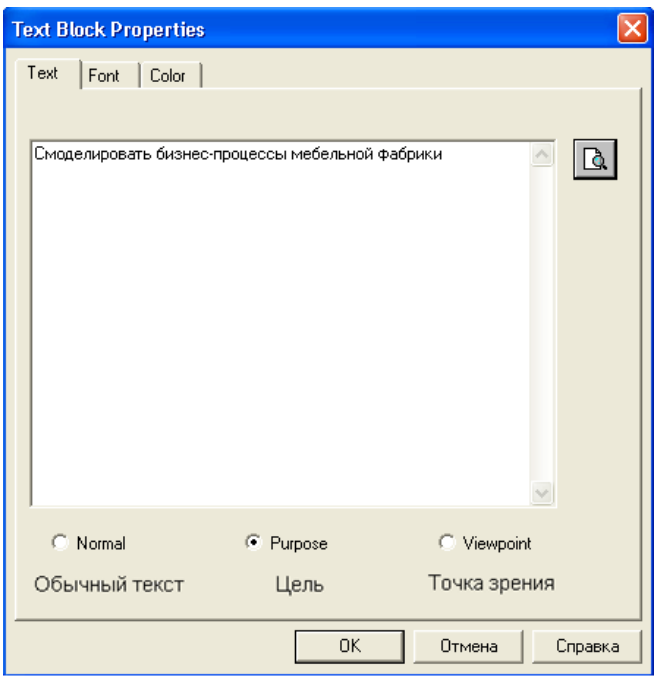

Рис. 3.8. Установление опции Техt

- 7. Во вкладке Status того же диалога опишите статус модели (черновой вариант, рабочий, окончательный и т.д.), время создания и последнего редактирования (отслеживается в дальнейшем автоматически по системной дате);
- 8. Во вкладке **Source** опишите источники информации для построения модели (например, «Опрос экспертов предметной области и анализ документации»);
- 9. Вкладка General служит для внесения имени проекта и модели, имени и инициалов автора и временных рамок модели.

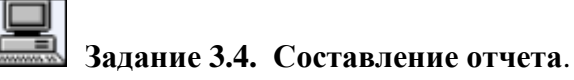

Результат описания модели можно получить в отчете Model Report.

- 1. Диалоговое окно настройки отчета по модели вызовите из пункта меню Tools Reports -**Model Report.**
- 2. Выберите необходимые поля, при этом автоматически отображается очередность вывода информации в отчете (рис. 3.9.);

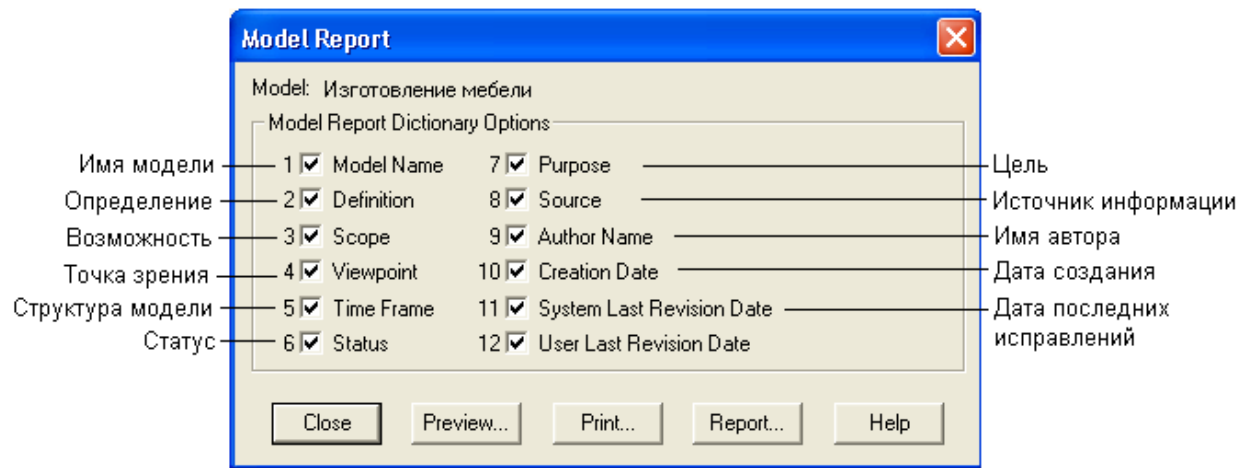

*Рис. 3.9. Диалоговое окно выбора информации для отчета*

3. Нажмите на кнопку **Preview,** чтобы просмотреть отчет (рис. 3.10.).

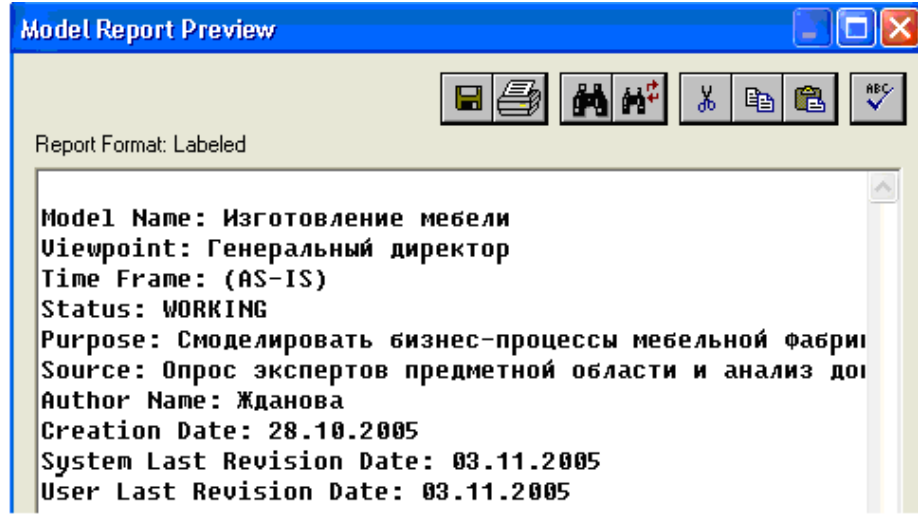

*Рис. 3.10. Отчет о модели*

 **Задание 3.5. Сохранение полученной диаграммы.**

- 1. В меню **File** выберите **Save As**.
- 2. Укажите путь к своей папке и имя файла **Lab3.bp1**.
- 3. Нажмите ОК.

#### **Контрольные вопросы**

- 1. Укажите назначение IDFE0 моделей.
- 2. Как можно вынести цель и точку зрения проекта на диаграмму?
- 3. Для чего необходимо составление отчета?
- 4. Какой процесс в разработке модели называют функциональной декомпозицией?
- 5. Как нумеруются модели в иерархии **IDEF0**?
- 6. Дайте понятие определению **Дерево узлов**.
- 7. Чем отличается дуга управления от дуги входа?
- 8. Укажите номер рисунка, который отражает правильную нумерацию по узлам:

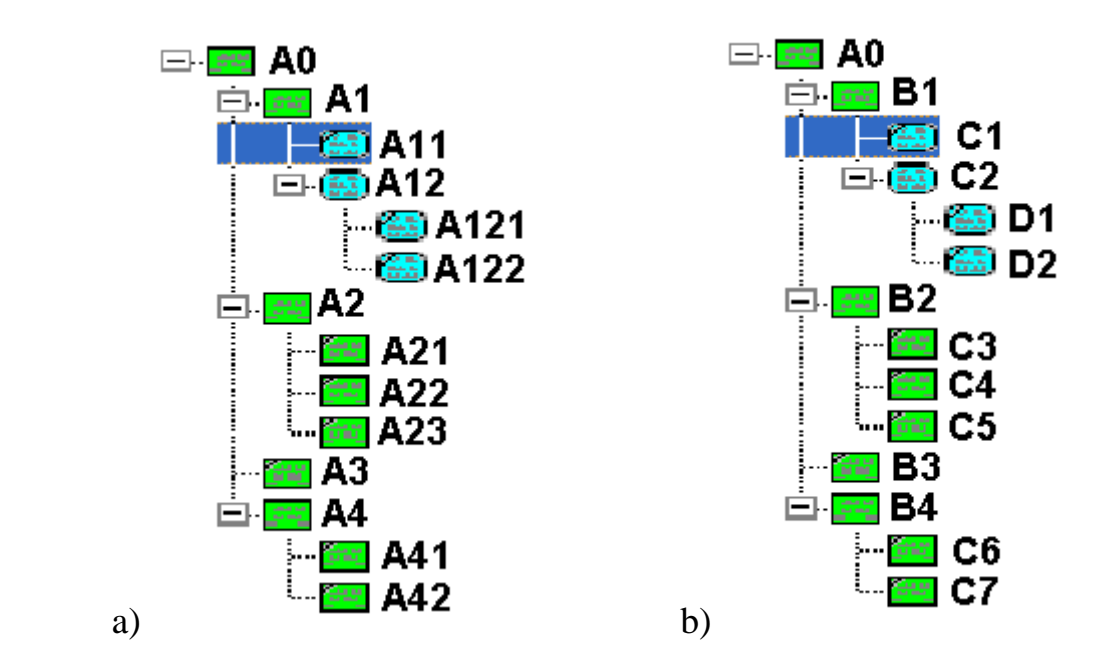

- 9. Сколько контекстных диаграмм может быть в модели?
- 10. Какой инструмент позволяет внести цель и точку зрения на контекстную диаграмму?

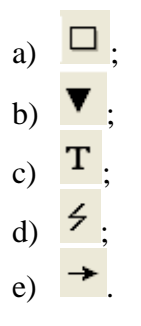

#### **Контрольное задание**

- 2. Произведите детализацию бизнес-процесса до выбранного уровня (уровень детализации должен быть согласован с преподавателем.
- 3. Задайте свойства модели в своем проекте.

#### <span id="page-39-0"></span>ЛАБОРАТОРНАЯ РАБОТА № 4. ПОСТРОЕНИЕ ДИАГРАММЫ ДЕРЕВА УЗЛОВ И ЕЕО

С помощью этой лабораторной работы Вы сможете:

- освоить принципы построения диаграммы дерева узлов;
- научиться задавать свойства и стиль диаграмме дерева узлов;
- освоить правила построения диаграммы FEO.

#### Теоретические сведения

#### Диаграммы дерева узлов.

Диаграмма дерева узлов показывает иерархию работ в модели и позволяет рассмотреть всю модель целиком, но не показывает взаимосвязи между работами (рис. 4.1.).

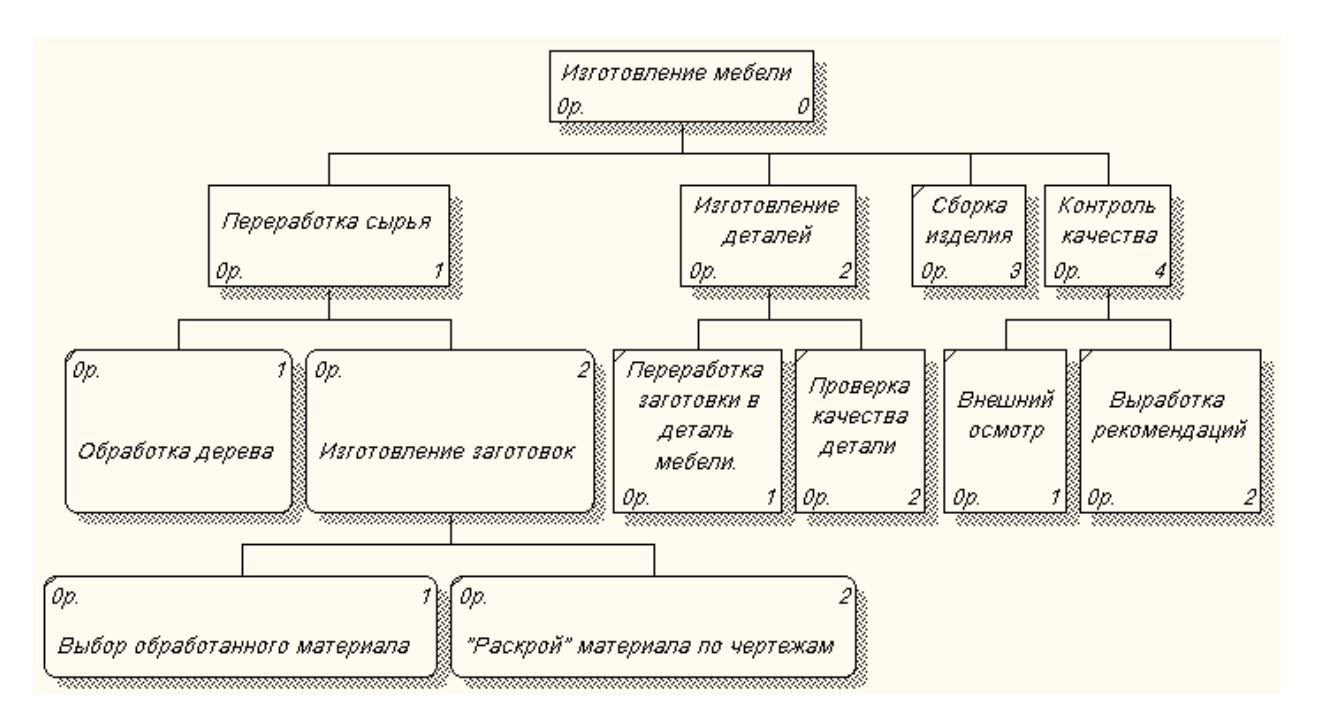

Рис. 4.1. Диаграмма дерева узлов

Процесс создания модели работ является итерационным (повторяющимся, многократно меняющимся), следовательно, работы могут менять свое расположение в дереве узлов многократно. Чтобы не запутаться и проверить способ декомпозиции, следует после каждого изменения создавать диаграмму дерева узлов. Впрочем, BP win имеет мощный инструмент навигации по модели - Model Explorer (рис. 4.2.), который позволяет представить иерархию работ и диаграмм в удобном и компактном виде, однако этот инструмент не является составляющей стандарта **IDEF0** 

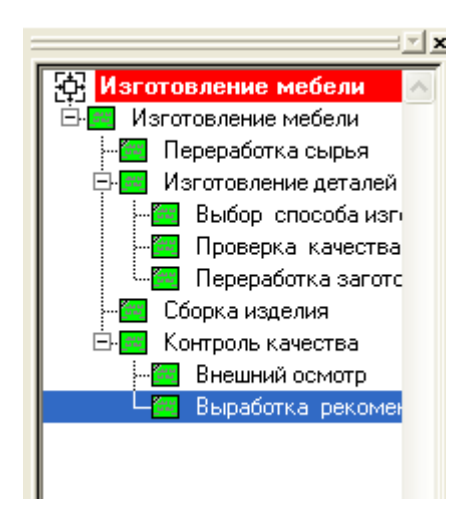

*Рис. 4.2. Навигатор модели Model Explorer*

#### **Практическое задание**

 **Задание 4.1. Создание диаграммы дерева узлов.**

1. Откройте файл **Lab3.bp1**, сохраненный на предыдущем уроке.

Для создания диаграммы дерева узлов следует:

2. Выбрать в меню пункт **Diagram - Add Node Tree**.

Появится диалог создания диаграммы дерева узлов **Node Tree Wizard** (рис. 4.3.).

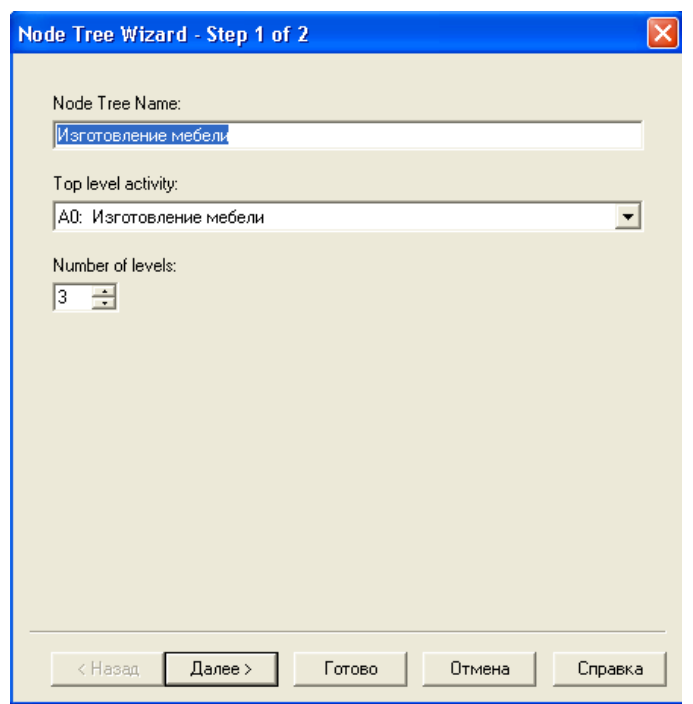

*Рис. 4.3. Диалог создания диаграммы дерева узлов Node Tree Wizard*

3. В первом диалоге эксперта введите имя диаграммы дерева узлов, узел верхнего уровня и глубину дерева – **Number of Levels** (по умолчанию 3).

Дерево узлов не обязательно в качестве верхнего уровня должно иметь контекстную работу и может иметь произвольную глубину.

В одной модели можно создавать множество диаграмм деревьев узлов.

Имя дерева узлов по умолчанию совпадает с именем работы верхнего уровня, а номер диаграммы автоматически генерируется как номер узла верхнего уровня плюс литера "N", например, А0N.

4. Второй диалог эксперта Node Tree Wizard (рис. 4.4.) позволяет задать свойства диаграммы дерева узлов.

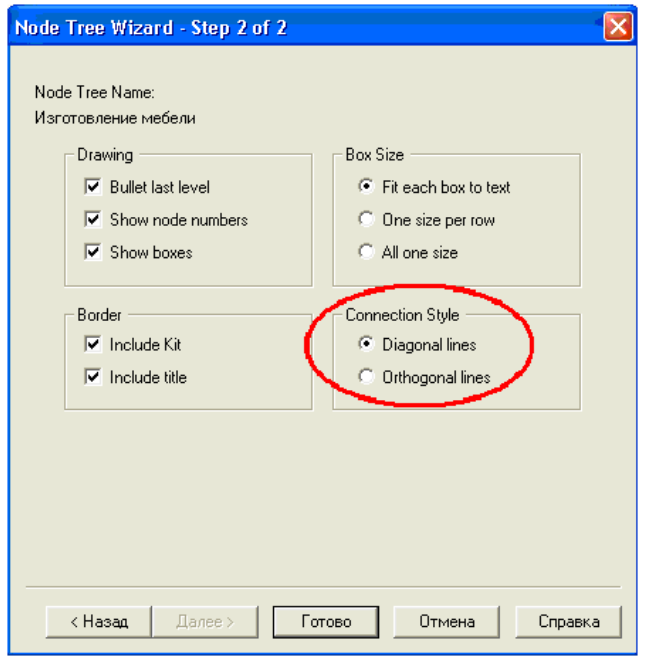

*Рис. 4.4. Диалог эксперта Node Tree Wizard*

По умолчанию нижний уровень декомпозиции показывается в виде списка, остальные работы - в виде прямоугольников (рис. 4.5.).

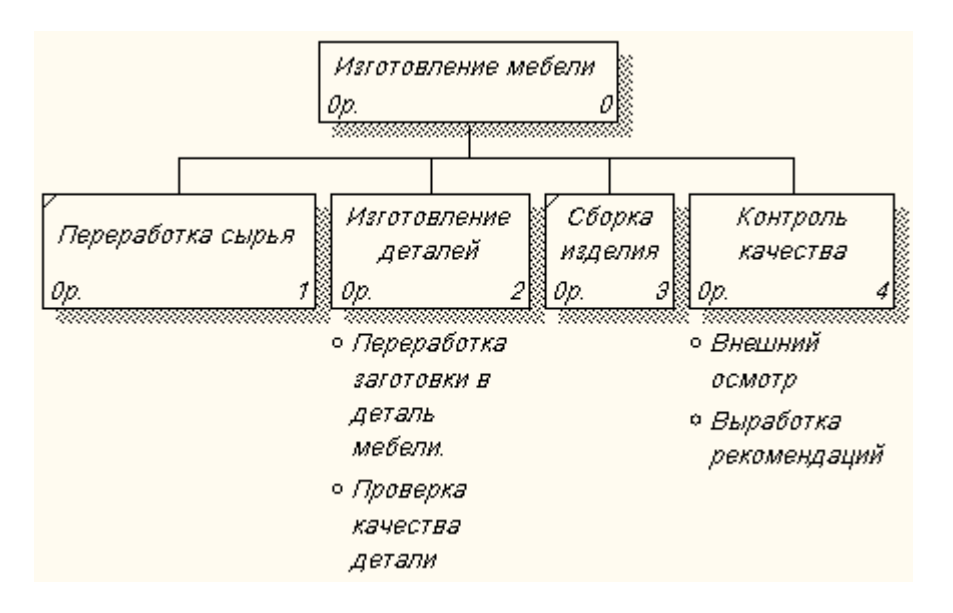

*Рис. 4.5. Дерево узлов с ортогональными линиями*

Для отображения всего дерева в виде прямоугольников следует убрать опцию **Bullet Last Level**. Группа **Connection Style** позволяет выбрать стиль соединительных линий - диагональные (по умолчанию) или ортогональные.

5. Щелкните правой кнопкой мыши по свободному месту, не занятому объектами, выберите меню **Node tree Diagram Properties** (рис. 4.6.).

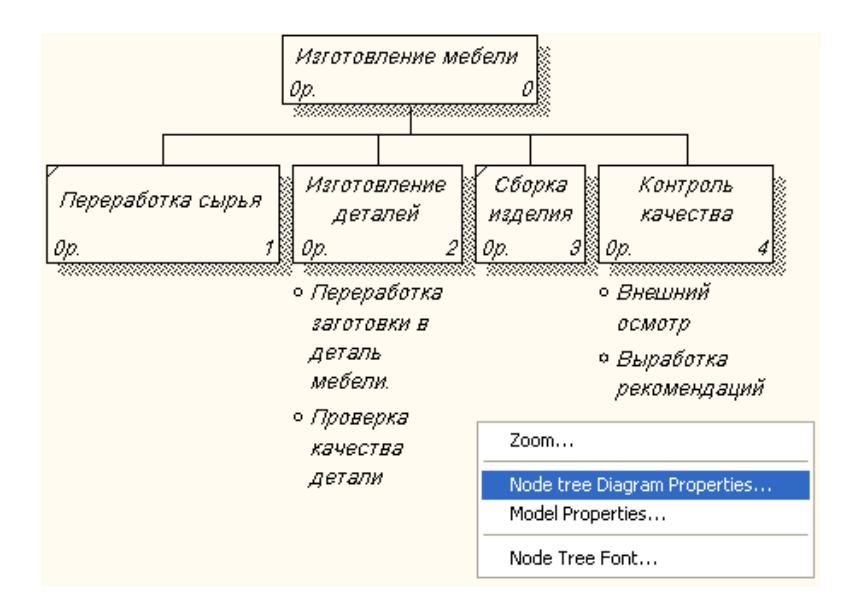

*Рис. 4.6. Выбор меню Node tree Diagram Properties*

6. Во вкладке **Style** диалога **Node Tree Properties** отключите опцию **Bullet Last Level** (рис. 4.7.).

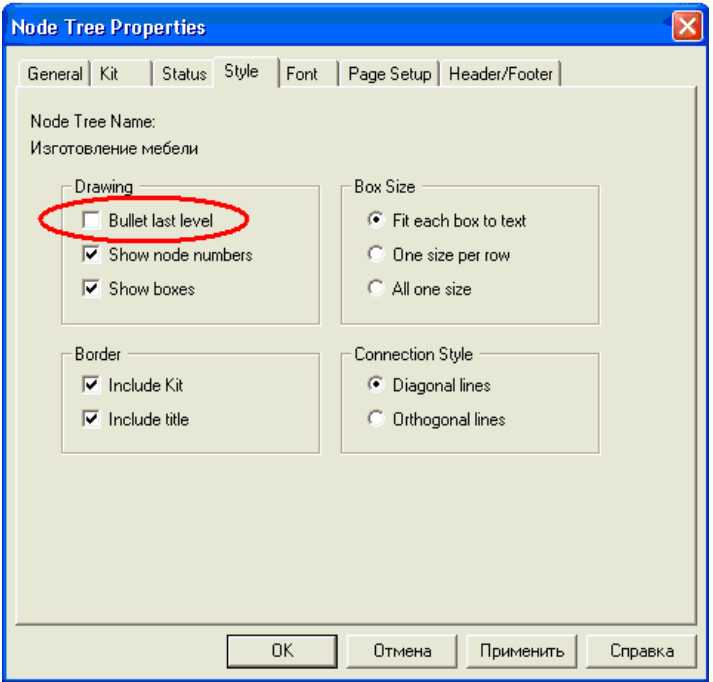

*Рис. 4.7. Диалоговое окно Node Tree Properties*

7. Щелкните по кнопке **ОК** и проверьте полученный результат (рис. 4.8.).

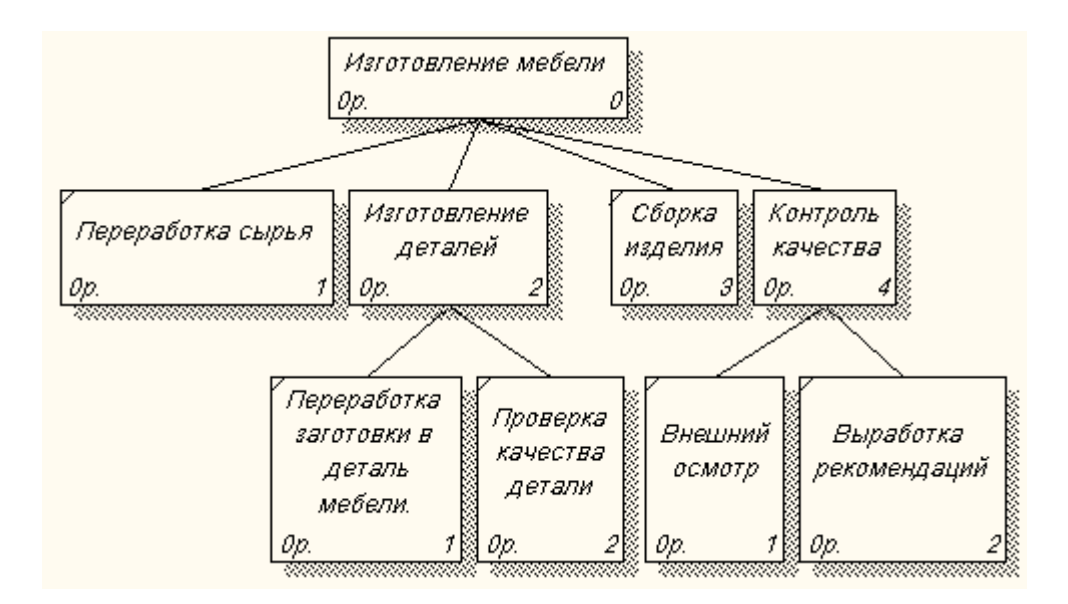

*Рис. 4.8. Дерево узлов*

- 8. Самостоятельно создайте диаграмму Дерево узлов с ортогональными линиями к работе «Изготовление деталей».
- 9. Проверьте себя (рис. 4.9.).

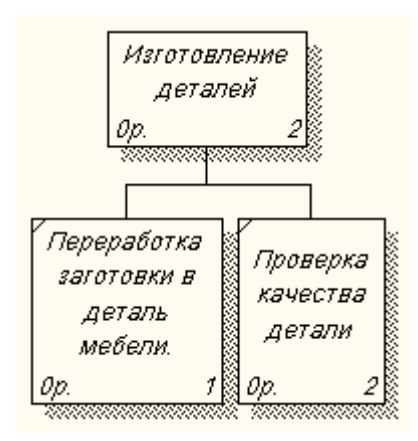

*Рис. 4.9. Дерево узлов к работе «Изготовление деталей»*

#### **Диаграммы «For Exposition Only» - FEO.**

Диаграммы "только для экспозиции" **(FEO)** часто используются в модели *для иллюстрации других точек зрения*, для отображения отдельных деталей, которые не поддерживаются явно синтаксисом IDEF0.

Эти диаграммы, по сути, являются просто картинками - копиями стандартных диаграмм. Они могут создаваться с нарушением синтаксических правил и не включаются в анализ синтаксиса.

На них можно удалять объекты, не существенные для обсуждения определенных аспектов – работы, стрелки. С целью обсуждения конкретных аспектов модели с экспертом предметной области может быть создана диаграмма, не содержащая не нужных подробностей, отвлекающих эксперта, не относящихся к теме обсуждения.

 **Задание 4.2.** Создайте диаграмму FEO.

- 1. Выберите пункт меню **Diagram - Add FEO Diagram**.
- 2. Укажите имя диаграммы FЕО и тип родительской диаграммы (рис. 4.10.).
- 3. Нажмите на кнопку **ОК**.

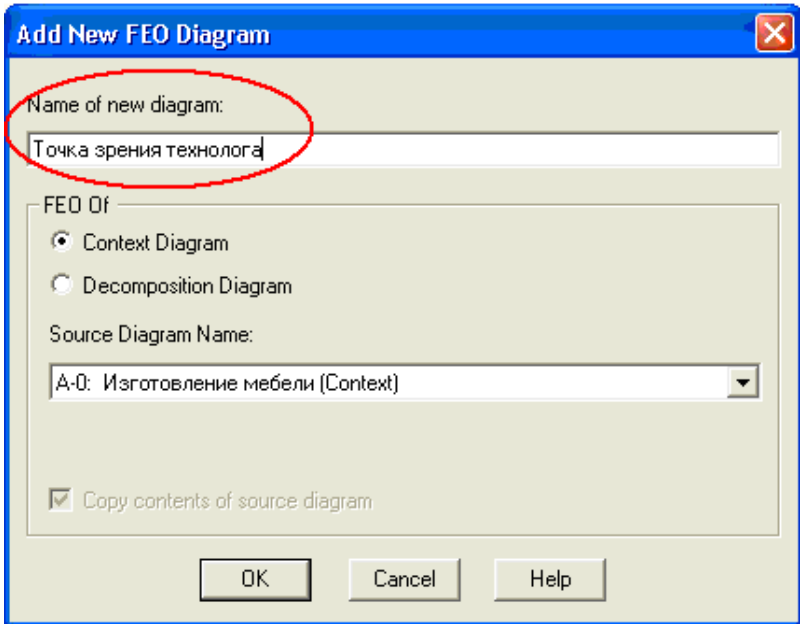

*Рис. 4.10. Диалоговое окно Add New FEO Diagram*

У вас получится «картинка» контекстной диаграммы «Изготовление мебели» (рис. 4.11.).

Обратите внимание на имя полученной диаграммы – оно изменилось с А-0 на А-0F

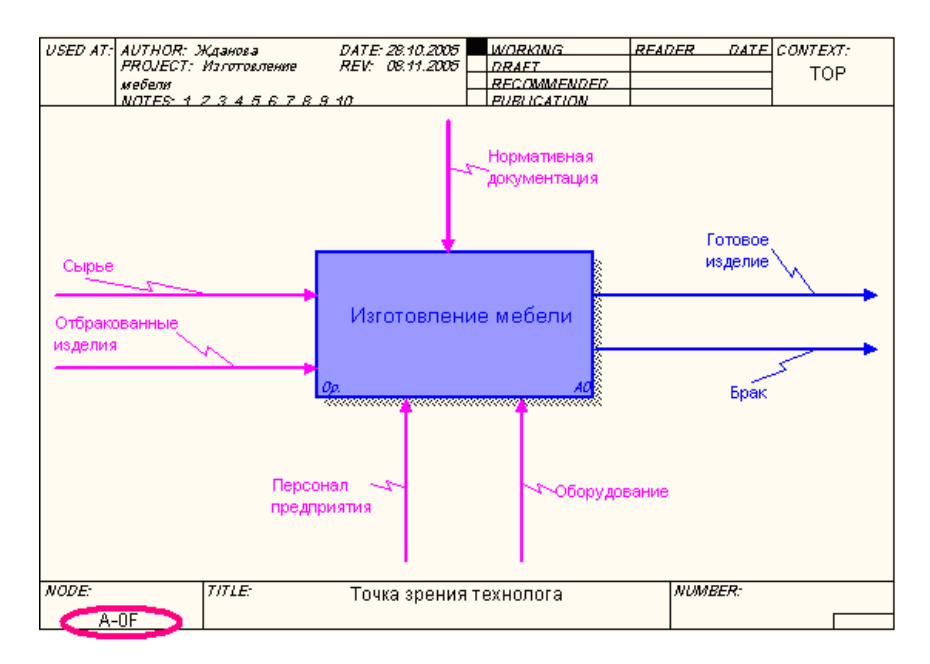

*Рис. 4.11. Иллюстрация к контекстной диаграмме «Изготовление мебели»*

4. Самостоятельно создайте диаграмму FEO для диаграммы декомпозиции «Контроль качества».

## Задание 4.3. Сохранение полученной диаграммы.

- 1. В меню File выберите Save As.
- 2. Укажите путь к своей папке и имя файла Lab4.bp1.
- 3. Нажмите ОК.

#### Контрольные вопросы

- 1. Для чего строится диаграмма дерева узлов?
- 2. Какие свойства и стиль можно задать диаграмме дерева узлов?
- 3. Сколько диаграмм дерева узлов можно построить к одной модели?
- 4. Для чего используются диаграммы FEO?
- 5. Почему удаление внешних стрелок на диаграмме FEO не приводит к изменению диаграмм нижнего и верхнего уровня?
- 6. Как именуются диаграммы дерева узлов и FEO?
- 7. Какая из диаграмм позволяет представить иерархию работ в удобном и компактном виде?
	- а) контекстная;
	- b) дерево узлов;
	- с) функциональная;
	- d) FEO:
	- е) все ответы правильные.
- 8. Какие опции необходимо указать в диалоговом окне Node Tree Wizard, чтобы построить диаграмму дерева узлов?
- 9. Для отображения всего дерева в виде прямоугольников следует убрать опцию:
	- a) Include title:
	- b) Show boxes;
	- c) Bullet Last Level;
	- d) Show node numbers:
- 10. Как называется элемент окна программы BPwin, изображенный на рисунке?

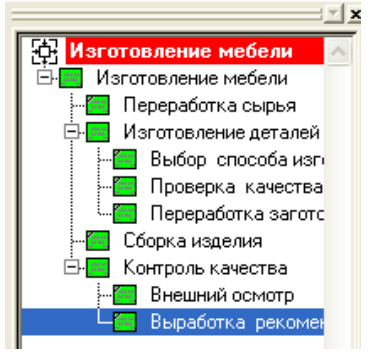

#### Контрольное задание

Для своего проекта:

- 1. Постройте диаграмму дерева узлов к контекстной диаграмме, с максимально возможной глубиной дерева.
- 2. Постройте диаграмму дерева узлов к одной из диаграмм детализации.
- 3. Постройте диаграмму FEO для одной из диаграмм детализации, отображающую другую точку зрения.

#### <span id="page-46-0"></span>ЛАБОРАТОРНАЯ РАБОТА № 5. СОЗДАНИЕ ДИАГРАММЫ IDEF3

С помощью этой лабораторной работы Вы сможете:

- освоить принципы построения диаграммы IDEF3;
- научиться устанавливать связи между работами;
- освоить правила создания перекрестков.

#### Теоретические сведения

#### **Диаграммы IDEF3**

Для описания логики взаимодействия процессов используется методология IDEF3, называемая также workflow diagramming - методологией моделирования, использующая графическое описание информационных потоков, взаимоотношений между процессами обработки информации и объектов, являющихся частью этих процессов.

Диаграммы Workflow могут быть использованы в моделировании бизнес-процессов для анализа завершенности процедур обработки информации. С их помощью можно описывать сценарии действий сотрудников организации, например, последовательность обработки заказа или события, которые необходимо обработать за конечное время. Каждый сценарий сопровождается описанием процесса и может быть использован для документирования каждой функции.

ПОЕГЗ - это метод, имеющий основной целью дать возможность аналитикам описать ситуацию, когда проиессы выполняются в определенной последовательности, а также описать объекты, участвующие совместно в одном процессе.

Каждая работа в IDEF3 описывает какой-либо сценарий бизнес-процесса и может являться составляющей другой работы. Поскольку сценарий описывает цель и рамки модели, важно, чтобы работы именовались отглагольным существительным, обозначающим процесс действия, или именным словосочетанием, содержащим такое существительное.

Диаграмма является основной единицей описания в IDEF3. Важно правильно построить диаграммы, поскольку они предназначены для чтения другими людьми (а не только автором).

**Единицы работы** – Unit of Work (UOW), также называемые работами (activity), являются центральными компонентами модели.

- В IDEF3 работы:
- $\blacksquare$ изображаются прямоугольниками с прямыми углами (рис. 6.1.);

имеют имя, выраженное отглагольным существительным, обозначающим процесс действия, одиночным или в составе словосочетания (другое имя существительное в составе этого словосочетания, зависимое от отглагольного существительного, обычно отображает основной выход (результат) работы (например, "Изготовление изделия");

**имеют** *номер* (идентификатор).

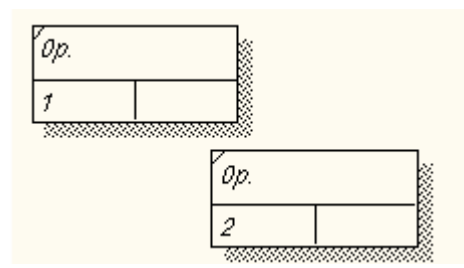

*Рис. 6.1. Обозначение работы в диаграмме IDEF3*

**Связи** показывают взаимоотношения работ.

Все связи в **IDEF3:**

 однонаправленно и могут быть направлены куда угодно, но обычно диаграммы IDEF3 стараются построить так, чтобы *связи были направлены слева направо*.

 различаются по типу – допустимы три типа стрелок, изображающих связи, стиль которых устанавливается во вкладке **Style** (рис. 6.2.) диалога **Arrow Properties** (пункт контекстного меню **Style**).

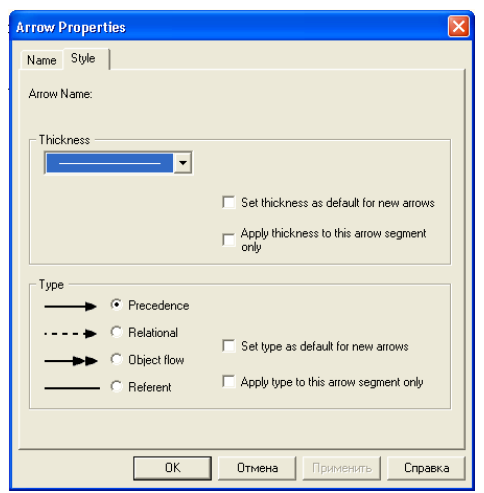

*Рис. 6.2. Вкладка Style диалога Arrow Properties* 

**Старшая** (Precedence) стрелка **- В Серевение** - сплошная линия, связывающая единицы работ (UOW). Рисуется слева направо или сверху вниз. Показывает, что работа-источник должна закончиться прежде, чем работа-цель начнется.

**Стрелка отношения** (Relational)  $\cdot \cdot \cdot \cdot \cdot$  **• Relational** - пунктирная линия, использующаяся для изображения связей между единицами работ (UOW), а также между единицами работ и объектами ссылок.

**Потоки объектов** (Object Flow)  $\longrightarrow$  **• Direct flow** - стрелка с двумя наконечниками, применяется для описания того факта, что объект используется в двух или более единицах работы, например, когда объект порождается в одной работе и используется в другой.

**Старшая связь** показывает, что работа-источник заканчивается ранее, чем начинается работа-цель. Часто результатом работы-источника становится объект, необходимый для запуска работы-цели. В этом случае стрелку, обозначающую объект, изображают с двойным наконечником.

**Имя стрелки** должно ясно идентифицировать отображаемый объект. Поток объектов имеет ту же семантику, что и старшая стрелка.

**Отношение** показывает, что стрелка является альтернативой старшей стрелке или потоку объектов в смысле задания последовательности выполнения работ - работа-источник не обязательно должна закончиться прежде, чем работа-цель начнется. Более того, работа-цель может закончиться прежде, чем закончится работа-источник (рис. 6.3.).

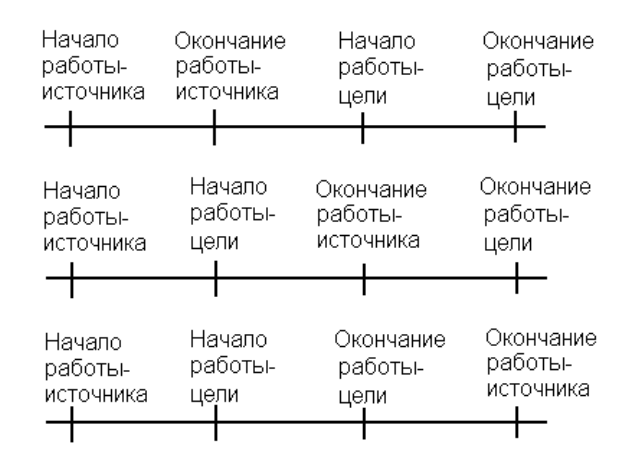

*Рис. 6.3. Временная диаграмма выполнения работ*

**Перекрестки (Junction).** Окончание одной работы может служить сигналом к началу нескольких работ, или же одна работа для своего запуска может ожидать окончания нескольких работ. Перекрестки используются для отображения логики взаимодействия стрелок при слиянии и разветвлении или для отображения множества событий, которые могут или должны быть завершены перед началом следующей работы.

Различают *перекрестки для слияния* (**Fan-in Junction**) и разветвления (**Fan-in Junction**) стрелок. Перекресток не может использоваться одновременно для слияния и разветвления.

Для внесения перекрестка служит кнопка в палитре инструментов. В диалоге **Junction Туре Editor** нужно будет указать тип перекрестка (рис. 6.4.).

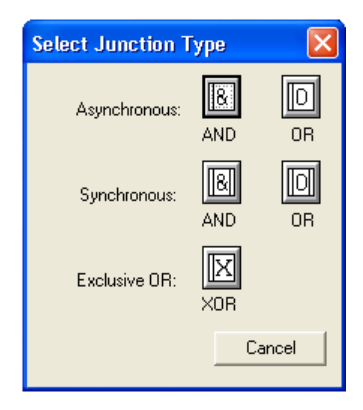

*Рис. 6.4. Типы перекрестков*

Смысл каждого типа приведен в таблице 6.1.

#### **Таблица 6.1.** Типы перекрестков

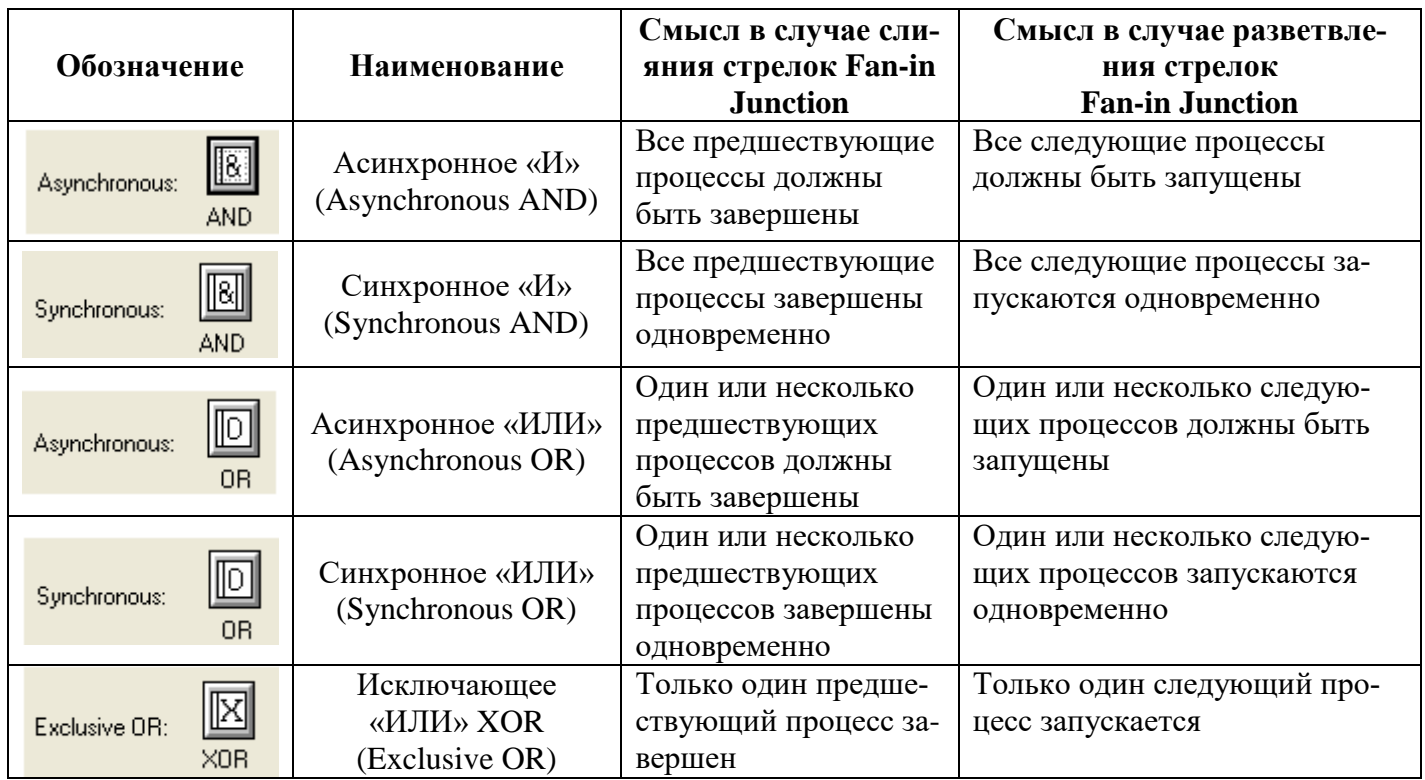

Все перекрестки на диаграмме нумеруются, каждый номер имеет префикс **J** (рис. 6.5.).

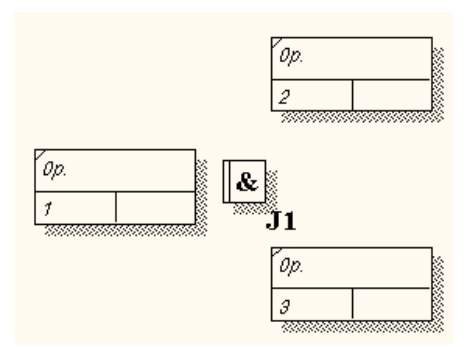

*Рис. 6.5. Обозначение нумерации перекрестка*

Можно редактировать свойства перекрестка (рис 6.6.) при помощи диалога **Junction Properties**, который вызывается из контекстного меню.

| <b>Junction Properties</b>           |                                                                                                    |  |  |
|--------------------------------------|----------------------------------------------------------------------------------------------------|--|--|
| Name<br>U0W                          | Definition<br><b>Status</b><br>Font<br><b>UDP</b> Values<br>Color<br>Type<br>Source<br>Box Style<br>Roles                                |  |  |
| Junction Name:<br>Untitled Object 23 | C Asynchronous AND<br>18.<br>Asynchronous OR<br>lΠ<br>C Synchronous AND<br>11&1<br>C Synchronous OR<br>וחו<br>C Exclusive OR (XOR)<br>ΙX |  |  |
|                                      | <b>OK</b><br>Применить<br>Отмена<br>Справка                                                                                              |  |  |

*Рис. 6.6. Диалоговое окно свойств перекрестков*

**В отличие от IDEF0 и DFD в IDEF3 стрелки могут сливаться и разветвляться только через перекрестки.** 

**Правила создания перекрестков.** На одной диаграмме IDEF3 может быть создано несколько перекрестков различных типов. Определенные сочетания перекрестков для слияния и разветвления могут приводить к логическим несоответствиям. Чтобы избежать конфликтов, необходимо соблюдать следующие правила:

1. Каждому перекрестку для слияния должен предшествовать перекресток для разветвления.

Перекресток для слияния «И» не может следовать за перекрестком для разветвления типа *синхронного* или *асинхронного* «ИЛИ». Действительно, после работы 1 может запускаться только одна работа — 2 или 3, а для запуска работы 4 требуется окончание обеих работ - 2 и 3. Такой сценарий не может реализоваться (рис. 6.7.).

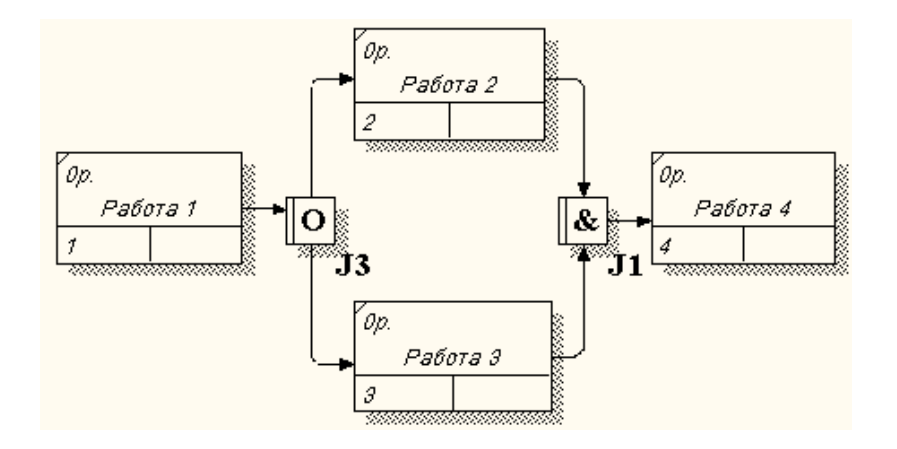

*Рис. 6.7. Неверное размещение перекрестков. Перекресток для слияния «И» не может следовать за перекрестком для разветвления «ИЛИ»*

2. Перекресток для слияния «И» не может следовать за перекрестком для разветвления типа, *исключающего* «ИЛИ» (рис. 6.8.).

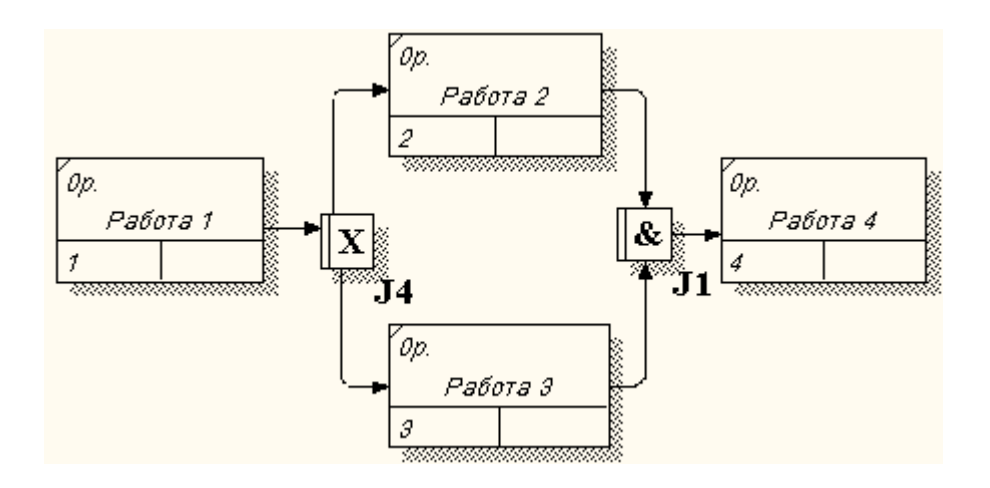

*Рис.* 6.8. Неверное размещение перекрестков. Перекресток для слияния «И» не может следовать *за перекрестком для разветвления типа, исключающего «ИЛИ»*

3. Перекресток для слияния типа исключающего «ИЛИ» не может следовать за перекрестком для разветвления типа «И» (рис. 6.9.). Здесь после завершения работы 1 запускаются обе работы - 2 и 3, а для запуска работы 4 требуется, чтобы завершилась одна и только одна работа или 2, или 3.

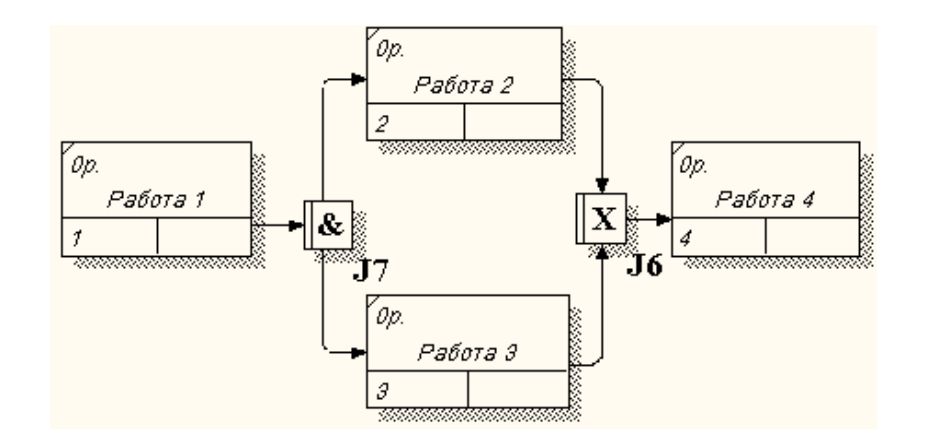

*Рис. 6.9. Неверное размещение перекрестков. Перекресток для слияния типа исключающего «ИЛИ» не может следовать за перекрестком для разветвления типа «И»*

4. Перекресток, имеющий одну стрелку на одной стороне, должен иметь более одной стрелки на другой.

#### **Практическое задание**

Построение модели рассмотрим на примере бизнес-процесса "Сборка изделия".

 **Задание 5.1. Создание диаграммы IDEF3.**

1. Откройте файл **Lab5.bp1**, сохраненный на предыдущем уроке.

- 2. Перейдите на диаграмму А3 и, выбрав инструмент **V**, декомпозируйте работу «Сборка изделия».
- 3. В диалоге **Activity Box Count** установите число работ 4 и нотацию **IDEF3** (рис. 6.10.).

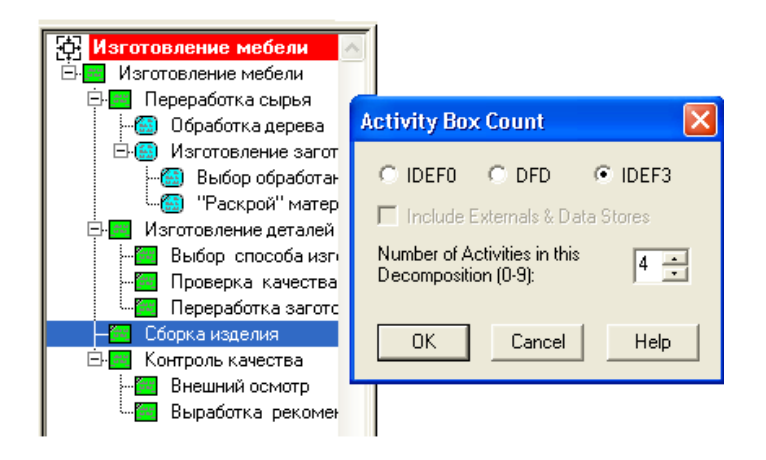

*Рис. 6.10. Выбор нотации IDEF3 в диалоге Activity Box Count*

Возникает диаграмма **IDEF3**, содержащая работы (**UOW**).

- 4. Правой кнопкой мыши щелкните по работе, выберите в контекстном меню **Name** и внесите имя работы «Подготовка компонентов».
- 5. Во вкладке **Definition** внесите определение «Подготавливаются все компоненты корпусной мебели согласно спецификации заказа» (рис. 6.11.).

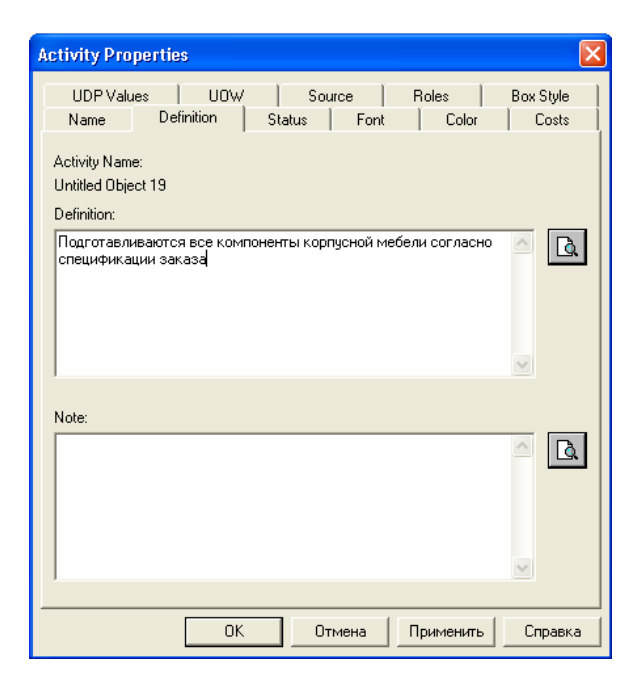

*Рис. 6.11. Диалоговое окно свойств работы*

6. Во вкладку **UOW**, внесите свойства работы (таблица 6.2.).

#### **Таблица 6.2.** Свойства UOW

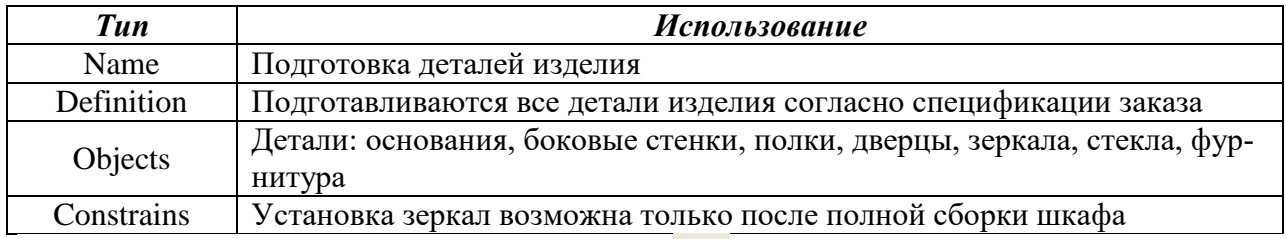

- 7. Внесите в диаграмму еще 4 работы (кнопка  $\Box$ ).
- 8. Внесите имена следующих работ: «Сборка основания», «Установка боковых стенок», «Установка задней стенки», «Установка зеркала», «Размещение полочек», «Установка дверок», «Прикручивание фурнитуры» (рис. 6.12.).

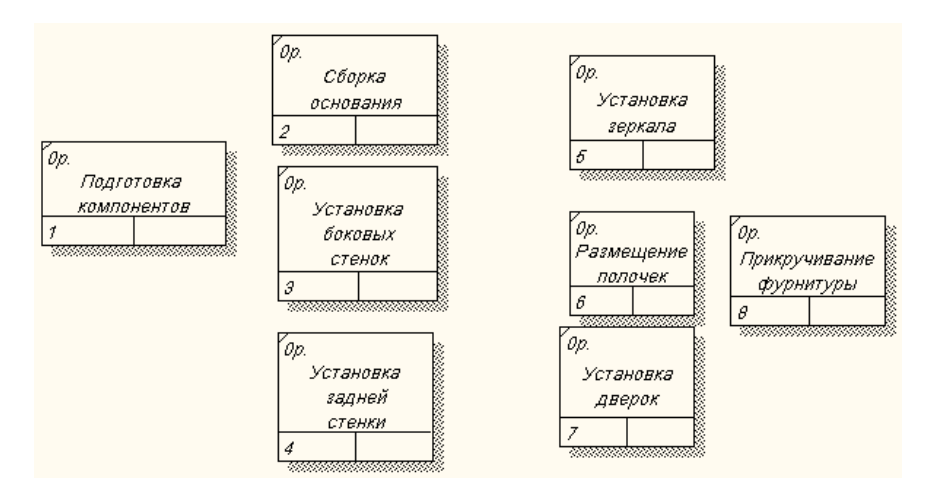

*Рис. 6.12. Фрагмент диаграммы IDEF3*

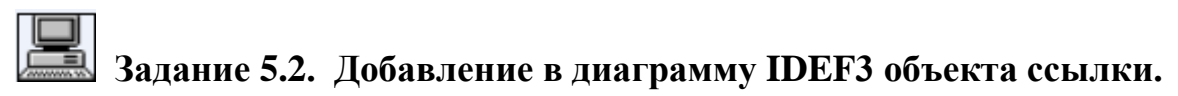

С помощью кнопки (добавить в диаграмму объект ссылки - *Referent*),

расположенной в палитре инструментов, создайте объект ссылки.

1. Внесите имя объекта внешней ссылки «Компоненты».

Измените стиль стрелки на **Referent** (рис. 6.13.).

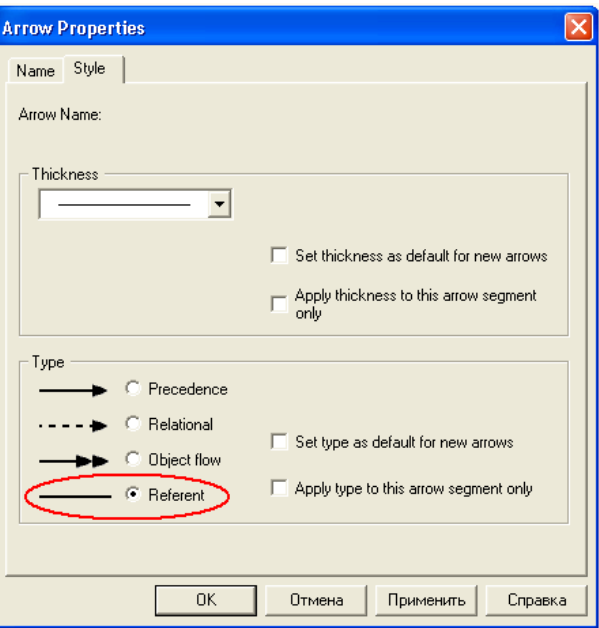

*Рис. 6.13. Диалоговое окно определения стиля стрелок*

Объект ссылки в **IDEF3** выражает некую идею, концепцию или данные, которые нельзя связать со стрелкой, перекрестком или работой.

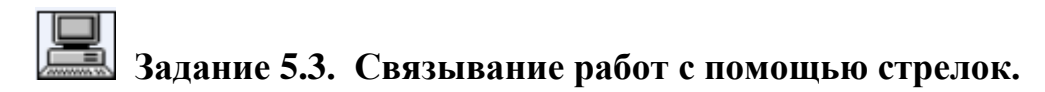

1. Свяжите стрелкой работы «Подготовка компонентов» (выход) и «Сборка основания».

Измените стиль стрелки на **Object Flow** (рис. 6.14.).

В **IDEF3** имя стрелки может отсутствовать, хотя BPwin показывает отсутствие имени как ошибку.

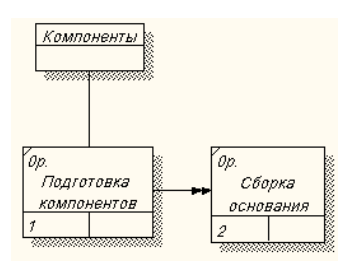

*Рис. 6.14. Результат создания UOW и объекта ссылки*

2. Так как работы «Установка боковых стенок», «Установка задней стенки», «Установка зеркала» должны следовать только друг за другом, соедините их стрелкой **Precedence** C Precedence , она показывает, что работа-источник должна закончиться прежде, чем работа-цель начнется (рис. 6.15.).

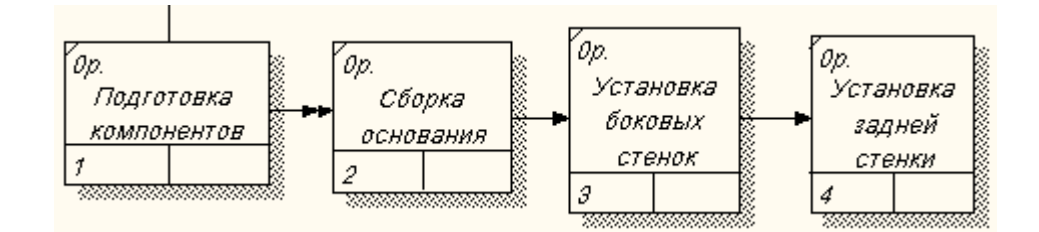

*Рис. 6.15. Результат связывания последовательно выполняемых работ*

#### **Задание 5.4**. **Установление перекрестков**.

<u>liai</u> 1. С помощью кнопки на палитре инструментов внесите один перекресток типа *асинхронного* «ИЛИ» (один или несколько следующих процессов должны быть запущены) и свяжите работы с перекрестком, как показано на рис. 6.16. (это случай разветвления стрелок **Fan-in Junction**).

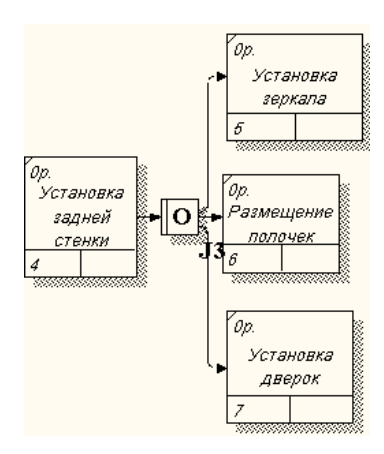

*Рис. 6.16. Результат создания перекрестка* 

- 2. Правой кнопкой щелкните по перекрестку для разветвления, выберите **Name** и внесите имя «Компоненты, требуемые в спецификации заказа».
- 3. Самостоятельно установите перекресток для слияния стрелок.
- 4. Проверьте себя (рис..6.17.).

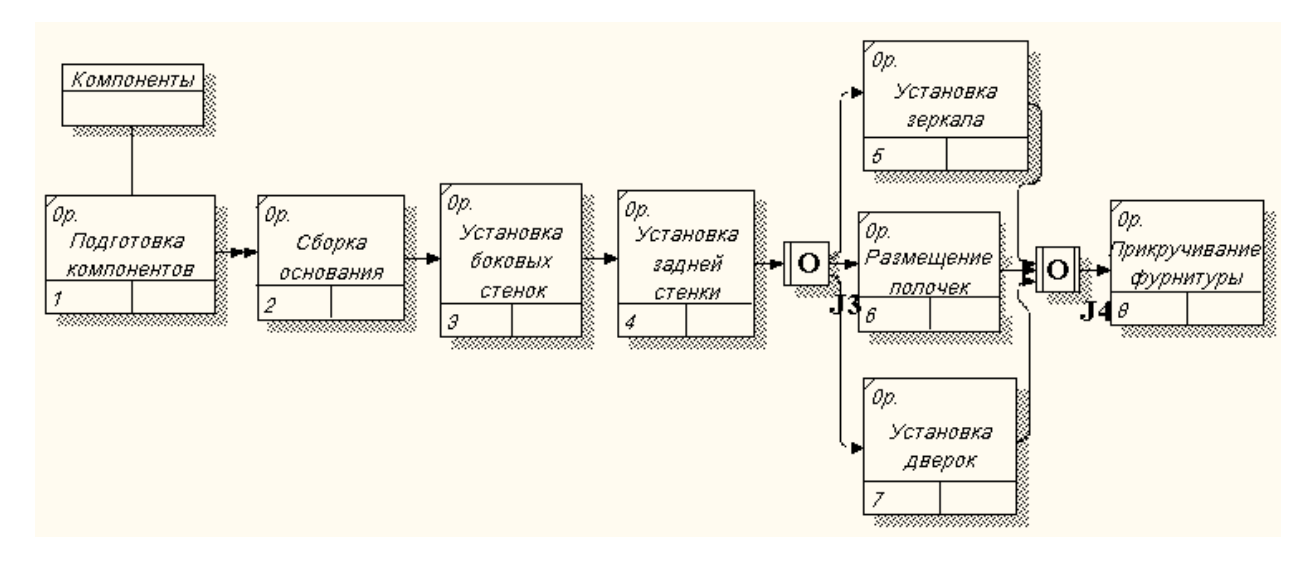

Рис. 6.17. Диаграмма IDEF3

Примечание. Так как работа «Прикручивание фурнитуры» должна производиться после окончания всех предыдущих работ, то выбираемый тип перекрестка - синхронное «ИЛИ»

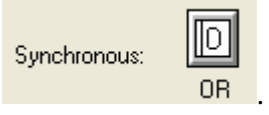

 $\sum_{\text{IIocne}}$ того, как эта работа будет проделана, пригласите преподавателя  $\mathcal{U}$ продемонстрируйте ему результат.

## Задание 5.5. Сохранение полученной диаграммы.

Сохраните полученную диаграмму.

- 1. В меню File выберите Save as.
- 2. Укажите путь к своей папке и имя файла Lab5.bp1.
- 3. Нажмите ОК.

#### Контрольные вопросы

- 1. Для чего строится диаграмма IDEF3?
- Чем диаграмма IDEF3 отличается от диаграммы IDEF0? 2.
- Как графически обозначается работа в диаграмме IDEF3? 3.
- $\overline{4}$ . С какой целью между работами устанавливают перекресток?
- 5. Какие типы перекрестков вам знакомы?

#### **Тестовое задание**

1. **В какой нотации используется следующее графическое изображение работы:**

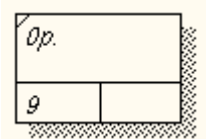

- a) DFD;
- b) IDEF3;
- c) IDEF0;
- d) правильные ответы b), c);
- e) правильные ответы a), c).

#### **2. Укажите неверное название работы:**

- a) «Обслуживание клиента»;
- b) «Оформление заказа»;
- c) «Качественная фурнитура»;
- d) «Обработка дерева»;
- e) правильного ответа нет.

#### **3. С помощью какого инструмента можно добавить в диаграмму объект-ссылку?**

- $a)$   $\mathbf{T}$ .
- $\mathbf{b}$ )  $\mathbb{B}$
- $c) \neq$ .
- $d)$   $\boxed{\mathbb{E}}$

 $_{\rm e}$   $\Box$ 

## **4. Что показывает стрелка , соединяющая работы?**

- a) стрелка показывает, что работа-источник должна закончиться прежде, чем работацель начнется;
- b) стрелка показывает связь между единицами работ и объектами ссылок;
- c) стрелка показывает, что объект используется в двух или более единицах работы;
- d) все ответы правильные.

#### **5. С помощью какого инструмента можно установить между работами перекресток?**

 $a)$  T.

 $\mathbf{b}$ )  $\mathbb{B}$ : c)  $\frac{2}{7}$ d)  $\boxed{\mathbb{E}}$  $e)$   $\boxed{\Box}$ 

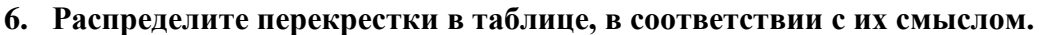

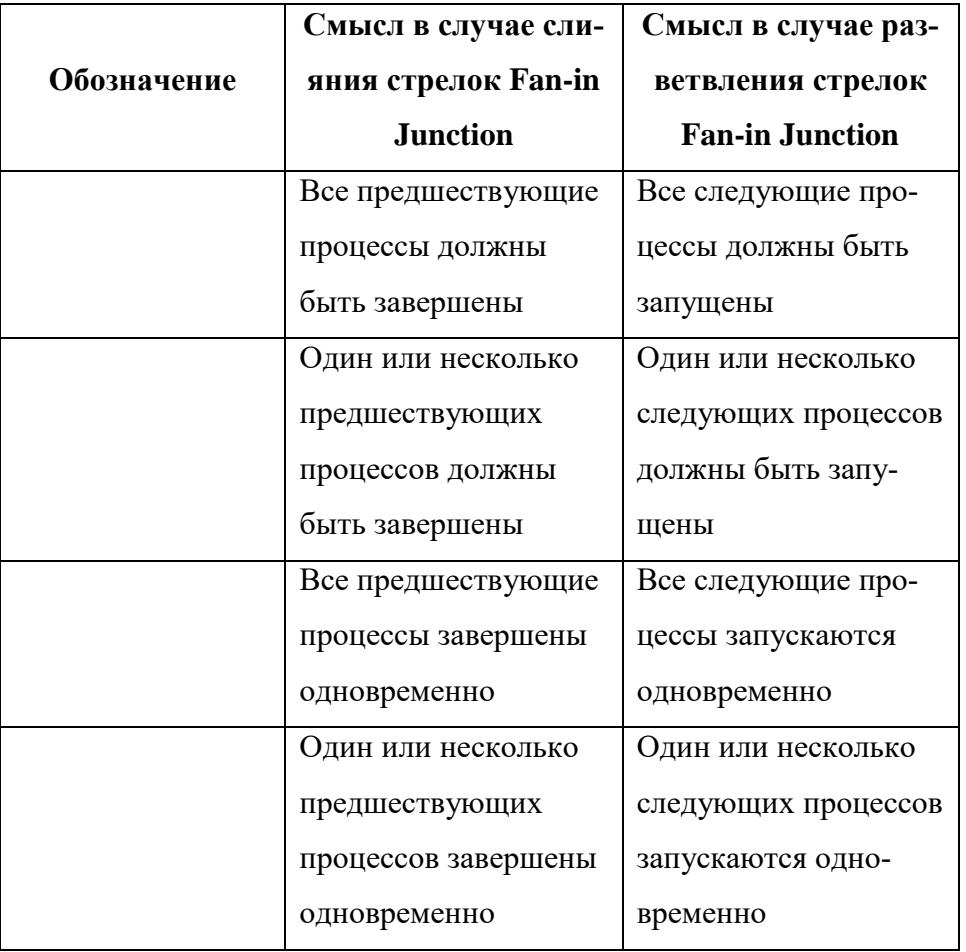

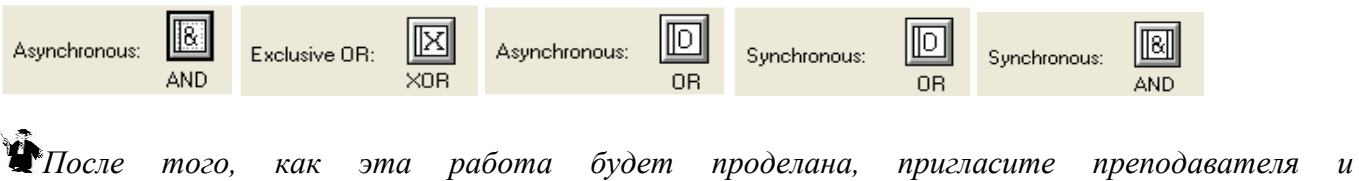

*продемонстрируйте ему результат.*

### **Контрольное задание**

1. Постройте диаграмму **IDEF3 для своего проекта**, используя перекрестки, добавьте в диаграмму объект ссылки.

#### ЛАБОРАТОРНАЯ РАБОТА № 6. СТОИМОСТНЫЙ АНАЛИЗ

<span id="page-59-0"></span>С помощью этой лабораторной работы Вы сможете:

- освоить последовательность и правила определения параметров стоимостного анализа;
- научиться составлять отчет о стоимости бизнес-процесса.

#### Теоретические сведения

#### Стоимостный анализ (АВС)

Для того чтобы определить качество созданной модели с точки зрения эффективности бизнеспроцессов, необходима система метрики, т. е. качество следует оценивать количественно.

BPwin предоставляет аналитику два инструмента для оценки модели - стоимостный анализ, основанный на работах (Activity Based Costing, ABC), и свойства, определяемые пользователем (User Defined Properties, UDP).

АВС (стоимостный анализ) является широко распространенной методикой, используемой международными корпорациями и государственными организациями (в том числе Департаментом обороны США) для идентификации истинных движителей затрат в организации. Именно эту методику мы рассмотрим в лабораторной работе.

Стоимостный анализ представляет собой соглашение об учете, используемое для сбора затрат, связанных с работами, с целью определить общую стоимость процесса.

Стоимостный анализ основан на модели работ, потому что количественная оценка невозможна без детального понимания функциональности предприятия.

Обычно АВС применяется для того, чтобы понять происхождение выходных затрат и облегчить выбор нужной модели работ при реорганизации деятельности предприятия. С помощью стоимостного анализа можно решить такие задачи, как:

определение действительной стоимости производства продукта,

определение действительной стоимости поддержки клиента,  $\bullet$ 

идентификация работ, которые стоят больше всего (те, которые должны быть улучшены в первую очередь),

обеспечение менеджеров финансовой мерой предлагаемых изменений и др.

АВС может проводиться только тогда, когда модель работы последовательная (следует синтаксическим правилам IDEF0), корректная (отражает бизнес), полная (охватывает всю рассматриваемую область) и стабильная (проходит цикл экспертизы без изменений), другими словами, когда создание модели работы закончено.

АВС включает следующие основные понятия:

объект затрат - причина, по которой работа выполняется; обычно, основной выход работы.

Стоимость работ есть суммарная стоимость объектов затрат («Готовое изделие», рис.  $6.1.$ )

движитель затрат - характеристики входов и управлений работы ("Сырье", «Нормативная документация», рис. 6.1.), которые влияют на то, как выполняется и как долго длится работа;

• иентры затрат. Которые можно трактовать как статьи расхода.

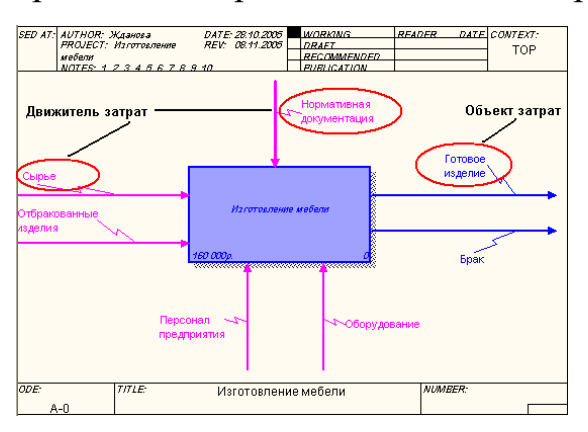

Рисб.1. Иллюстрация терминов АВС

При проведении стоимостного анализа в BPwin сначала задаются единицы измерения времени и денег.

Общие затраты по работе рассчитываются как сумма по всем центрам затрат. При вычислении затрат вышестоящей (родительской) работы сначала вычисляется произведение затрат дочерней работы на частоту работы (число раз, которое работа выполняется в рамках проведения родительской работы), затем результаты складываются. Если во всех работах модели включен режим Compute from Decompositions, подобные вычисления автоматически проводятся по всей иерархии работ снизувверх (рис. 6.2.)

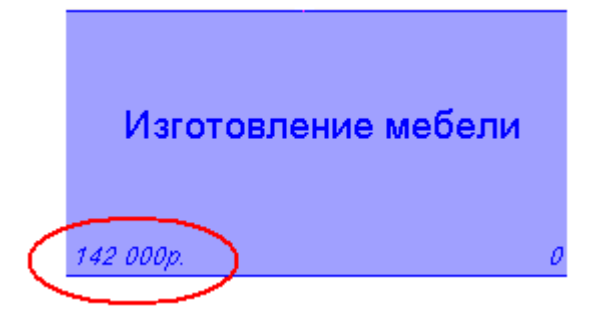

Рис. 6.2. Общие затраты на работу «Изготовление мебели»

Этот достаточно упрощенный принцип подсчета справедлив, если работы выполняются последовательно. Встроенные возможности BPwin позволяют разрабатывать упрощенные модели стоимости, которые тем не менее оказываются чрезвычайно полезными для предварительной оценки затрат. Если схема выполнения более сложная (например, работы производятся альтернативно), можно отказаться от подсчета и задать итоговые суммы для каждой работы вручную.

#### Практическое задание

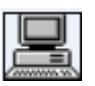

### Задание 6.1. Настройка параметров стоимостного анализа.

- 1. Откройте файл Lab6.bp1, сохраненный на предыдущем уроке.
- 2. В диалоговом окне Model Properties (Model Model Properties) во вкладке ABC установите единицы измерения денег и времени - рубли и часы (рис. 6.3.).

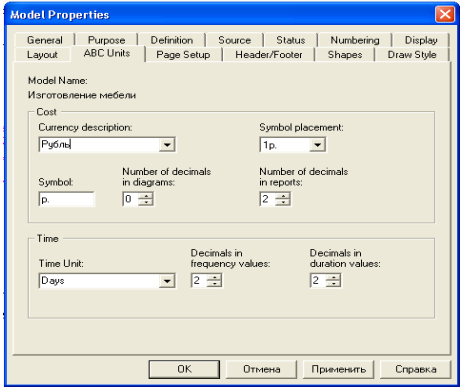

Рис. 6.3. Вкладка ABC Unit диалога Model Properties

Перейдите в Dictionary – Cost Center и в диалоге Cost Center Dictionary внесите

название и определение центров затрат (табл. 6.1.).

Таблица 6.1. Центры затрат АВС

| Центр затрат | Определение                                                    |
|--------------|----------------------------------------------------------------|
| Управление   | Затраты на управление, связанные с составлением графика работ, |
|              | формированием комплектов мебели, контролем над сборкой и про-  |
|              | веркой качества изделий                                        |
| Рабочая сила | Затраты на оплату рабочих, занятых изготовлением изделий       |

Компоненты Затраты на закупку компонентов

3. Для отображения стоимости каждой работы в нижнем левом углу прямоугольника перейдите в меню **Model - Model Properties** и во вкладку **Display** диалога **Model Properties** включите опцию **ABC Data** (рис. 6.4.).

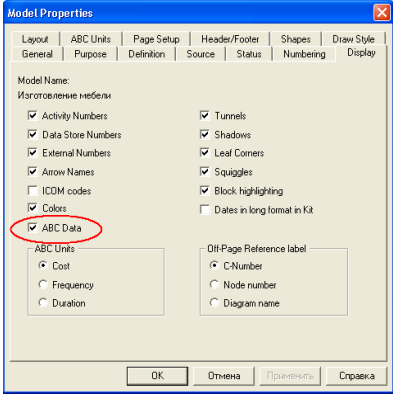

*Рис.6.4. Вкладка Display диалога Model Properties*

4. Для изображения стоимости, частоты или продолжительности работы переключите радиокнопки в группе **ABC Units** (рис. 6.5.).

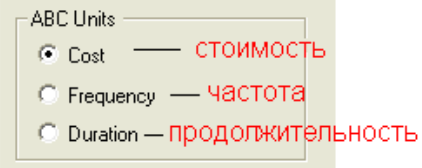

*Рис. 6.5. Назначение радиокнопок в группе ABC Units*

5. Для назначения стоимости работе «Переработка сырья» щелкните по ней правой кнопкой мыши и выберите в контекстном меню **Cost**.

Откроется диалоговое окно для внесения стоимости затрат (рис. 6.6.):

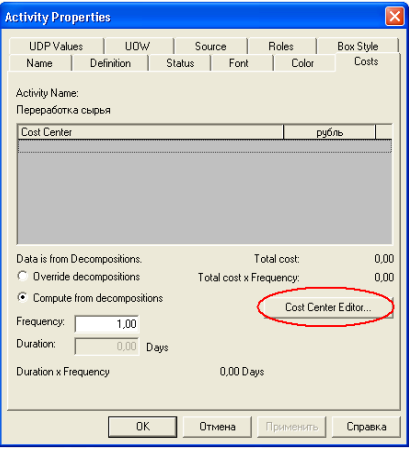

*Рис. 7.6. Диалог Activity Properties*

В диалоговом окне **Cost Center Editor** добавьте центры затрат «Компоненты», «Рабочая сила», «Управление» (рис. 6.7.).

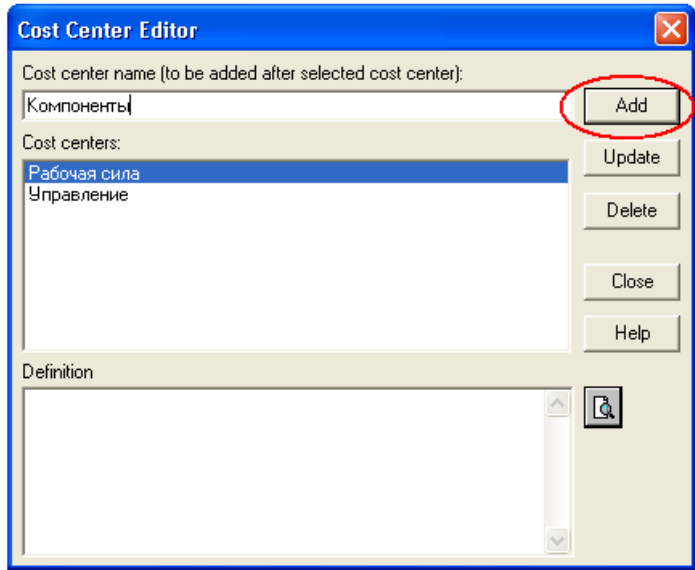

*Рис. 7.7. Диалог Cost Center Editor*

Во вкладке **Costs** диалога **Activity Properties** укажите частоту проведения данной работы в рамках общего процесса (**Frequency)** и продолжительность (**Duration**).

Выберите в списке один из центров затрат и в окне **Cost** задайте его стоимость (рис. 6.8.).

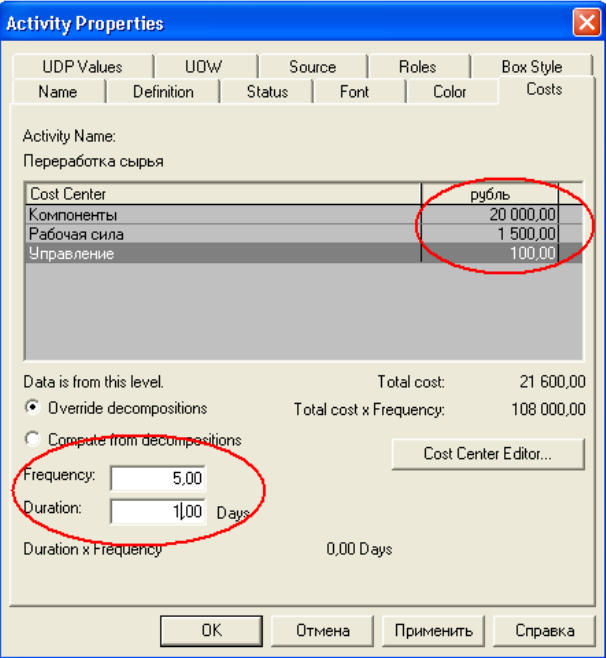

*Рис. 6.8. Внесение стоимости в центры затрат*

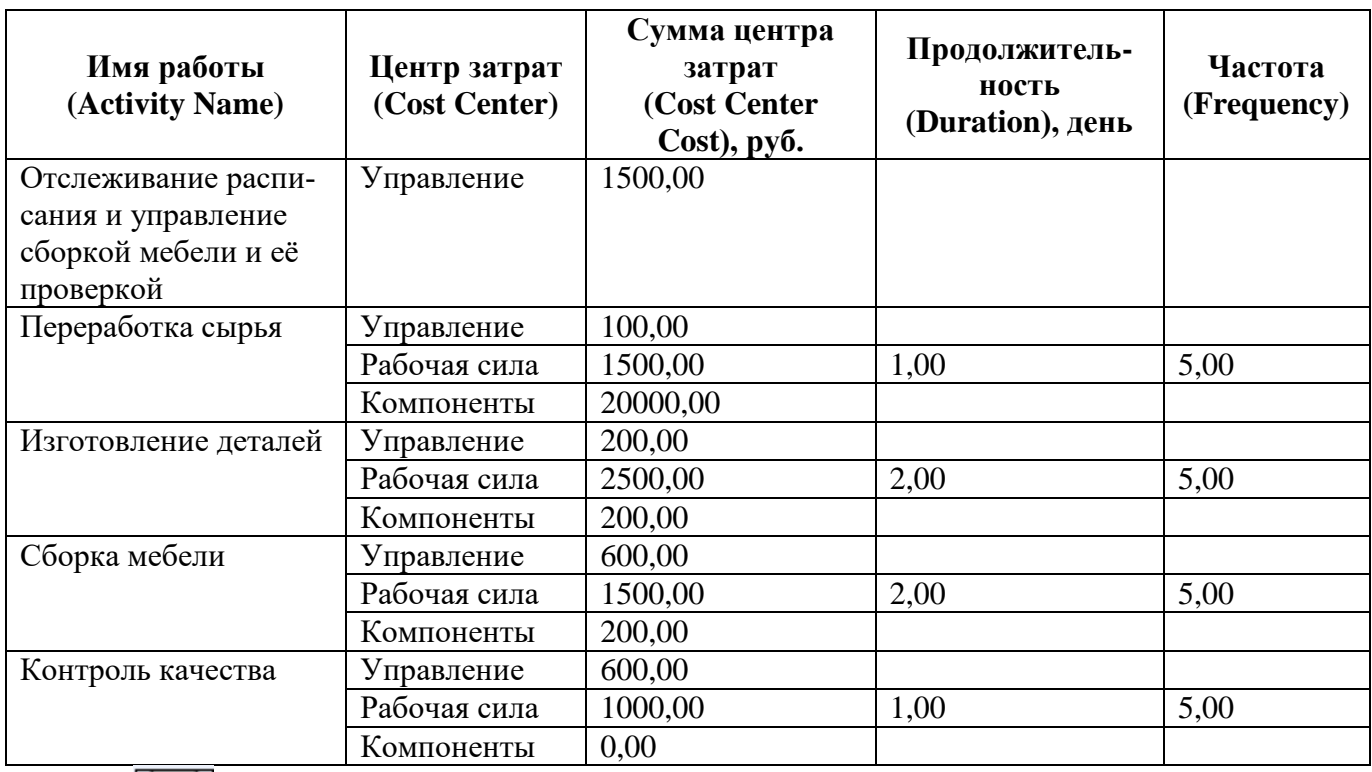

#### <u>e</u>  **Задание 6.2. Внесение стоимости затрат.**

Для работ «Изготовление деталей», «Сборка изделия», «Контроль качества»

на диаграмме **А1** самостоятельно внесите параметры **АВС** из табл. 6.2.

**Таблица** 6**.2**. Стоимости работ на диаграмме А1

1. Проверьте себя (рис. 6.9.).

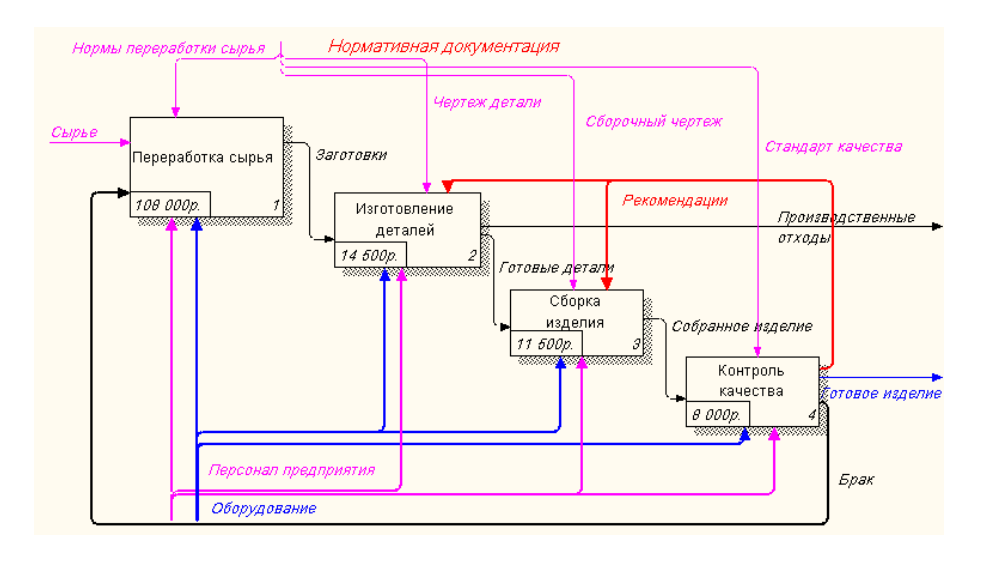

*Рис. 6.9. Результат стоимости работ на диаграмме А1* Посмотрите результат – стоимость работы верхнего уровня (рис.6 7.2.).

*После того, как эта работа будет проделана, пригласите преподавателя и продемонстрируйте ему результат.*

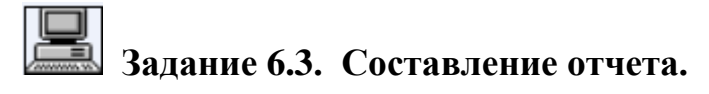

Для того чтобы сгенерировать отчет, выполните следующие действия:

- 2. Выберите пункт меню Activity Cost Report (Tools Reports Activity Cost Report).
- 3. Укажите пункты в диалоге **Activity Based Costing Report** (рис. 6.10.), по кото-

рым хотите получить сведения.

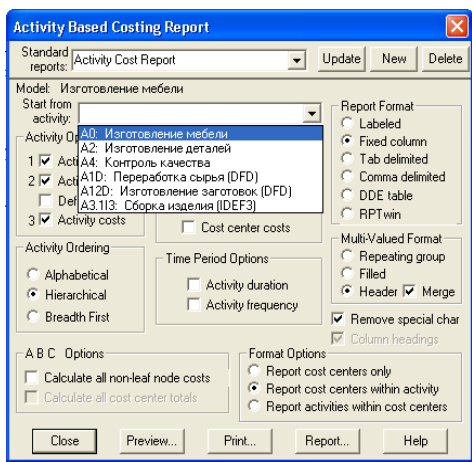

*Рис.67.10. Диалог Activity Based Costing Report*

Назначение пунктов можно посмотреть в таблице 6.3.

**Таблица 6.3.** Пункты Activity Based Costing Report и их значение

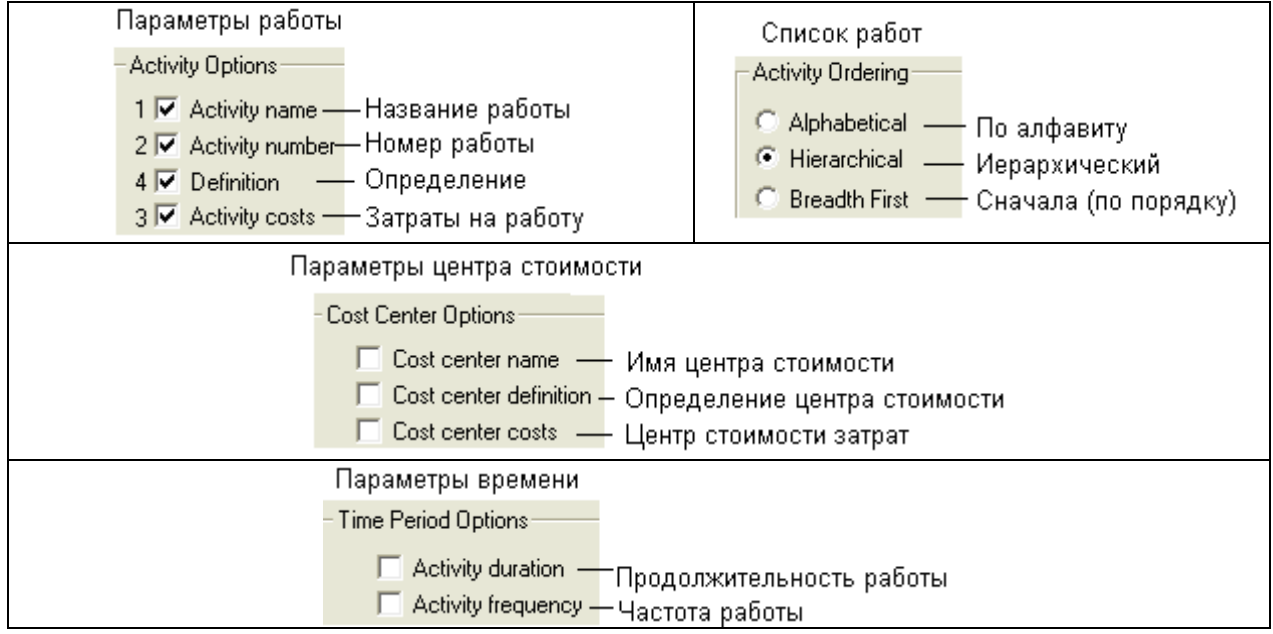

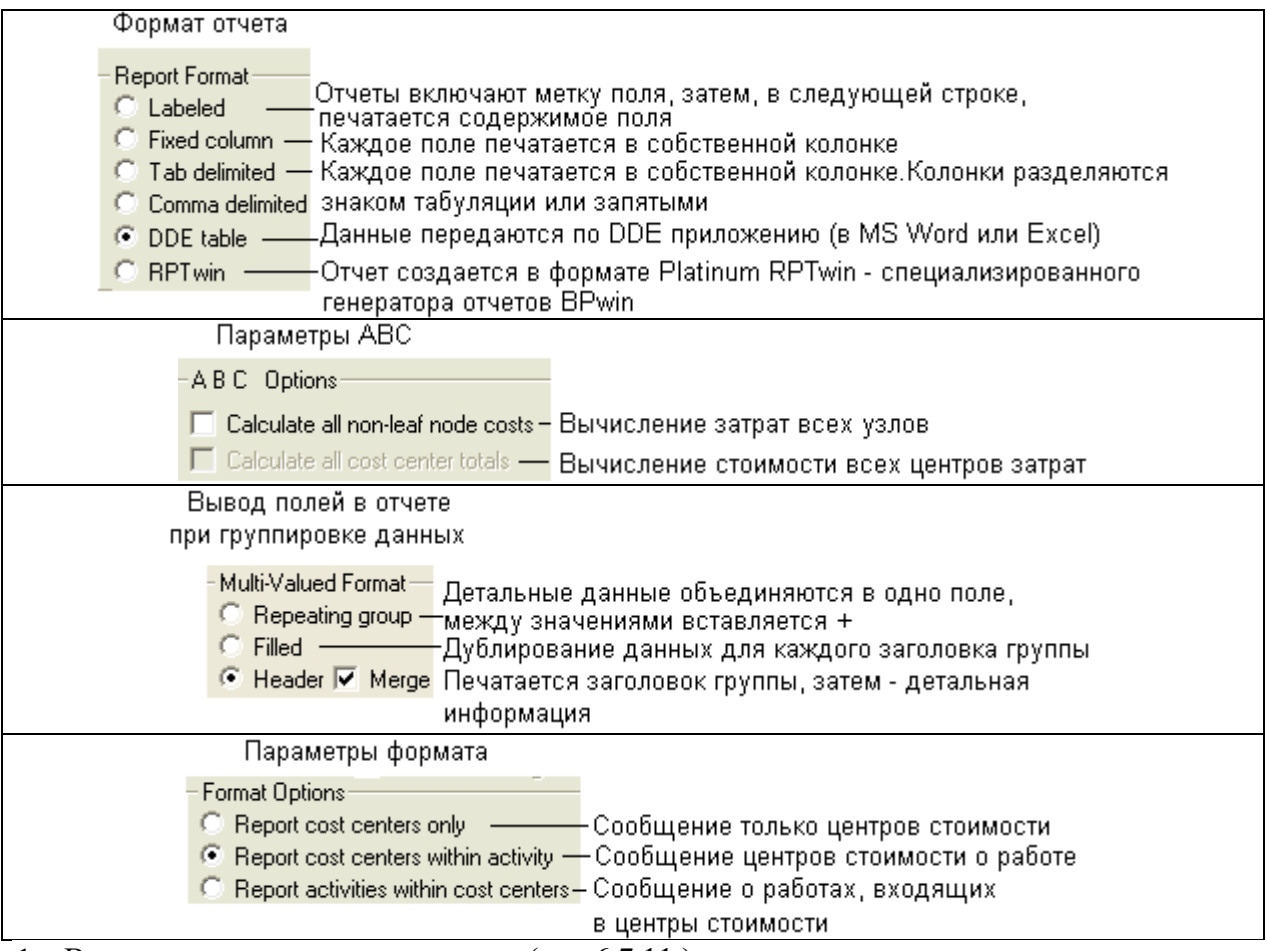

1. Вот что должно у вас получиться (рис.6 7.11.).

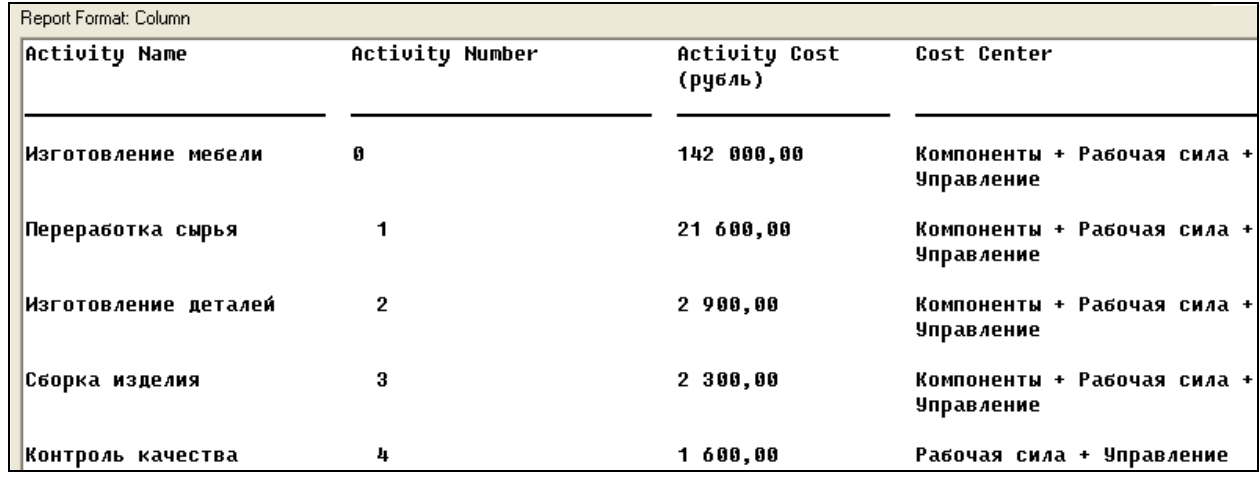

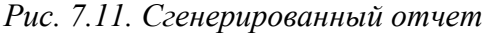

*После того, как эта работа будет проделана, пригласите преподавателя и продемонстрируйте ему результат.*

# **Задание 6.4. Сохранение полученной диаграммы.**

Сохраните полученную диаграмму.

- 1. В меню File выберите Save as.
- 2. Укажите путь к своей папке и имя файла Lab6.bp1.
- 3. Нажмите ОК.

#### Контрольные вопросы

- 1. Дайте определение понятию стоимостный анализ.
- 2. Какова роль стоимостного анализа в моделировании бизнес-процессов?
- 3. Какие понятия включает в себя стоимостный анализ?
- 4. Какие действия в программе необходимо выполнить, чтобы получить отчет о стоимо-

#### сти бизнес-процесса?

- $5<sub>1</sub>$ На чем основан стоимостный анализ?
- 6. Укажите сокращенное название стоимостного анализа:
- a) DFD;
- $b)$  ABC:
- $c)$  IDEF0;
- $d)$  IDEF3;
- e) UOW.
- 7. Какие понятия включает в себя стоимостный анализ?
- а) объект затрат;
- b) движитель затрат;
- с) центры затрат;
- $\mathbf{d}$ правильные ответы a), b);
- $e)$ правильные ответы а), с).
- Где на диаграмме отображается стоимость каждой работы? 8.
- В центре работы; a)
- b) в левом нижнем углу работы;
- с) в левом верхнем углу работы;
- $\mathbf{d}$ в правом верхнем углу работы;
- в правом нижнем углу работы.  $e)$
- 9. Каково назначение радиокнопки Frequency в группе ABC Units

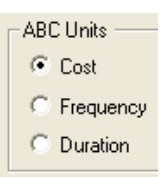

- a) обозначает стоимость работы;
- b) обозначает продолжительность работы;
- c) обозначает частоту работы;
- d) ничего не обозначает;
- e) правильного ответа нет.

10. Какую опцию на вкладке Display (Model Properties) надо включить, чтобы отображать

стоимость работы на диаграмме?

- a) Colors;
- b) ABC Data;
- c) Arrow Names;
- d) Activity Numbers;
- e) Data Store Numbers.
- 11. В каком диалоговом окне можно настроить параметры отчета?
- a) Model Properties;
- b) Activity Based Costing Report;
- c) Activity Properties;
- d) Cost Center Editor;
- e) Cost Center Dictionary.